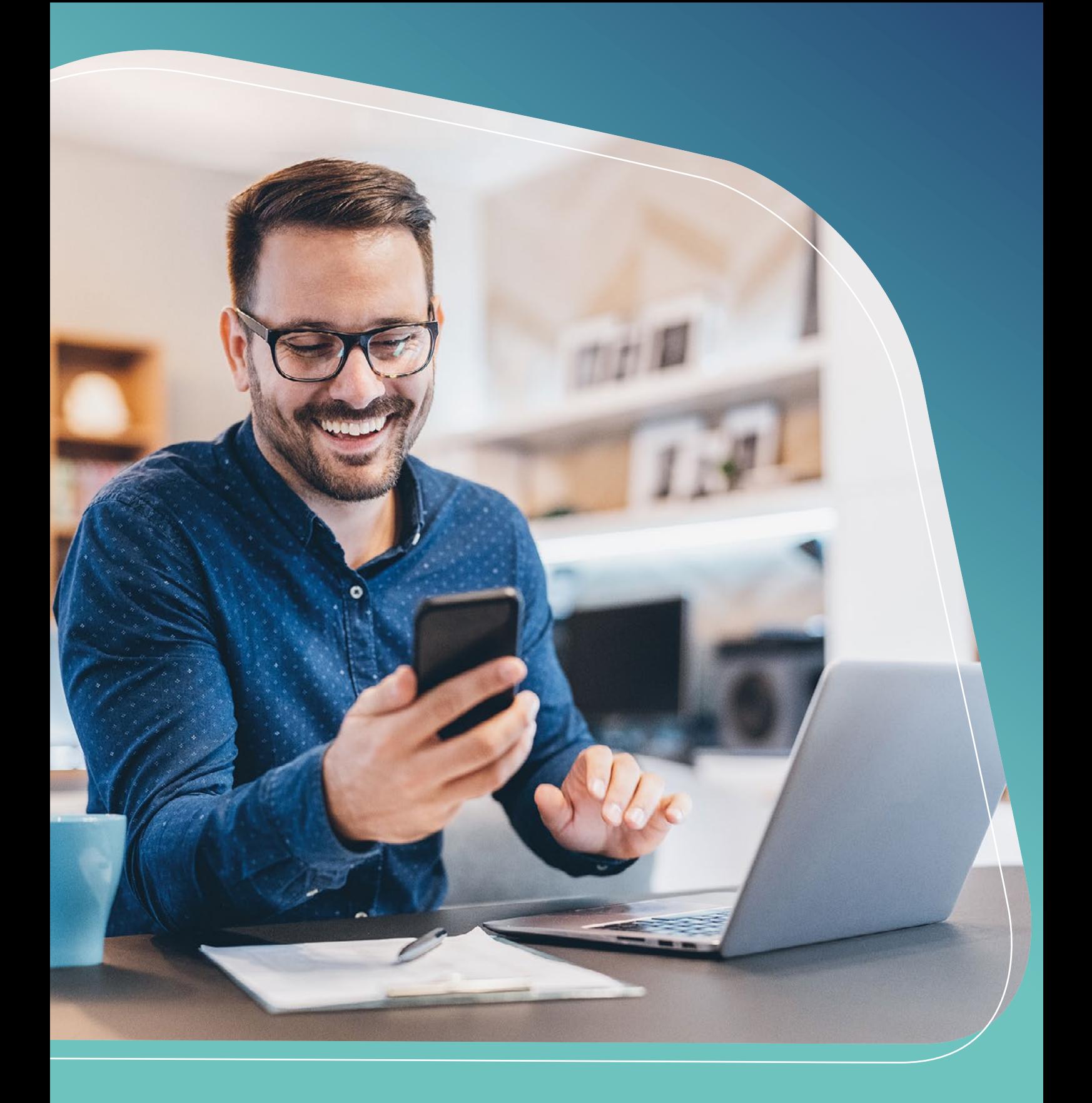

# **MBH BANK APP Felhasználói kézikönyv** 2024. március 22.

# MBH<br>BANK

Amennyiben még a régi alkalmazásokat használod és azokról tudnál meg többet, akkor a hozzájuk tartozó kézikönyveket itt érheted el: [MBH Bank App \(korábban BB\)](https://www.mbhbank.hu/sw/static/file/Mobil_App_Usermanual.pdf) [MBH Bank App \(korábban MKB\)](https://www.mbhbank.hu/sw/static/file/mkb.hu-sw-static-file-MKB_Mobilalkalmazas_kezikonyv.pdf) [MBH Bank App \(korábbban Takarék\)](https://www.mbhbank.hu/sw/static/file/takarekbank.hu-files-17-84454.pdf)

# **TARTALOM**

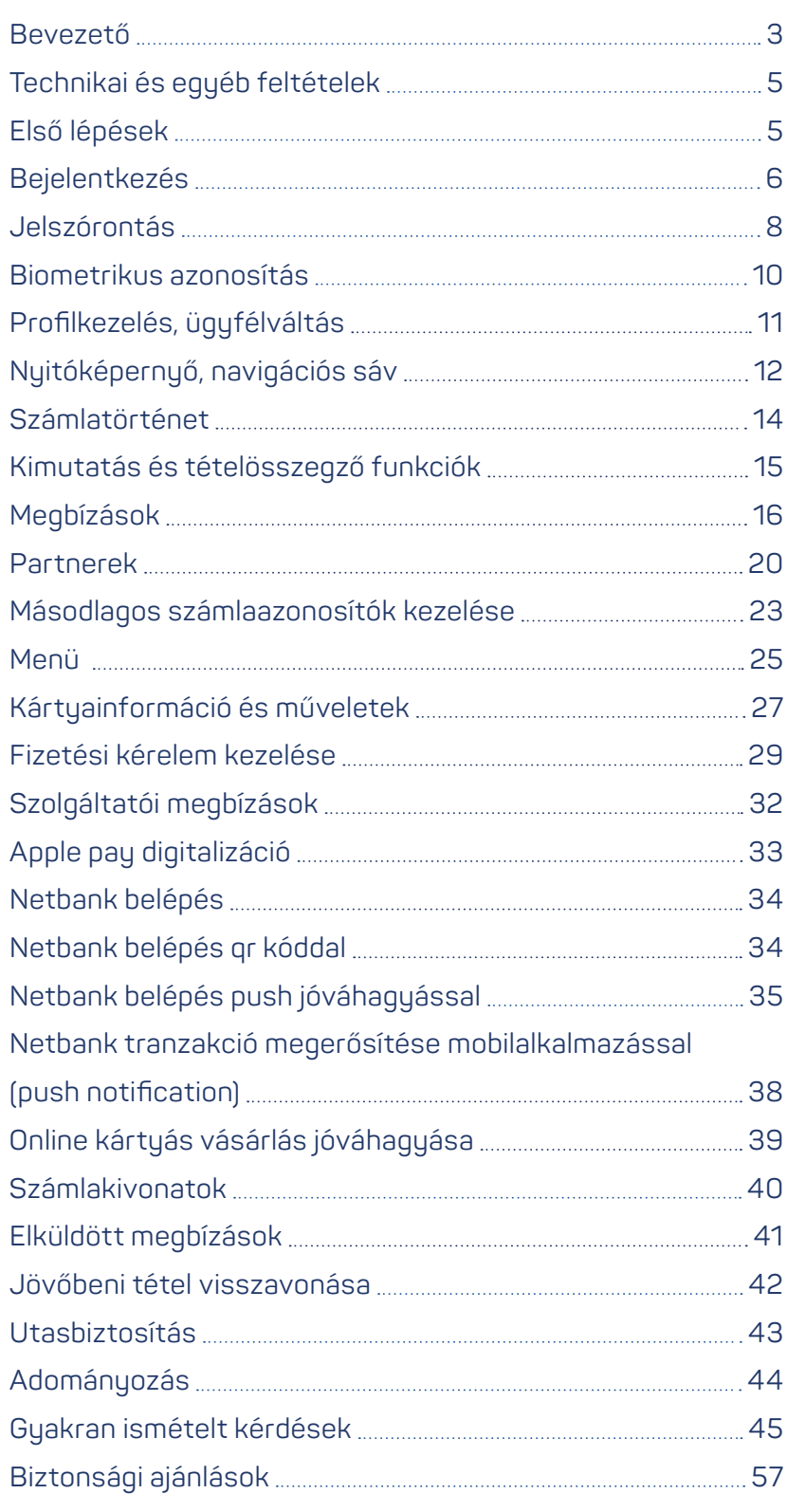

# **Kattints a témakörre a gyors eléréshez!**

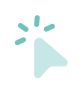

<span id="page-2-0"></span>**> Bevezető**

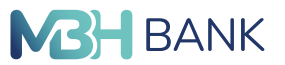

**< VISSZA A TARTALOMHOZ**

# **Bevezető (!)**

Mostantól nem kell a különböző jogelődi tagbankok appjaival bankolnod, az **Új MBH Bank App** alkalmazásunkkal lehetőséged nyílik egy új, **egységes mobilalkalmazásban** intézni, kezelni a pénzügyeidet, és könynyedén válthatsz a korábbi tagbankjainknál lévő profiljaid között is.

Az alkalmazás letöltésével és használatával az új egységesített E-ÁSZF és az abban foglaltak az irányadóak. Kérjük **fokozottan figyelj arra, hogy adott eszközre csak a hozzád tartozó profil(oka)t regisztráld be!**

- **•** Amennyiben az MBH Bank App (korábban MKB), és/vagy az MBH Bank App (korábban Takarék) alkalmazásokat használod úgy az Új Appot is letöltheted, ismerkedhetsz a funkciókkal, a felület használatával. A régi és az új alkalmazások egy ideig még egymás mellett működnek.
- **•** Amennyiben az MBH Bank App (korábban BB) szolgáltatást használod, abban az esetben az Új Appot frissítés útján érheted el, de a frissítést követően már nem lesz lehetőséged a régi verzióra visszaállni. Dönthetsz úgy, hogy egyelőre még nem veszed igénybe az Új alkalmazást, viszont, ha bármilyen okból újra kell telepítened az Appot, akkor már csak az Új verzió érhető el.
- **•** Ha pedig rendelkezel MBH Bank App (korábban BB) és valamelyik másik tagbank applikációjával is (MBH Bank App (korábban MKB és/vagy MBH Bank App (korábban Takarék)) szolgáltatásokkal is, abban az esetben ahhoz, hogy elérd az új alkalmazást az MBH Bank App (korábban BB)-t kell először lefrissítened, és azt követően már a másik tagbanki profil(ok) hozzáadását is el tudod végezni. Az MKB vagy Takarék profil hozzáadásával a meglévő MBH Bank App (korábban MKB) és/vagy az MBH Bank App (korábban Takarék) alkalmazás megmarad csak az MBH Bank App (korábban BB) alkalmazás nem lesz elérhető a frissítés után.

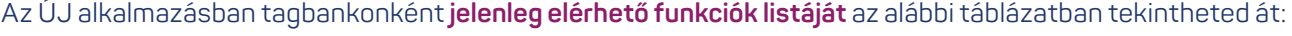

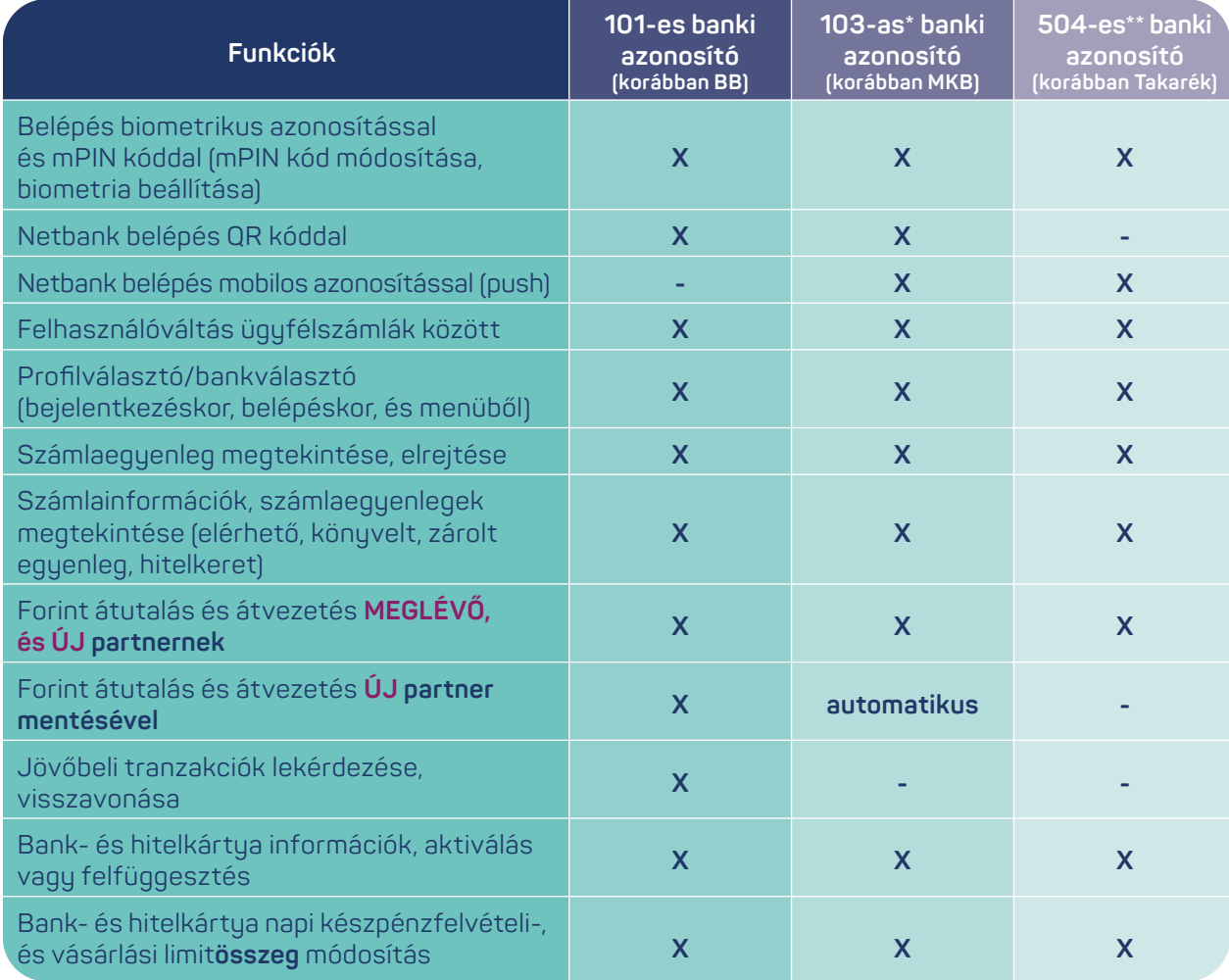

- <span id="page-3-1"></span>**> Bevezető**
- **< VISSZA A TARTALOMHOZ**

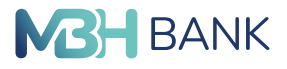

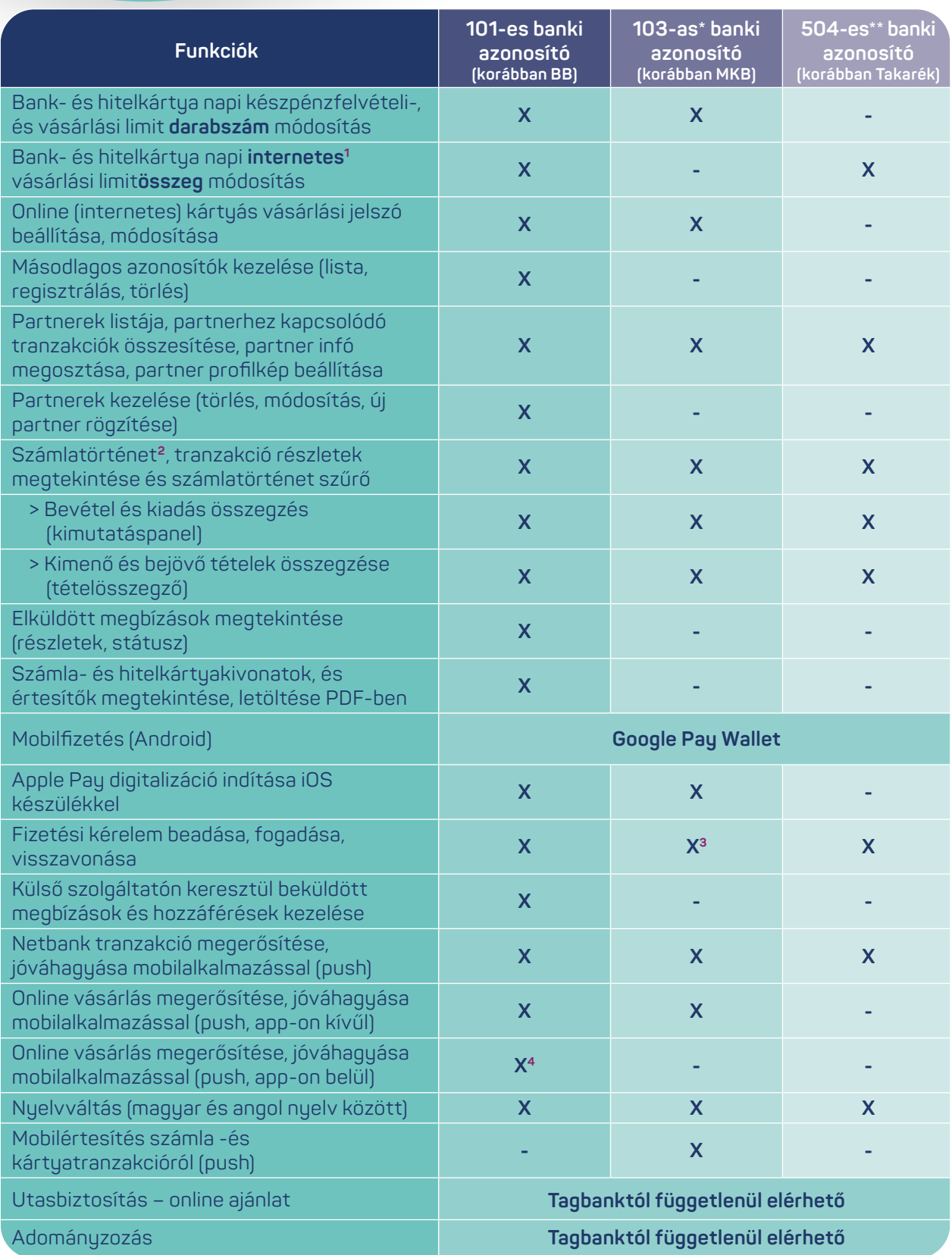

**1 a [103-as\\* b](#page-3-0)anki azonosítóval rendelkező felhasználók esetén NEM értelmezett.**

**2 A számlatörténetben a kiválasztott számlaszám alá tartozó összes kártya tranzakciója egyben látható. Függő, még nem könyvelt tranzakciók egyelőre csak a 101-es, 103-as banki azonosítóval rendelkező felhasználók profiljában érhető el.**

**<sup>3</sup> 2024.03.15-től a 103-as banki azonosítóval rendelkező felhasználók esetén csak a fizetési kérelem fogadás érhető el.**

**<sup>4</sup> 2024.03.22-től a 101-es banki azonosítóval rendelkező felhasználók esetén az internetes vásárlás jóváhagyása, már app-on belül is, de csak iOS készülékek esetén érhető el.**

<span id="page-3-0"></span>**\* A kézikönyvben a "103-as banki azonositó (korábban MKB)" megnevezés magában foglalja azon 101-es banki azonosítókat is, melyek 2023.09.30-ával kerültek migrálásra.** \*\* A kézikönyvben az "5**04-es banki azonosító (korábban Takarék)" megnevezés még a további banki azonosítókat foglalja magába Takarék oldalról: 181, 182, 500, 501, 503,<br>504, 507, 508, 510, 511, 512, 514, 515, 517, 518, 523** 652, 655, 657, 659, 660, 669, 670, 676, 678, 679, 680, 682, 685, 687, 688, 693, 694, 695, 698, 701, 703, 704, 705, 706, 709, 718, 719, 721, 726, 727, 728, 729, 732, 736,<br>739, 740, 745, 750, 755, 757, 803, 806

- <span id="page-4-0"></span>**> Technikai és egyéb feltételek**
- **> Első lépések**

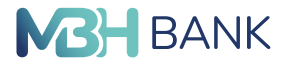

**< VISSZA A TARTALOMHOZ**

Az elérhető funkciók körét a jövőben folyamatosan bővíteni szeretnénk, mivel ez az új alkalmazás fogja kiváltani a meglévő 3 tagbanki alkalmazást.

# **Technikai és egyéb feltételek**

Az alkalmazás és egyes funkciók használatához az alábbi technikai feltételek szükségesek, amik eltérőek a különböző operációs rendszereknél. **Az alkalmazás használatának előfeltétele az MBH Netbank szerződés megléte.** Amennyiben tehát az **MBH Netbank (korábban BB), vagy az MBH Netbank (korábban MKB), vagy az MBH Netbank (korábban Takarék)** szolgáltatásra szerződtél, akkor az új, egységesített MBH Bank App alkalmazást használhatod pénzügyeid intézéséhez.

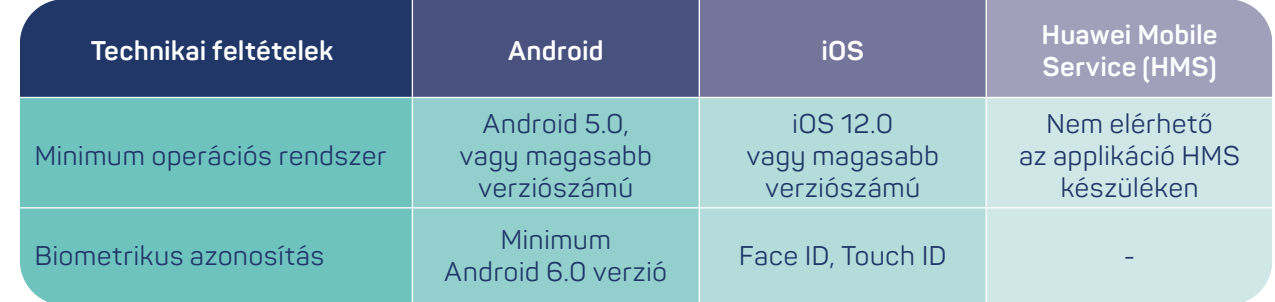

# **Első lépések:**

Az applikáció telepítéséhez látogass el a készülékednek megfelelő alkalmazás áruházába vagu érintsd meg az alábbi logók egyikét és töltsd le az MBH Bank App alkalmazást:

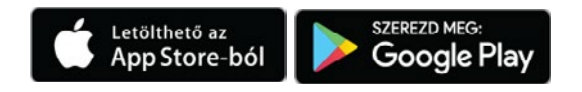

Az alkalmazás megnyitását követően a Bejelentkezés képernyő látható.

Amennyiben rendelkezel a három tagbankból legalább az egyikben **Netbank azonosítóval5,** nyomj a **Bejelentkezés** gombra, majd vidd végig az eszközregisztrációt a Bejelentkezés fejezetben leírtaknak megfelelően.

A kezdőoldalon a jobb sarokban lévő kérdőjel ikonra tapintva három lehetőség közül választhatsz.

Az **Ügyfélszolgálatra** nyomva telefonon keresztül kapcsolatba léphetsz az ügyfélszolgálattal.

A **Visszajelzésre** nyomva lehetőséged van emailben elérni az ügyfélszolgálatot.

A **Gyakori kérdések** menüpontra nyomva böngészőn keresztül elérheted az alkalmazással kapcsolatos gyakori kérdéseket.

A kezdőoldalon a **további lehetőségek** gombot választva pedig megjelenik két újabb lehetőség: "Számlát szeretnék nyit**ni"** és **"Fióki ügyintézés".**

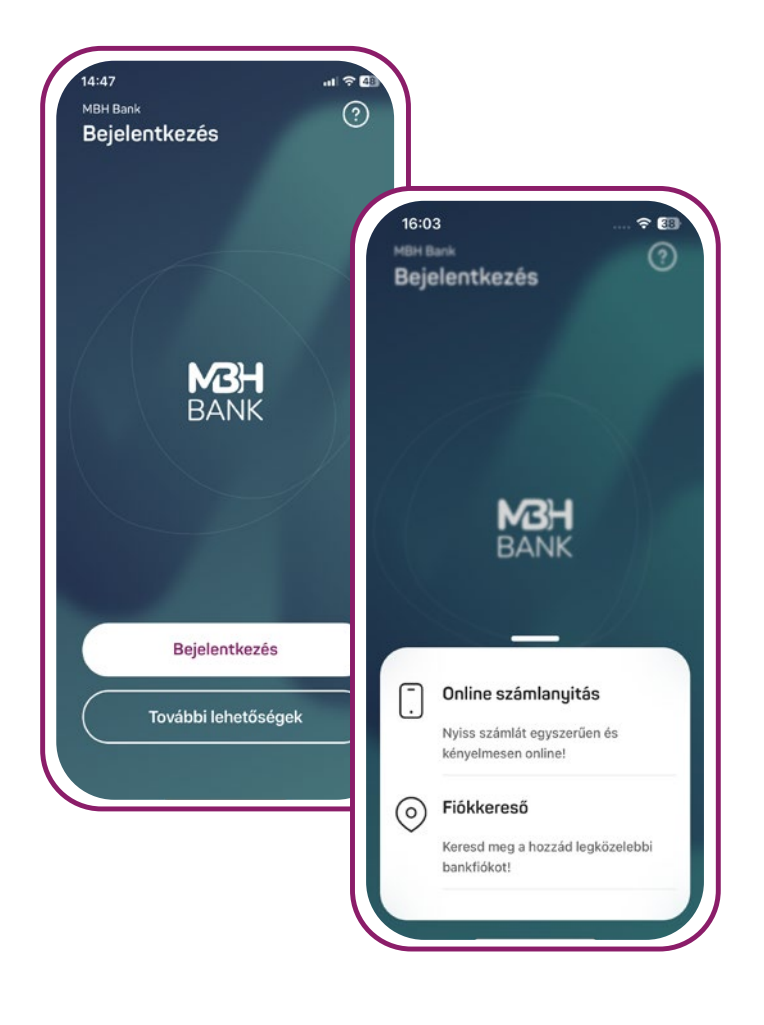

- <span id="page-5-0"></span>**> Bejelentkezés**
- **< VISSZA A TARTALOMHOZ**

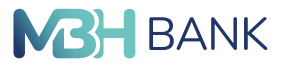

**5 Netbank azonosítók paraméterei:**

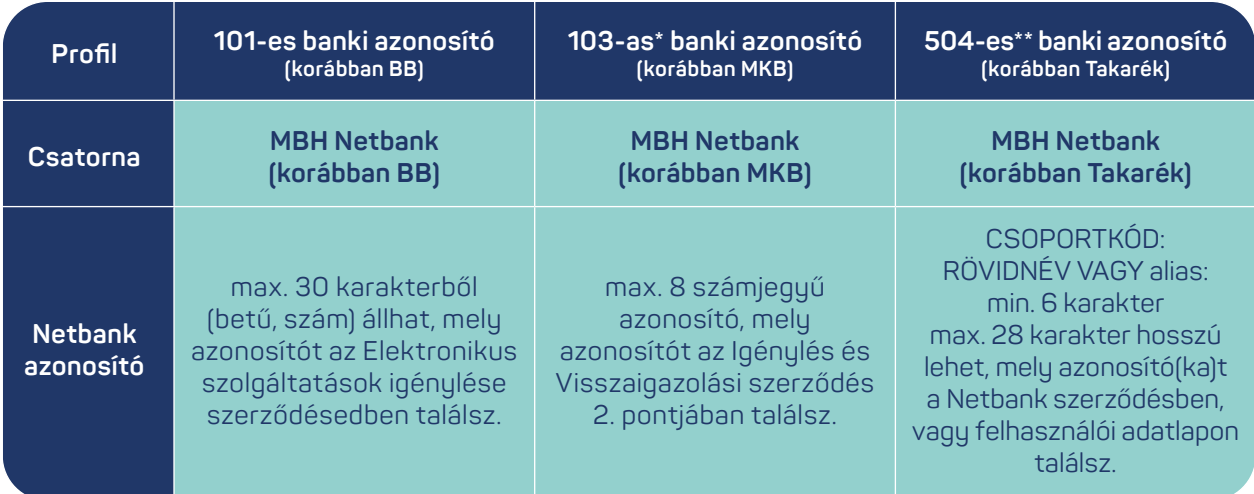

# **Bejelentkezés:**

1. Első lépésben kérjük add meg a **kártya- vagy számlaszámod** első 8 számjegyét, hogy azonosíthassuk, melyik tagbank Ügyfeleként szeretnél bejelentkezni az alkalmazásba. A kártyaszámod a bankkártyádon, a számlaszámod a szerződéseden vagy a számlakivonatodon találod.

Abban az esetben, ha nem tudod a kártya-vagy számlaszámod, akkor nyomj az "**Új profil re[gisztrálása"](#page-10-0)** képernyő található **"Kártya vagy számlaszám helyett"** gombra, a megjelenő információs modalon tapints a **"Rendben"** gombra, majd az ezt követő képernyőn található listából válaszd ki manuálisan, hogy eddig melyik appal bankoltál!

- 2. Kérjük, add meg a MBH Netbank felületen használt **belépési azonosítódat és jelszavadat!** Ezt követően a netbankhoz beállított telefonszámra **SMS-ben egy egyszer használatos jelszó érkezik meg. 101-es banki azonosító esetén**, amennyiben új felhasználó vagy, és korábban még nem léptél be a netbankba, akkor a következő képernyőn módosítanod kell a kezdeti jelszavadat.
- 3. Erre a következő lépésben lesz szükség, amikor az alkalmazás a kiküldött **jelszó megadását kéri.** Ez biztosítja, az applikációba való belépést. Kérjük, add meg az SMS-ben megkapott egyszer használatos jelszót. **101-es banki azonosító esetében** amennyiben az SMS megfelel a technikai követelményeknek az **SMS-ben** kapott jelszó Android alapú **készülékeken automatikusan beolvasásra kerül,** iOS készülékeken a készülék **felajánlja lehetőségként beilleszteni** a kapott kódot.
- 4. Az egyszer használható **SMS jelszó megadását** követően, meg kell adnod egy **hat számjegyből** álló egyedi azonosítót, vagyis egy **mPIN kódot.** Ez nem állhat azonos karakterekből, sorozatokból és ismétlődésekből. A kód megadásának további szabályairól a **[Gyakran Ismételt Kérdéseknél](#page-44-0)** bővebb tájékoztatást találsz.
- 5. Az mPIN kód megerősítésével befejeződik az alkalmazás regisztrálása és megtörténik az első belépés az adott tagbanki azonosítóval. Az alkalmazásba történő belépéséhez innentől kezdve már ez az mPIN kód szükséges majd.

**> Bejelentkezés**

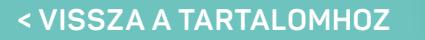

6. A gyorsbeállítások oldallal zárul a regisztrációs folyamat, ahol az alkalmazásba történő belépésid megkönnyítéséhez akár rögtön **aktiválhatod a biometrikus azonosítást** is. Amennyiben kihagyod a beállítást, máskor is bekapcsolhatod a funkciót, ebben az esetben kövesd a "**Biometrikus azonosí[tás"](#page-9-0)** fejezetben található folyamatleírást.

**MBH** BANK

**Az MBH Bank App egyszerre több eszközön is regisztrálható, használható.**

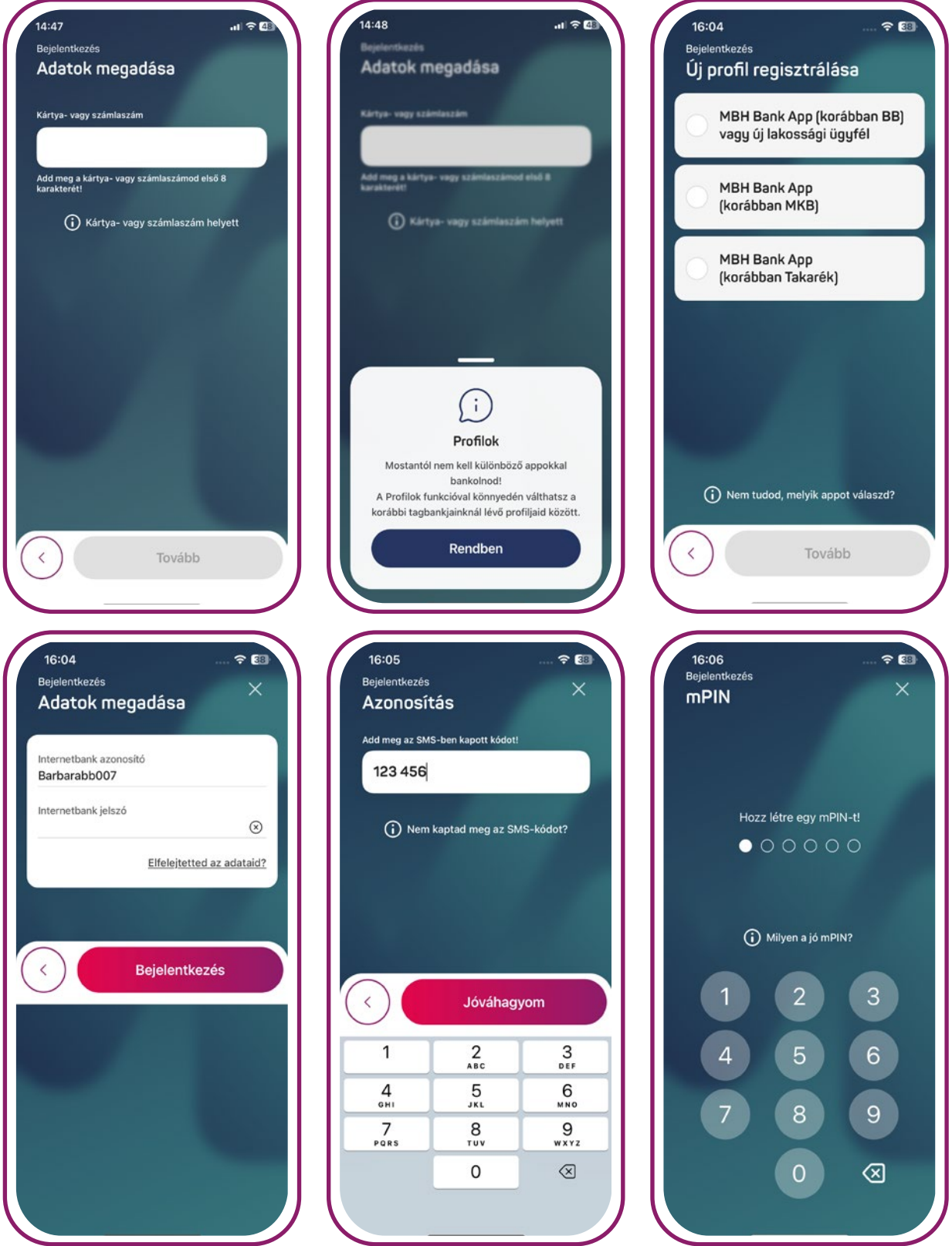

- <span id="page-7-0"></span>**> Jelszórontás**
- **< VISSZA A TARTALOMHOZ**

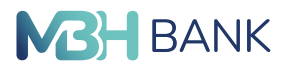

#### **Elfelejtetted az adataid?**

Az "Elfelejtetted az adataid" lehetőségre tapintva segítség kérhető új jelszó igényléséhez.

#### **Jelszómegadás és módosítás**

**>101-es banki azonosítóval rendelkező felhasználó esetében** a szerződéskötés utáni első azonosító és ideiglenes jelszó bejelentkezéskor új jelszó megadása szükséges. Lejárt jelszó esetén lehetőség van módosítani azt a Bank App bejelentkezéskor.

**[>103-as\\*](#page-3-0) banki azonosítóval rendelkező felhasználó esetében** az ideiglenes jelszó módosítására kizárólag az MBH Netbank (korábban MKB) felületen van lehetőség. Amennyiben a kezdeti jelszó csak az alkalmazás aktivációjához került felhasználásra, úgy a jelszó lejáratát követően mind a Netbank, mind az alkalmazás felfüggesztésre kerül.

**[>504-es\\*\\*](#page-3-0) banki azonosítóval rendelkező felhasználó esetében** az ideiglenes jelszó módosítására kizárólag az MBH Netbank (korábban Takarék) felületen van lehetőség.

# **Jelszórontás**

Amennyiben az adott profilba történő bejelentkezési (regisztrációs) fázisban az adott tagbanki Netbank azonosítóhoz tartozó jelszó helytelenül kerül megadásra, hibaüzenet jelenik meg a felületen.

Az **újabb bejelentkezési kísérlet előtt** mindenképpen **győződj meg arról,** hogy

- biztosan a **megfelelő profilba** (tagbankba) próbálsz **bejelentkezni** (pl. a számlaszám első 8 számjegyének ellenőrzésével, amit a szerződéseden, vagy a kivonatodon találsz),
- **ellenőrizd a Netbank azonosítód** helyességét (melyet a Netbank szerződéseden találsz),
- **ellenőrizd**, hogy biztosan a regisztrálni kívánt Netbank azonosítóhoz tartozó **jelszó**val próbálkozol.

Amennyiben adott profil/tagbankbank Netbank azonosítójához tartozó jelszóval **túl sok hibás próbálkozás** történik, az alkalmazásba történő **bejelentkezést** (regisztrációt) **csak az adott profil/tagbank esetében korlátozzuk**.

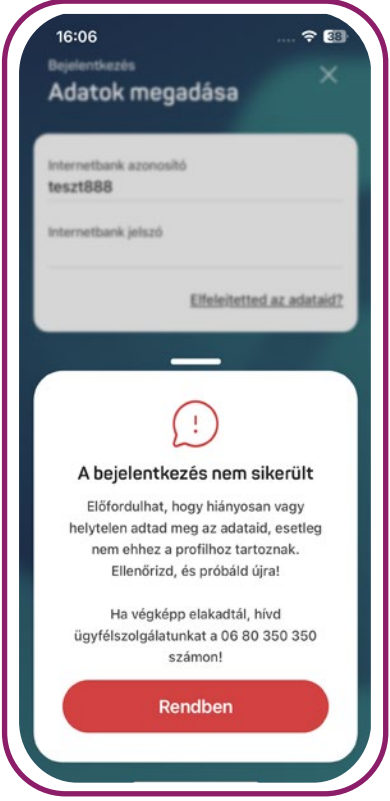

**< VISSZA A TARTALOMHOZ**

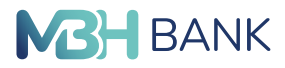

A jelszórontásra vonatkozó szabályok tagbankonként a következők:

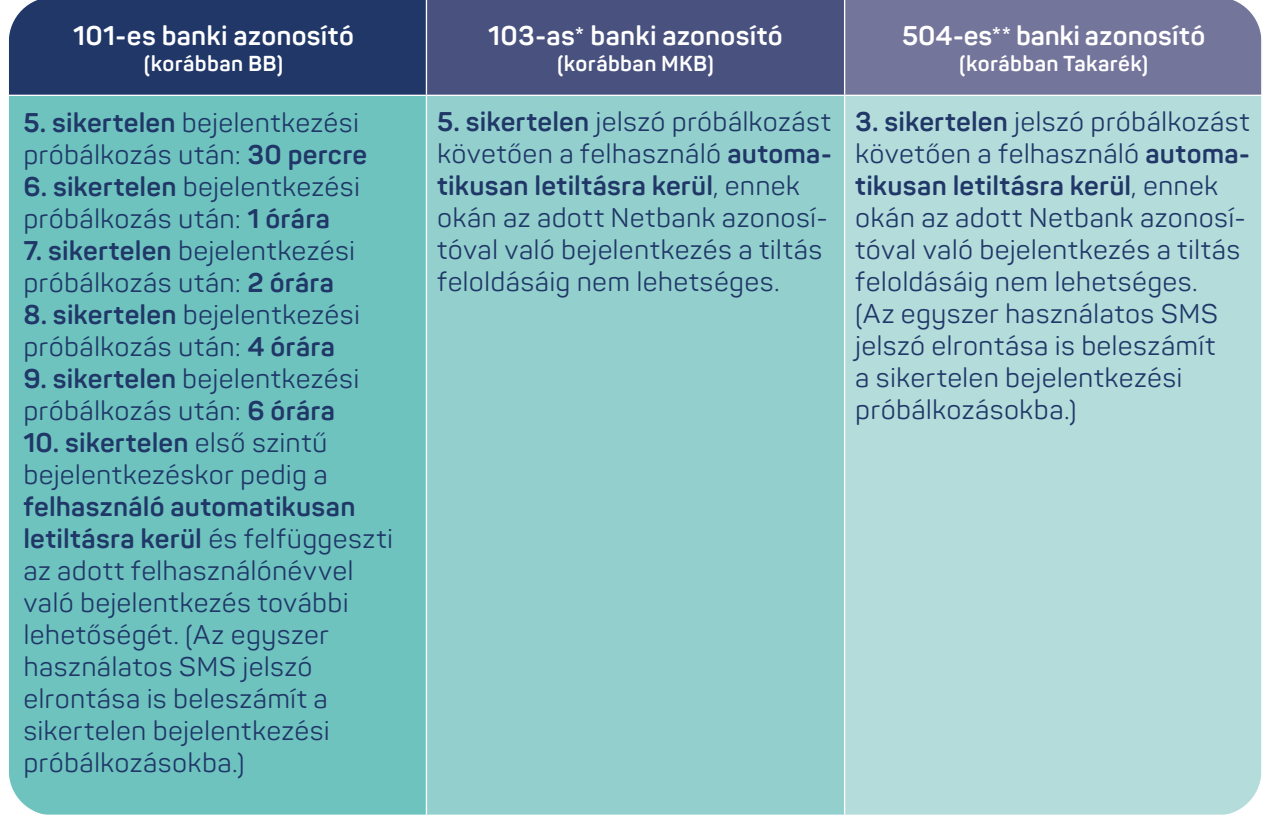

Felfüggesztett fiók, illetve elfelejtett jelszó esetén, kérjük, **hívd a Telebank ügyfélszolgálatunkat a 06 80 350 350-es** számon, vagy látogasd meg legközelebbi bankfiókunkat, ahol kollégáink segítenek a Netbank szolgáltatás újra aktiválásában. Telefonos ügyintézés alkalmával kérjük, készítsd elő a Telebank azonosításhoz szükséges PIN kódodat.

**ePIN kód (csak 101-es banki azonosító esetén):** A felhasználó telefonos azonosítására szolgáló kód. Szerződéskötéskor **sms-ben kerül kiküldésre** a felhasználó mobiltelefonszámára, amely megegyezik az első bejelentkezési jelszóval.

Az első belépésig használható telefonos azonosításra. Az első netbank belépést követően kötelezően meg kell adnod egy új, **kiválasztott 6 számjegyű számsort**, ami az ePIN kódod lesz.

Az ePIN kód az MBH Netbank (korábban BB) felületén a Beállítások és egyéb szolgáltatások/ Jelszó és ePIN menüpontban módosítható.

**Telebank PIN kód (csak [103-as\\*](#page-3-0) banki azonosító esetén):** A felhasználó telefonos azonosítására szolgáló **4 számjegyű kód**, mely a hozzá tartozó Telebank azonosítóval (Ügyfélkód) együtt használható. (A Telebank azonosító minden esetben megegyezik a Netbank azonosítóval.)

A szóban forgó PIN kód a Telebank szolgáltatás igénylésekor SMS-ben kerül kiküldésre a felhasználó rendszerben rögzített mobiltelefonszámára. A PIN kód 1 évig érvényes, melyet a lejáratot követően kötelező megmódosítani. A módosításra a telefonos IVR rendszerben van lehetőség, és az új PIN kód nem egyezhet meg az előző tízzel.

<span id="page-9-0"></span>**> Biometrikus azonosítás**

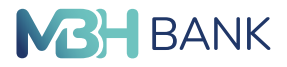

**< VISSZA A TARTALOMHOZ**

**TPIN Kód, vagy TPIN** (Personal Identification Number) **(csak [504-es\\*\\*](#page-3-0) banki azonosító esetén):** kizárólag a Felhasználó által – azonosítására szolgáló – ismert **4 számjegyű** titkos személyi azonosító kód, amely a Telebank azonosításhoz kötött szolgáltatások igénybevételéhez szükséges. Szintén csak a hozzá tartozó Telebank azonosítóval együtt használható. A TPIN SMS-ben kerül kiküldésre a rendszerben rögzített mobiltelefonszámra.

**SMS PROBLÉMA!**

Amennyiben bármely okból az SMS jelszó nem érkezik meg a készülékedre, kérjük, vedd fel a kapcsolatot Telebank munkatársunkkal a 06 80 350 350-es telefonszámon!

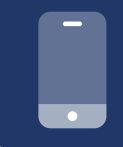

#### **FIGYELEM!**

Biztonsági szempontból az alkalmazásba csak akkor van mód belépni, amennyiben a készüléken az automatikus dátum és idő beállítása aktív.

# **Biometrikus azonosítás**

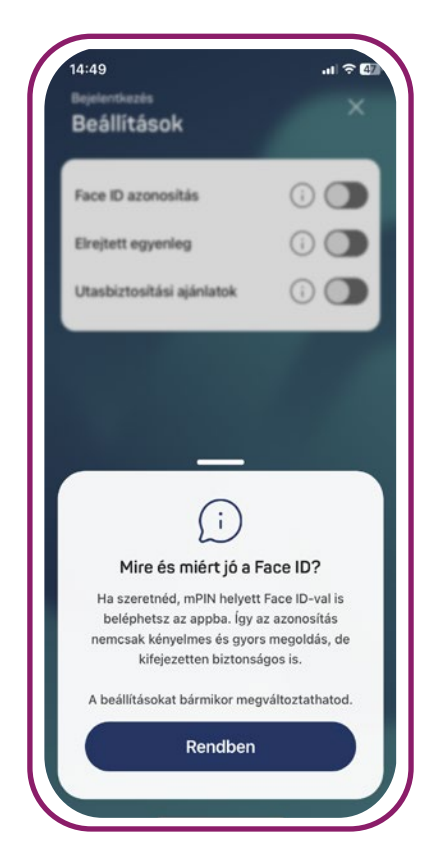

Az alkalmazás biztonsága kifejezetten fontos számunkra, ezt garantálja az egyedi mPIN kód, azonban emellett lehetőséged van beállítani biometrikus azonosítással történő belépést is, amennyiben a készülék lehetővé teszi ezt a funkciót.

Ehhez mindenképp szükséges a korábban megadott mPIN kód, ezután lehet bekapcsolni ezt az azonosítási formát.

A funkció használatához az ezzel kapcsolatos **nyilatkozat elfogadására** van szükség, mindez ügyfeleink védelmét szolgálja.

Az applikáció a készülékben már korábban regisztrált biometrikus azonosító adatokkal működik, azokat semmilyen formában nem tárolja.

A beállítás során szükséged lesz egy egyszeri mPIN kóddal történő hitelesítésre.

Ha a rendszer nem ismeri fel a biometrikus azonosítót, akkor a képernyőn megjelenik a Próbáld újra felirat, ilyenkor érdemes - korábban már regisztrált - másik ujjal vagy más helyzetben odatartva próbálkozni.

Amennyiben az alkalmazás felismeri a biometrikus azonosítót, akkor a belépés megtörténik az applikációba.

Amennyiben pedig a "Bejelentkezési" folyamatos során sikeres az azonosítási folyamat, akkor ezentúl az **mPIN kód mellett, ezzel az autentikációs megoldással is lehetőséged van belépni az alkalmazásba**.

De ha a bejelentkezési folyamatban kihagyod a bekapcsolást, abban az esetben a későbbiekben bármikor visszatérhetsz és bekapcsolhatod a **Menü Beállítások** menüpontjában is.

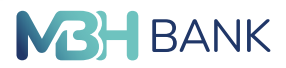

<span id="page-10-0"></span>**< VISSZA A TARTALOMHOZ**

# **Profilkezelés, ügyfélváltás**

A menüben a Profil **"Személyes beállítások"** opcióra tapintva az alkalmazás betölti a menüpontot, melyben az alábbi funkciók érhetők el:

#### **1. Elérhetőségek**

Az elérhetőségek funkció segítségével megtekintheted és szerkesztheted a felhasználói fiókodhoz tartozó e-mail címet. A menüpontra tapintással a személyes profil képernyője töltődik be. A funkció csak a 101-es banki azonosító esetén érhető el.

#### **2. Új profil regisztrálása VAGY Profilok,**

A Profil menüben az **"Új profil regisztrálása"** gomb akkor jelenik meg, ha csak egy profilt regisztráltál eddig az alkalmazásban. Ha egy másik tagbankunkban is rendelkezel Netbank azonosítóval és a hozzá kapcsolódó számlahozzáféréssel, akkor a szóban forgó gombra nyomva lehetőséged nyílik új profil (tagbank) hozzáadására. Innentől a folyamat meg fog egyezni a **[Bejelentkezés](#page-5-0)** fejezetben leírtakkal, annyi különbséggel, hogy a művelet végén a gyorsbeállításokra, illetve mPIN kód megadásra itt már nem lesz szükség, mivel azt az alkalmazás minden profilra egységesen kezeli.

Amennyiben már minimum 2 tagbanki hozzáférést regisztráltál az alkalmazásban, akkor a "Profil" menüben a **"Profilok"** gomb fog megjelenni, mely funkcióval könnyedén válthatsz a már regisztrált profiljaid között, de ugyanezen a képernyőn újabb profil regisztrációt is indíthatsz, vagy módosíthatod a meglévőket a **"Profilok szerkesztése"** funkcióval (profil törlése, sorrend módosítása). Az lesz az alapértelmezett profilod az alkalmazásba történő belépéskor, amit ebben a listában az első helyre teszel.

Az alkalmazás alaphelyzetbe állításával, illetve a belépő PIN pad képernyőn található "Elfelejtettem" funkció használatával minden profil regisztráció elveszik, és újra kell kezdeni a regisztrációt.

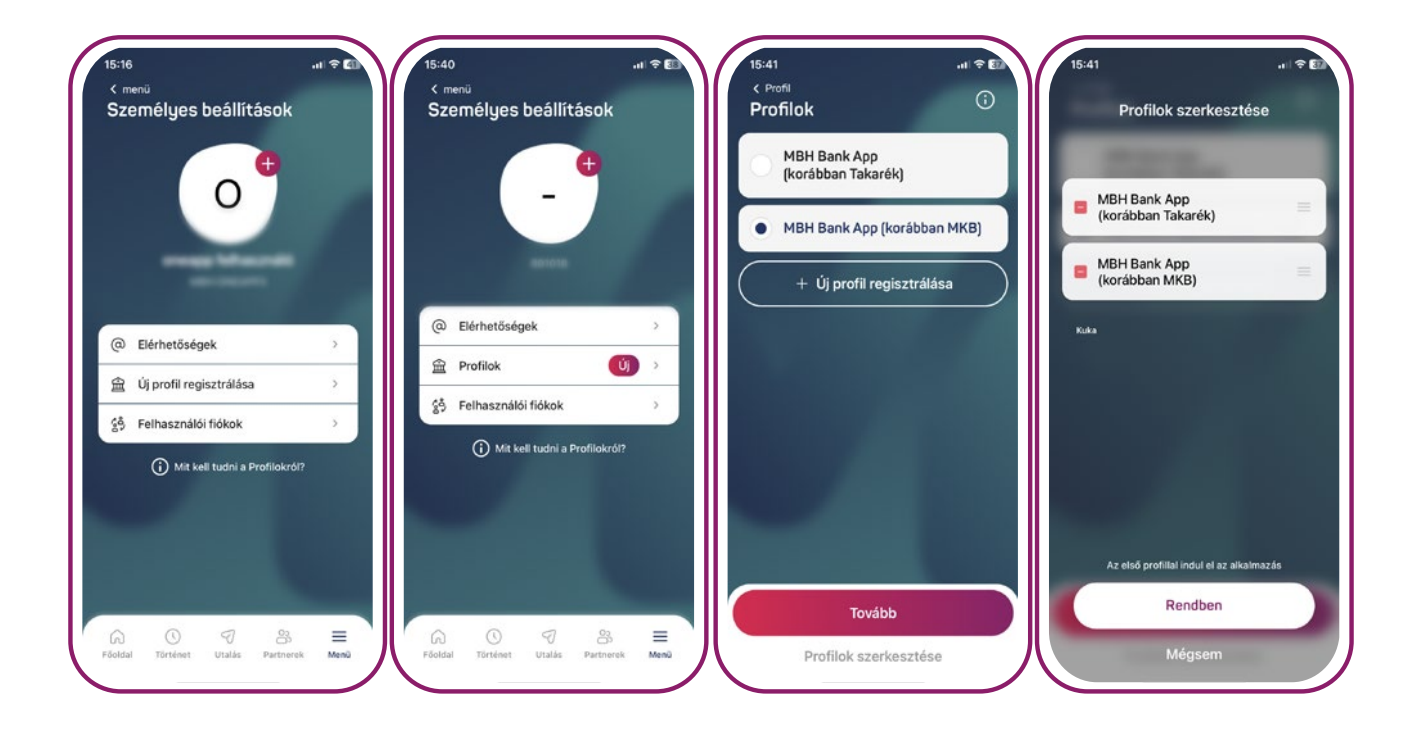

- <span id="page-11-0"></span>**> Nyitóképernyő, navigációs sáv**
- **< VISSZA A TARTALOMHOZ**

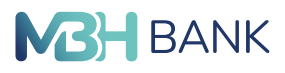

#### **3. Felhasználói fiókok**

A **"Felhasználói fiókok"** funkcióval egy adott profilon belül tudsz a hozzád (a Netbank azonosítódhoz) kapcsolt ügyfelek között váltani.

Az ügyfélválasztó funkció segítségével a lehetőséged van az alapméretezett ügyfélsapka kiválasztására és módosítására, valamint az ügyfélsorrend szerkesztésére. Az lesz az alapértelmezett felhasználói fiókod, amit ebben a listában az első helyre teszel.

Ügyfélváltásra abban az esetben van lehetőség, amennyiben a számlák netbank fiók alatt össze vannak kapcsolva egy felhasználói azonosító alá.

Ez valamennyi bankfiókunkban díjmentesen kérhető **(csak a 101-es banki azonosító esetén értelmezett)**.

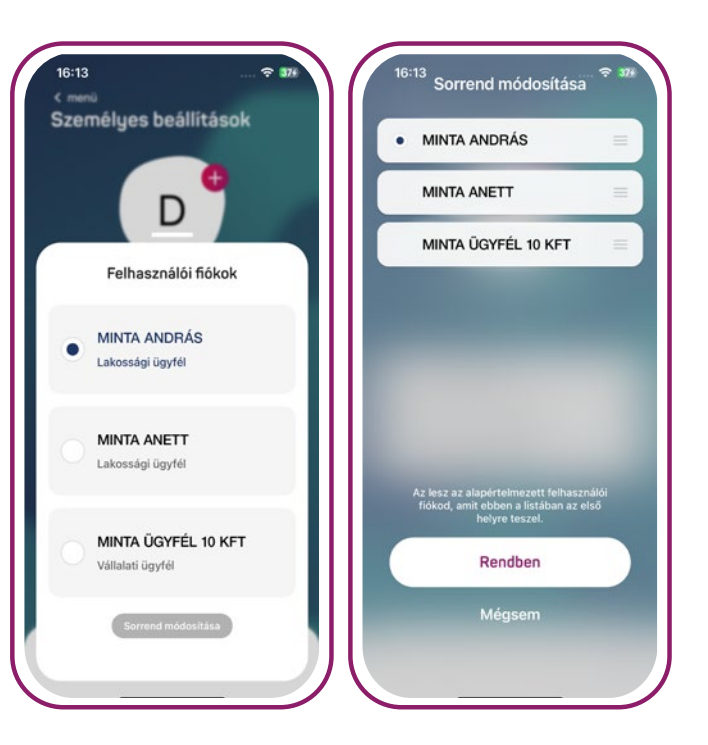

# **Nyitóképernyő, navigációs sáv**

A nyitóképernyőn és a számlatörténetben egyszerűen választhatsz számláid között a **jobb felső sarokban lévő számlák ikonnal**. (Amennyiben egy db számlával rendelkezel, akkor a számlaválasztó ikon nem jelenik meg!) A számlaválasztásnál a sorrendben első helyen álló számla az alapértelmezett. A **számlák sorrendjét** a számlaválasztásnál az összes számla alatt található sorrend szerkesztésre nyomva megváltoztathatod. Az adott számlára hosszan nyomva módosítható a számlák sorrendje. Sorrend szerkesztőben be lehet állítani, hogy **minden belépésnél megjelenjen a számlaválasztás lehetősége**.

Ha nem szeretnéd, hogy egyenleged látható legyen, akkor a Beállítások menüpontban lehetőséged van elrejteni. A nyitóképernyőn **okos csempék (widget)** találhatók, amiket **minden számlához egyedileg** külön be lehet állítani. Az okos csempék **különböző funkciók** kényelmes és gyors elérését biztosítja a nyitóképernyőn (pl.: Legutóbbi tranzakciók). A nyitóképernyő személyre szabható úgy, hogy a lehető legkényelmesebb legyen. A főoldal testreszabása az adott számlához található csempék alatt jelenik meg és itt megváltoztatható a **csempék sorrendje**. Emellett **el is rejthetők** vagy **megjeleníthetők** az adott csempék a bal oldalt mínusz (elrejtés) vagy plusz (megjelenítés) ikonra nyomva.

Az alkalmazás alsó részében található egy **navigációs sáv**, amely a gyors és kényelmes navigációt biztosítja a felhasználók számára.

Navigációs sávon az alkalmazás 5 fő funkciója található: **Főoldal, Történet, Utalás, Partnerek, Menü**.

Az aktuálisan használt fő funkciót **sötétkéken kiemelve** különböztetjük meg a többi funkciótól.

**> Nyitóképernyő, navigációs sáv** 

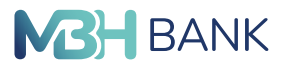

**< VISSZA A TARTALOMHOZ**

#### Az alábbi táblázat azt mutatja meg, hogy adott profilokban, mely okos csempék érhetők el:

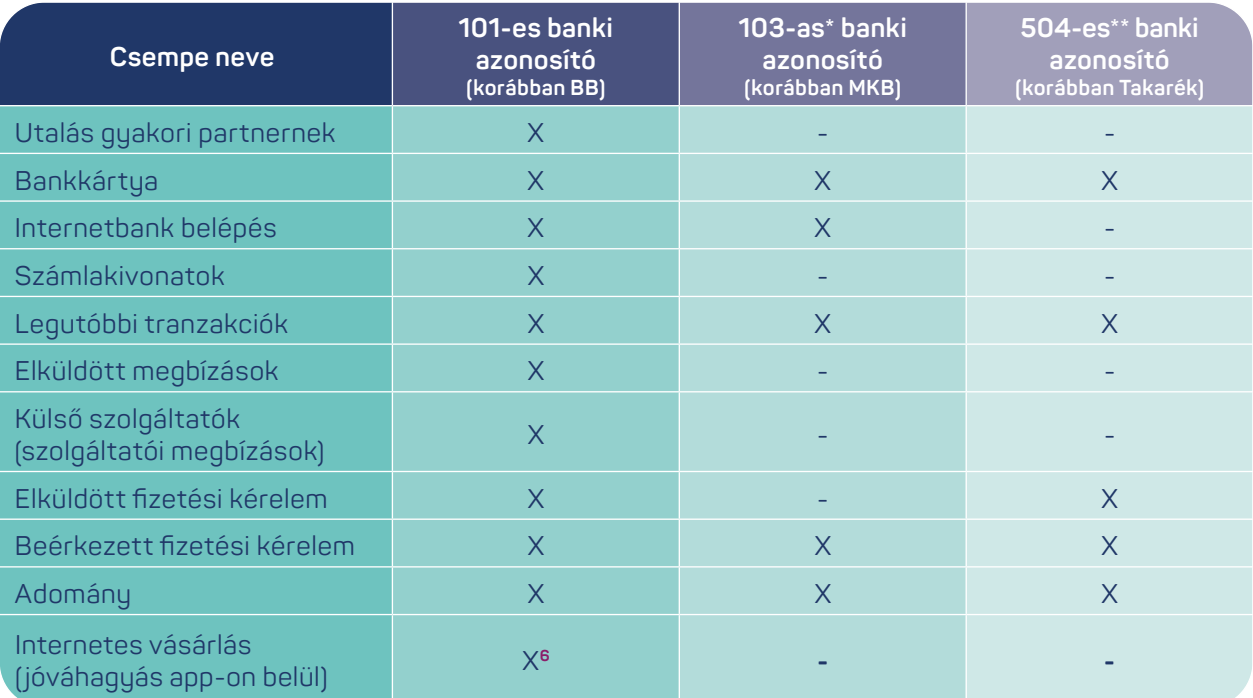

**<sup>6</sup> 2024.03.22-től a 101-es banki azonosítóval rendelkező felhasználók esetén az internetes vásárlás jóváhagyása, már app-on belül is, de csak iOS készülékek esetén érhető el.**

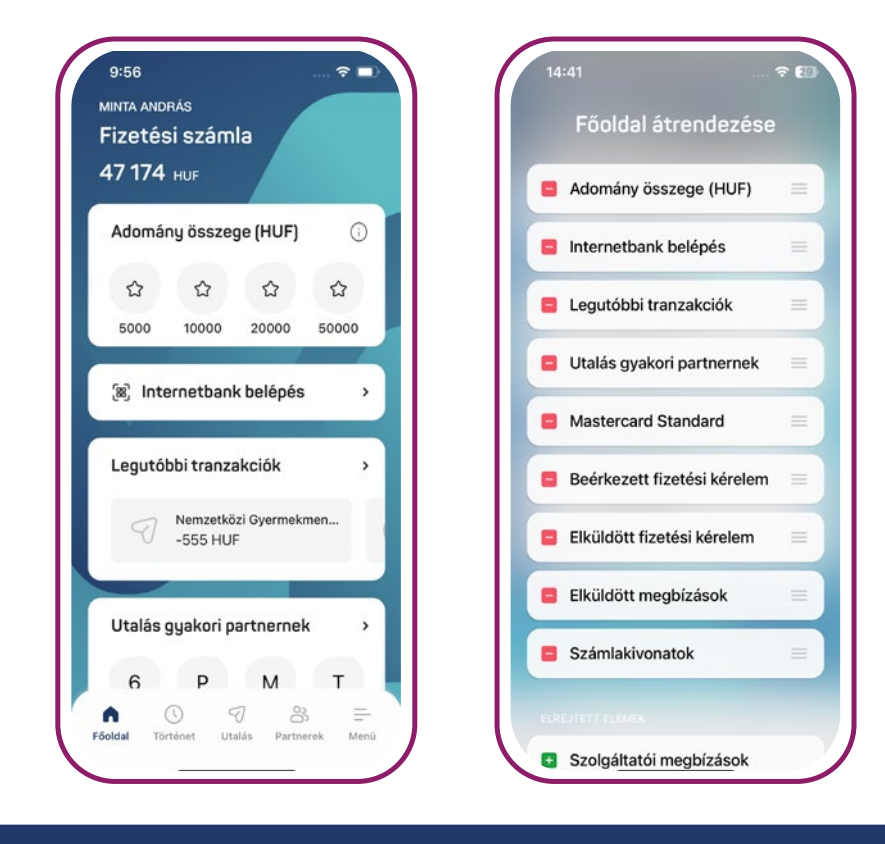

#### **Számlaszám funkciók!**

- Nyomj rá a számládra a számlaszám megtekintéséhez
- Tartsd hosszan az ujjad a kiválasztott számlán így annak, számlaszámát és a hozzátartozó nevet különböző alkalmazásokon meg tudod osztani (pl.: Gmail, Messenger) vagy vágólapra tudod másolni.

<span id="page-13-0"></span>**> Számlatörténet**

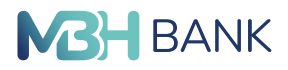

**< VISSZA A TARTALOMHOZ**

#### **iOS gyors visszalépés!**

Használd az iOS alapvető navigációját visszalépéskor, hogy még könnyebb legyen az applikáció használata. A képernyő széléről egy jobbra húzással vissza lehet lépni az előző oldalra.

# **Számlatörténet**

A Számlatörténet a **Legutóbbi tranzakciók** csempéről vagy a **navigációs sávról** nyitható meg. A számlatörténetben a múltbéli és jövőbeli tranzakciók listaszerűen, időrendi sorrendben láthatók.

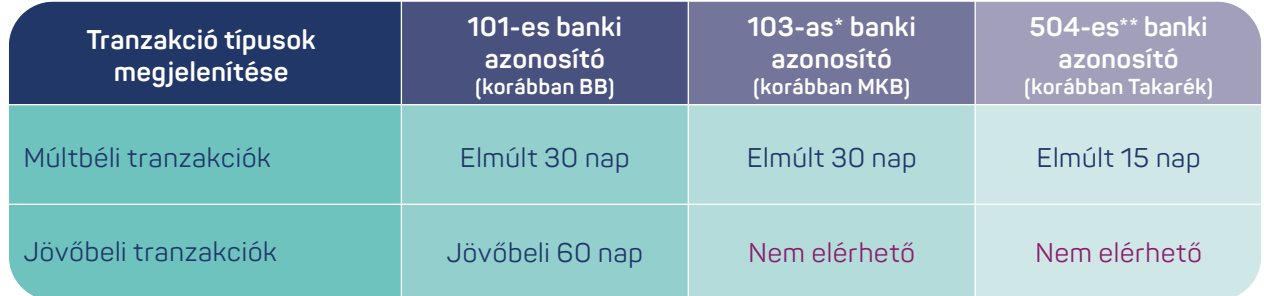

Az óra ikon gombra nyomva legördülve megjelennek **előre berögzített utalások (jövőbeli tranzakciók), könyvelésre váró tételek**.

A számlatörténet felirat alatt megtalálható a **kereső funkció**, amivel partner, címzett nevére vagy közleményre szűrhetők le a tételek, amelyek időrendi sorrendbe jelennek meg.

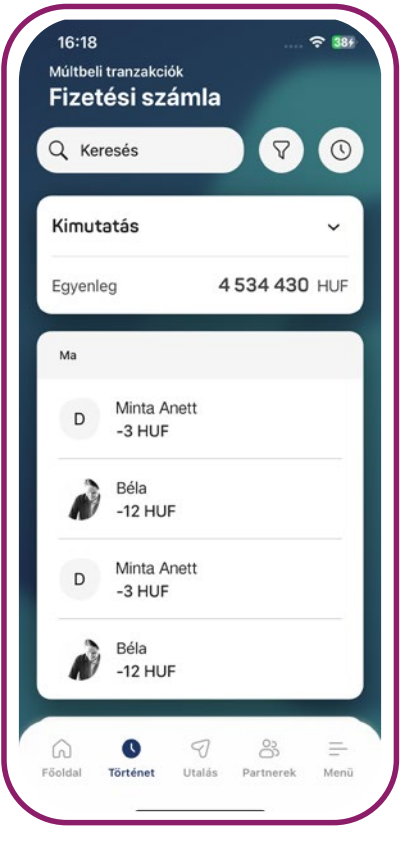

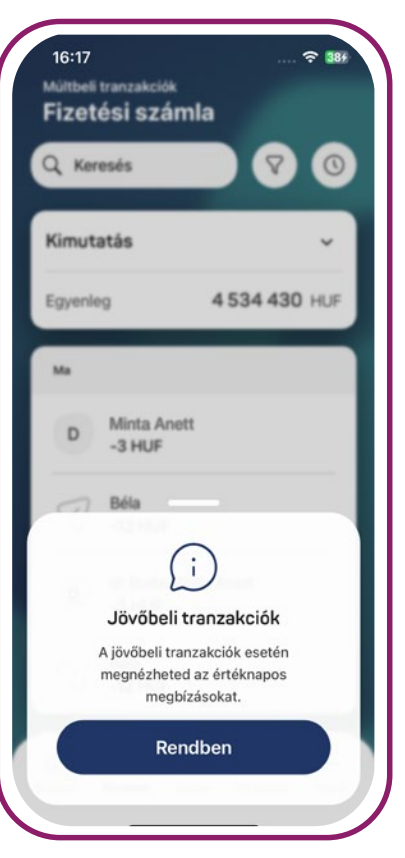

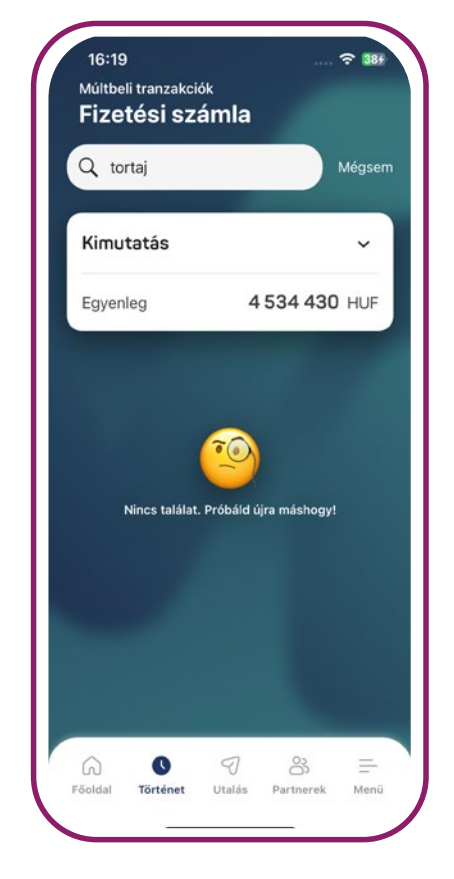

- <span id="page-14-0"></span>**> Kimutatás és tételösszegző funkciók**
- **< VISSZA A TARTALOMHOZ**

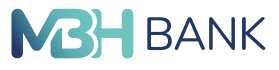

A keresés mellett jobbra a **szűrés** ikon található.

A szűrők beállíthatók az **összes, kimenő vagy bejövő tételekre**. A szűrés során **dátum intervallumra, összeg intervallumra vagy tranzakció típus szerint lehet szűrni**. A keresési és szűrő funkciók csak múltbeli tranzakciók között használhatók.

A **szűrő feltételek megadása** legalul található szűrés gomb megérintésével jóváhagyható a szűrés. A keresési feltételek a törlés gomb megnyomásával törölhetők.

#### **Szűrők**:

**Dátum szerint**: Legfeljebb egy évre visszamenőleg lehet keresni a számla forgalomban, **101-es és [103-as\\*](#page-3-0) banki azonosító esetében** egyszerre maximum 90 napra, **és az [504-es\\*\\*](#page-3-0) banki azonosító esetében** egyszerre maximum 62 napra

**Összeg szerint**: Csak pozitív értékre lehet szűrni.

**Tranzakció típusa szerint**: utalások, kártyás tranzakciók, készpénzforgalom, banki díjak, egyéb

A számlatörténet lekérdezésben a könyvelt és terhelésre váró kártyás tranzakciók is látszódnak. **Az [504-es\\*\\*](#page-3-0) banki azonosítóval rendelkező felhasználók** esetében egyelőre viszont **a terhelésre váró (függő) kártyás tranzakciók még nem jelennek meg**.

# **Kimutatás és tételösszegző funkciók**

#### **Kimutatások panel**:

A számlatörténetben átfogó képet kaphatsz a megjelenített időszakban történt kiadásaidról és bevételeidről, mely kimutatást számlánként külön-külön is lekérdezheted, megtekintheted.

A panelt megérintve a **kimenő és bejövő tételek összegzése jelenik meg** automatikusan az elmúlt 30 napra **(101-es, [103-as\\*](#page-3-0) banki azonosító esetén)**, illetve az elmúlt 15 napra **([504-es\\*\\*](#page-3-0) banki azonosító esetében)**, de ez a szűrő használatával tetszés szerinti intervallumra is beállítható.

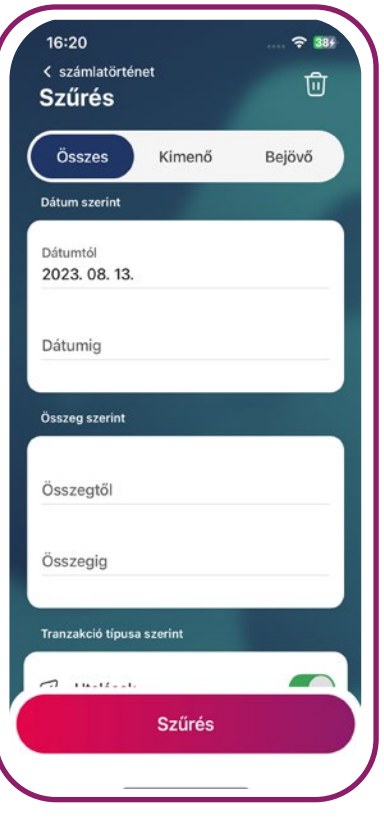

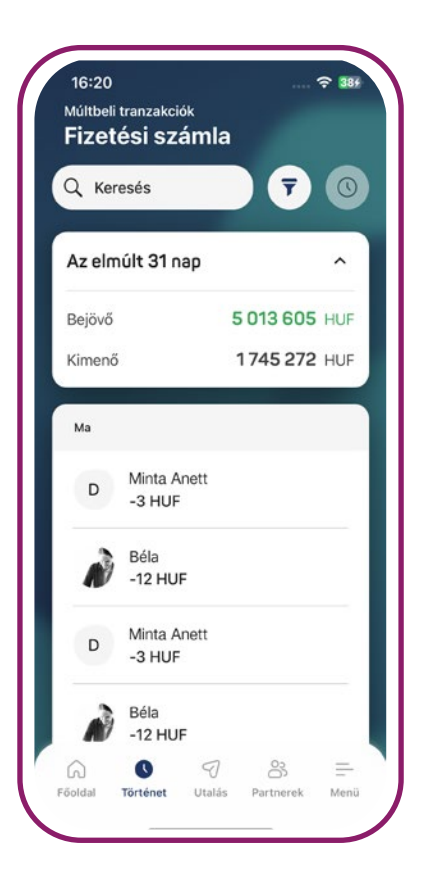

- <span id="page-15-0"></span>**> Megbízások**
- **< VISSZA A TARTALOMHOZ**

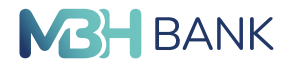

#### **TÉTEL ÚJRA UTALÁSA (csak 101-es banki azonosító esetén)**

Az újraküldés vagy "Utalás a feladónak" funkcióval egyszerűen megismételhető egy ki**választott megbízás. A tranzakció részleteiben a jobb felső sarokban megtalálható egyéb gombot megérintve vagy a számlatörténetben az adott tételt hosszan nyomva az újraküldése elérhetővé válik. Így betöltődnek az előző megbízás adatai, melyek szerkeszthetők.**

#### **PARTNER MENTÉSE UTÓLAG (csak 101-es banki azonosító esetén)**

**A jogosult vagy megbízó mentése partnerként funkcióval könnyedén elmenthető egy korábban már tranzaktáló fél, aki felé történt átutalás kezdeményezés, vagy átutalás fogadás. A tranzakció részleteiben a jobb felső sarokban megtalálható egyéb gombot megérintve elérhetővé válik a funkció. Így betöltődnek a megbízásnál megadott adatok, melyek szerkeszthetők.**

#### **Tételösszegző**:

A **tételösszegző gombbal** lehetőséged van a számlatörténetben adott tranzakciók kijelölésére, hogy egy összegzést kapj a kijelölt tételekről.

A tételösszegző használata:

- Nyomj egy adott tételre hosszan.
- A **Tételösszegző indítása** lehetőségre tapintva érheted el a funkciót.
- Kijelölheted a választott tételeket egyenként vagy akár egy egész nap tételeit is egy gombnyomással és az alkalmazás automatikusan összeadja a kiadásokat és bevételeket a Tételöszszegzés felirat alatt.
- A szűrő segítségével megadott időpontokra rászűrve is összeadhatod a tételeket.
- A tételösszegzőt a jobb felső sarokban lévő X gombbal tudod bezárni.

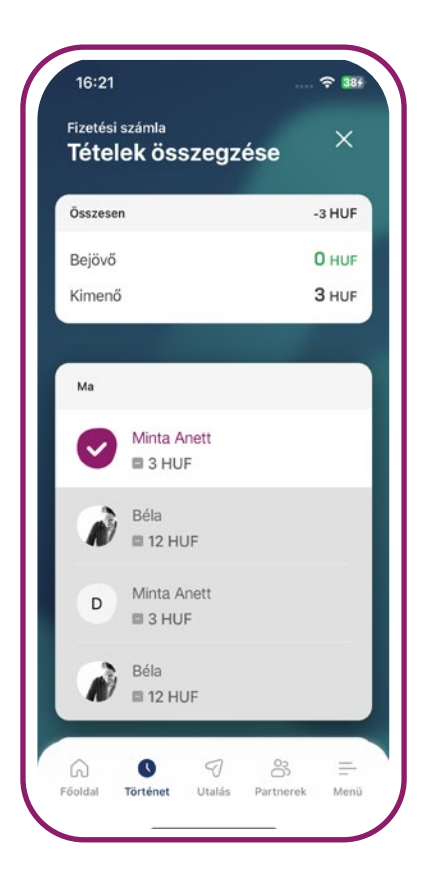

# **Megbízások**

Fontosnak tartjuk, hogy ügyfeleink gyorsan tudjanak megbízásokat kezdeményezni.

**Átutalás vagy átvezetés** indításhoz érintsd meg a navigációs sávon az **Utalás** funkciót vagy ha **101-es banki azonosítóval rendelkező felhasználó** vagy, akkor a funkcióhoz tartozó **Gyors utalás** okoscsempe is elérhető számodra, ahol a csempén látható gyakori partnerek közül választva, egyből a **Mennyit?** képernyőre jutsz.

Az utalási adatokat egy többképernyős folyamatban tudod megadni. A folyamatban a Tovább gombbal előre, visszalépni az előző képernyőre, pedig a Vissza ikonnal segítségével van lehetőséged. A folyamat a jobb felső sarokban lévő X gombbal bezárható.

**> Megbízások** 

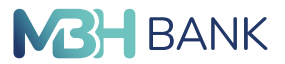

**< VISSZA A TARTALOMHOZ**

A **Honnan?** képernyőn választhatod ki a forrásszámlát, amiről az utalást szeretnéd elindítani. Csak akkor jelenik meg a képernyő, ha több Forint számlával rendelkezel az adott felhasználói fiókban.

A **Hova?** képernyőn van lehetőséged kiválasztani a célszámlát, amely lehetőséget ad **meglévő partner, új partner vagy saját számlára utalásra (átvezetésre)**. A célszámlát a Hova? felirat alatt található füleken tudod váltogatni érintéssel vagy csúsztatással. A **mentett partnerek** ABC sorrendben láthatók a listában. Az **új partnernek utalás** az Új feliratú fül érintésével elkezdhető.

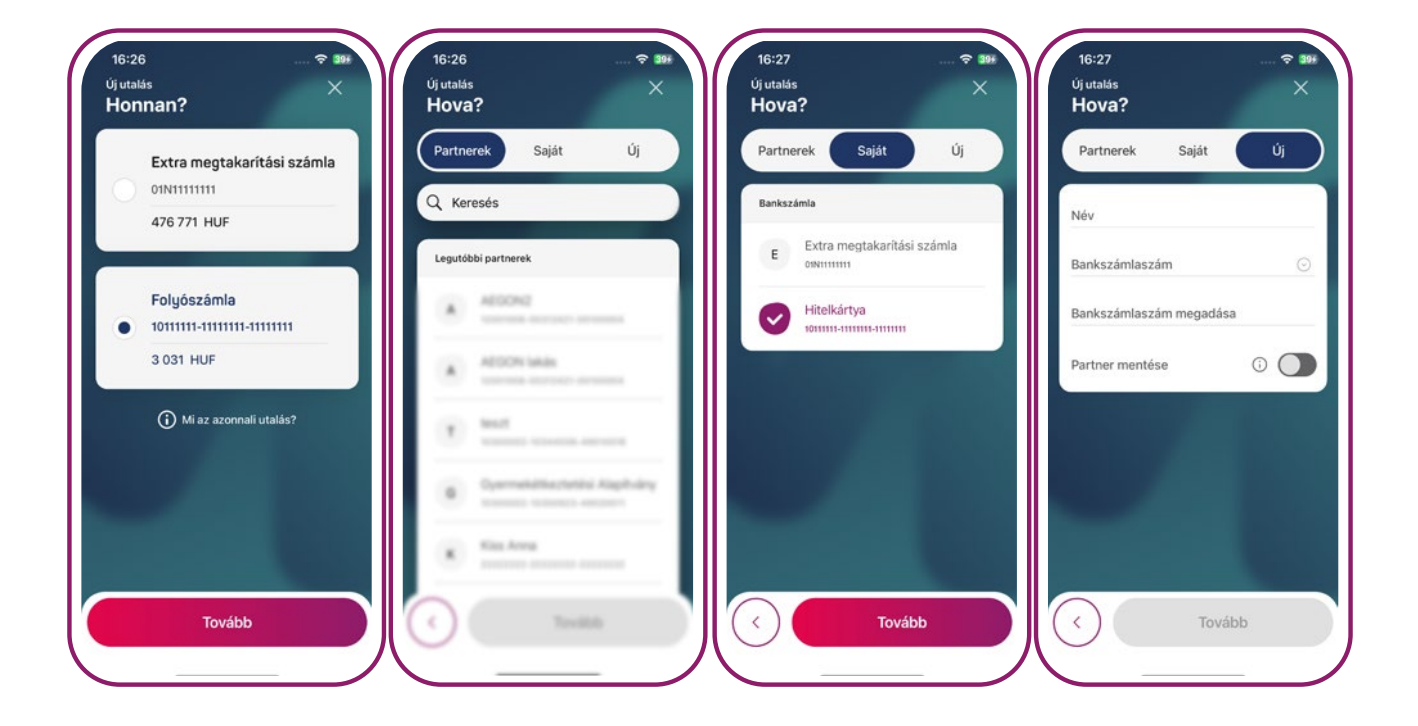

#### Az alábbi táblázatban áttekintheted a tagbankokra vonatkozó paramétereket:

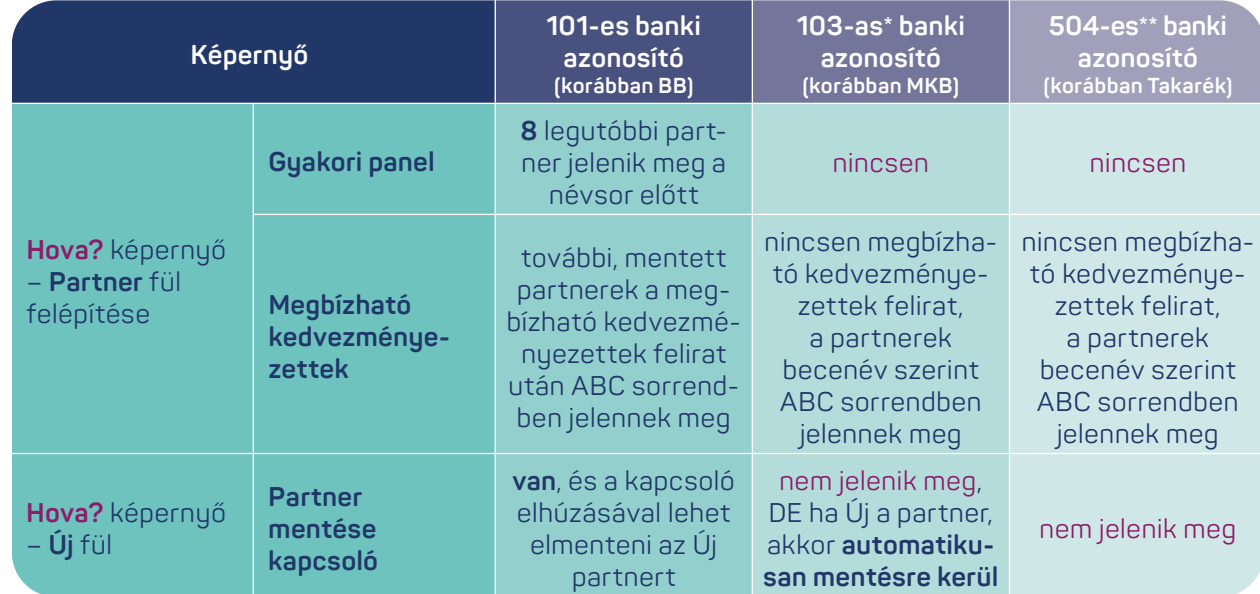

- **> Megbízások**
- **< VISSZA A TARTALOMHOZ**

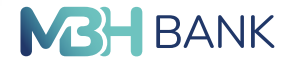

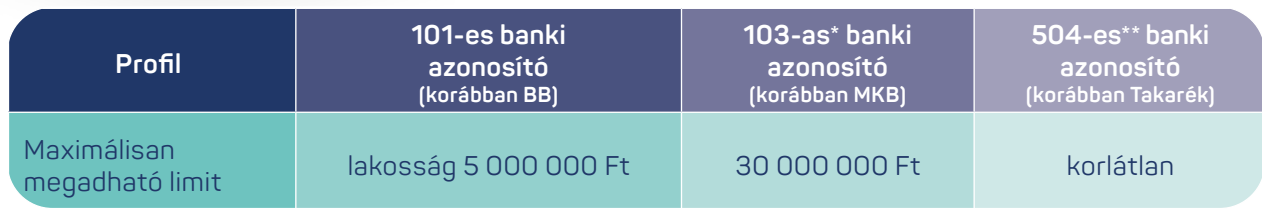

A **Mennyit?** képernyőn adhatod meg az átutalni kívánt összeget. Korábbi összegek felirat alatt a partnerhez tartozó leggyakoribb utalási öszszegek jelennek meg gyakorisági sorrendben, egymás alatt a leggyakoribb jelenik meg legfelül. Ezekre rátapintva jelenik meg az adott érték a beviteli mezőben.

A **Miért?** képernyőn közleményt adhatsz meg az utaláshoz, de akár üresen is hagyhatod. Korábbi közlemények felirat alatt a partnerhez tartozó legtöbbet használt közlemények jelennek meg, a hozzájuk tartozó legutóbbi dátummal a legutolsó jelenik meg legfelül.

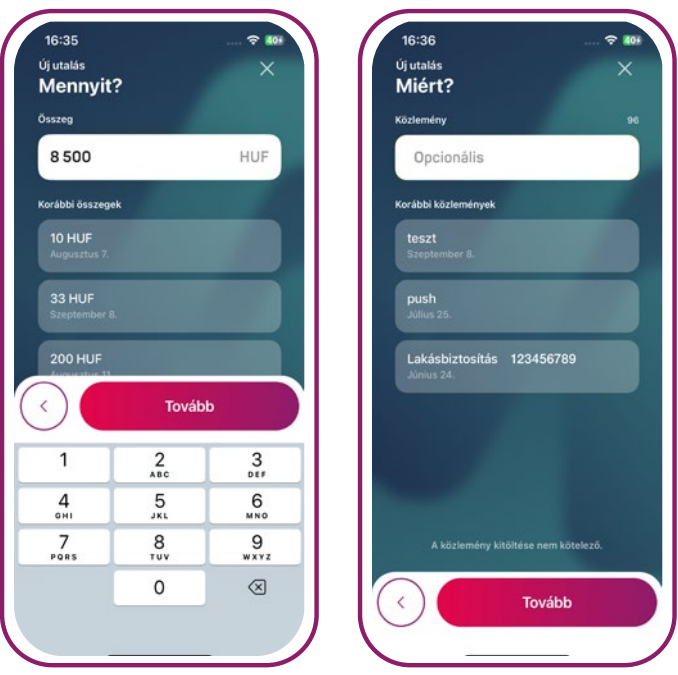

#### Az alábbi táblázatban áttekintheted a tagbankokra vonatkozó paramétereket:

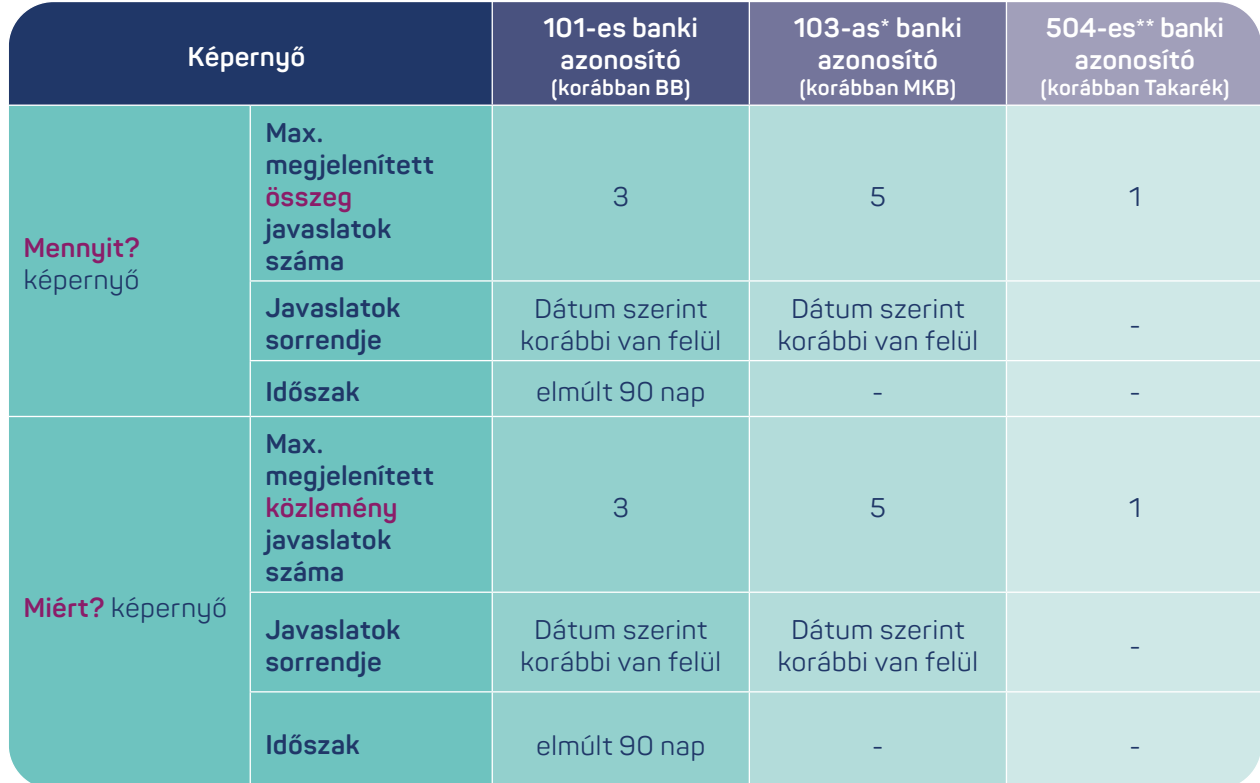

**> Megbízások** 

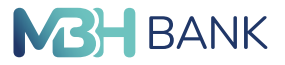

**< VISSZA A TARTALOMHOZ**

A **Mikor?** képernyőn lehetőséged van az utalás időpontját megadni (azonnal, időzítve).

Az **Összegző** képernyőn tekintheted meg az előző lépésekben megadott utalási adatokat. A képernyők nevére nyomva itt még szerkesztheted a korábban megadott adatokat.

**Jóváhagyás/Azonosítás:** Minden arra alkalmas jogosultsági szinttel beadható megbízás. A **101-es banki azonosító esetében** fontos, hogy a nem tejeskörű jogosultsággal rendelkező felhasználó által beküldött megbízáshoz további aláírások szükségesek, amelyeket a megfelelő jogosultsággal rendelkező felhasználók végezhetnek el az MBH Netbank (korábban BB) felületén.

Eredmény képernyőn találsz tájékoztatást a megbízás beküldésének eredményéről, ahol az Új megbízás gombra nyomva lehetőséged van újabb utalás indítására.

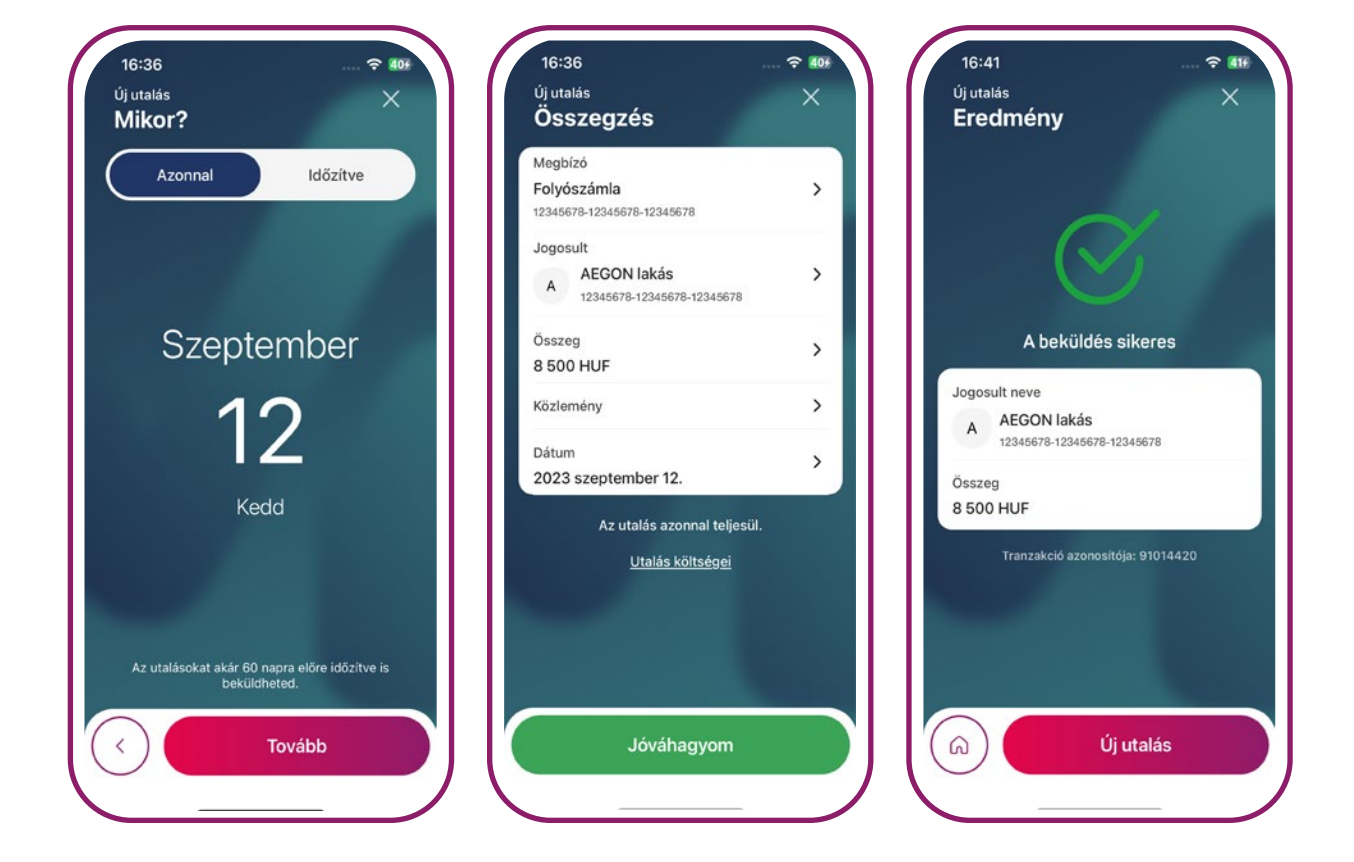

#### <span id="page-18-0"></span>**Jóváhagyás/Azonosítás**

Az Appon történő utalási tranzakciók aláírása tagbankonként eltér:

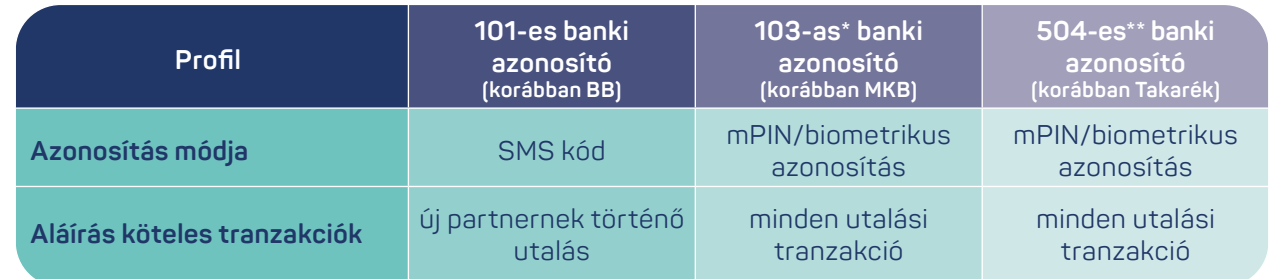

- <span id="page-19-0"></span>**> Partnerek**
- **< VISSZA A TARTALOMHOZ**

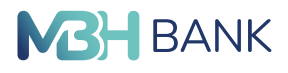

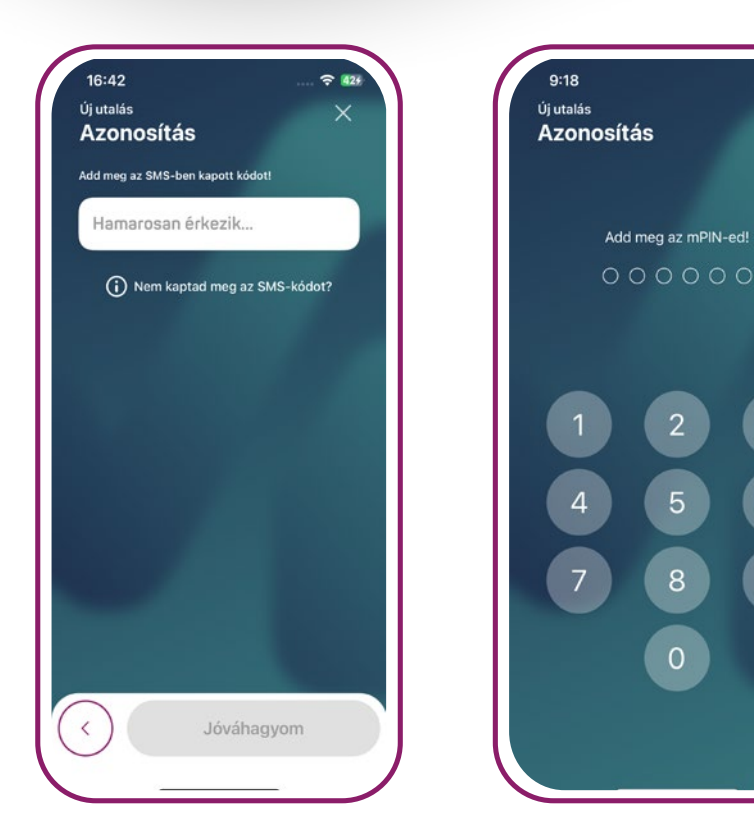

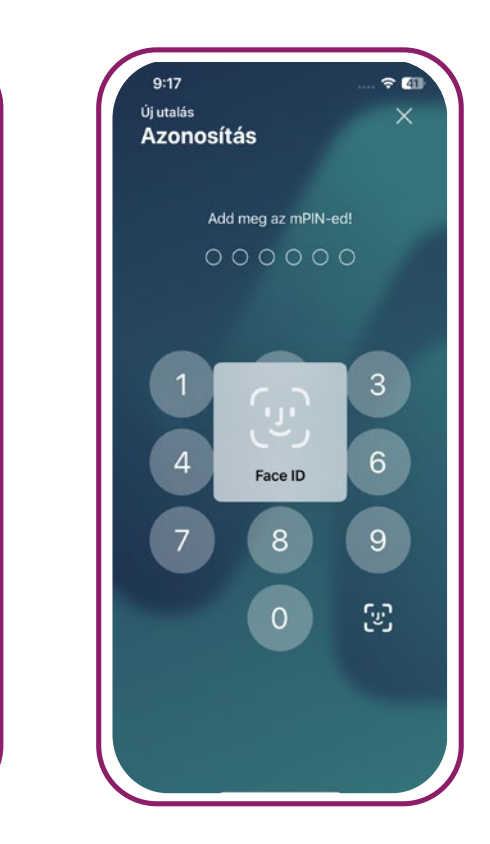

# **Partnerek**

A funkciót a navigációs sáv **Partnerek** ikonjára tapintva hívhatod meg.

A Partnerek funkcióban **keresni** tudsz az adott számlához tartozó partnerek között, amely tagbank profiljában pedig már elérhető a funkció, ott akár **módosíthatod** a partnerek profiljait, partnert **törölhetsz, új partnert vehetsz fel, megoszthatod a partner adatokat**, illetve **utalást kezdeményezhetsz** partner számára.

÷ an

 $\overline{3}$ 

6

 $9$ 

52

8

 $\Omega$ 

A **partner lista** felépítése megegyezik a **[Megbízások](#page-15-0)** fejezetben található táblázatban leírtakkal (**Hova?** képernyő – **Partner** fül felépítése). A mentett partnerek **ABC sorrendben** jelennek meg. A Keresés mezővel pedig az adott partner **nevére** vagy **becenevére** lehet rákeresni.

A partnerek menüpontban a különböző funkciók elérhetőségét az alábbi táblázatban tekintheted át:

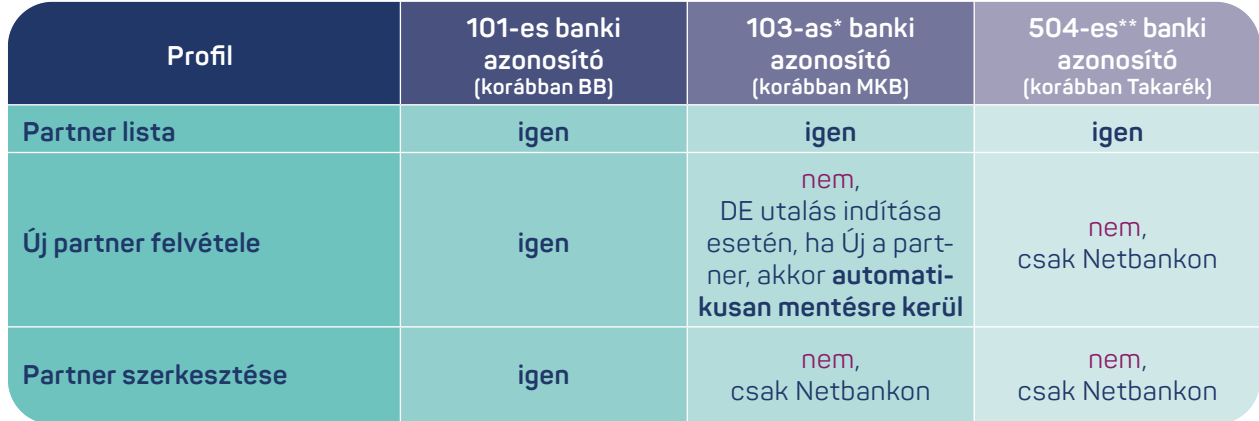

- **> Partnerek**
- **< VISSZA A TARTALOMHOZ**

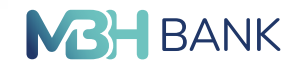

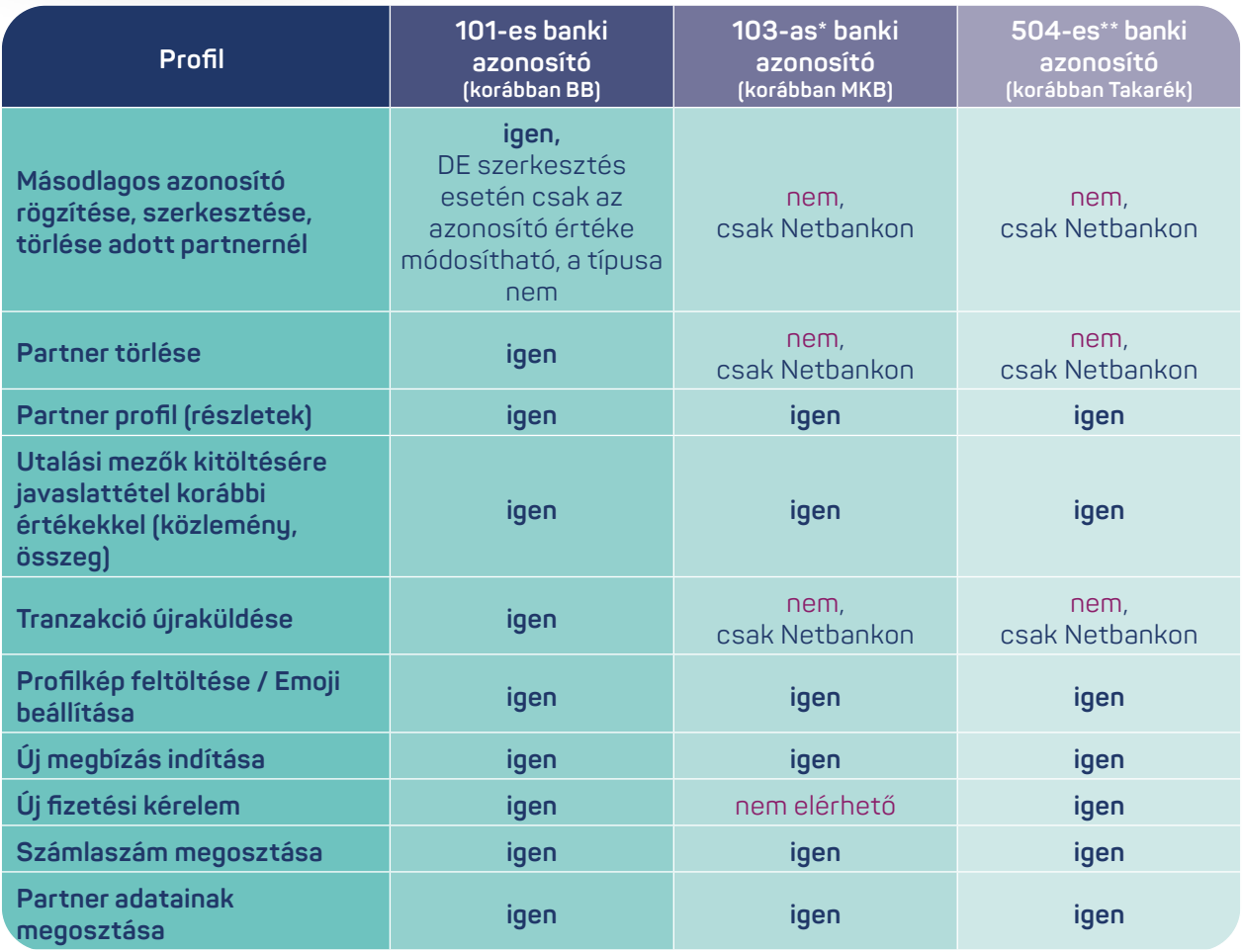

**Új partnert** a jobb sarokban a "+" jelű gombbal lesz lehetőséged felvenni. Az új partner nevének, számlaszámának vagy másodlagos azonosítójának megadása kötelező, míg a becenév feltüntetése csak opcionális. A partnerhez beállíthatsz profilképet, fotót vagy hangulatjelet. A **profilképeket nem szinkronizáljuk a rendszereinkben**, ezért ezek csak az adott készüléken jelennek meg.

A **Partner szerkesztés** funkciót kétféleképpen érheted el: vagy a partner listában az adott partner nevére hosszan tapintva a megjelenő gyorsmenüben, vagy a partner (profil) részletei oldalon a jobb felső sarokban a három pötty "..." gombra nyomva tudod kiválasztani a megjelenő listából. A szerkesztés funkcióban módosíthatod a meglévő partnerid adatait: név, becenév, számlaszám vagy **másodlagos azonosító** és partner profilkép.

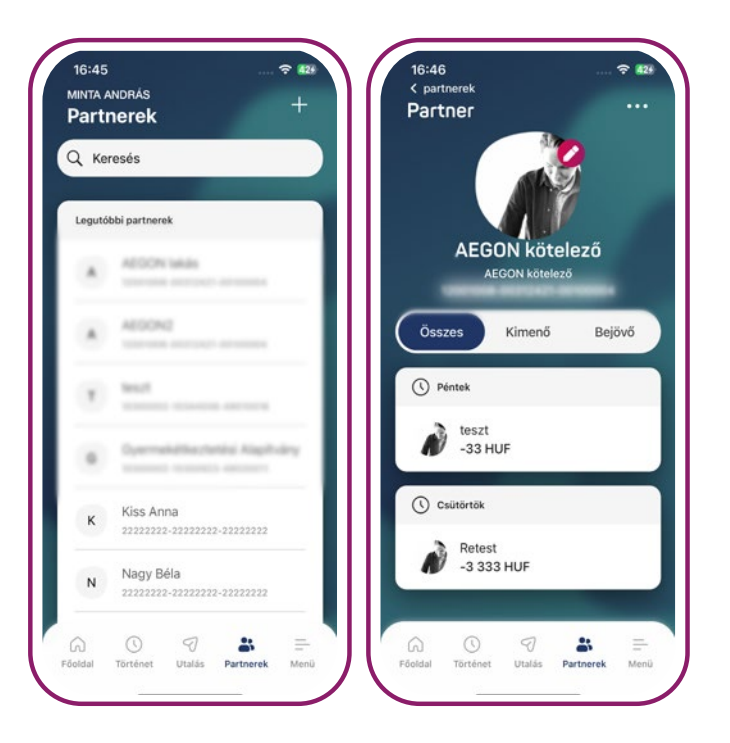

- **> Partnerek**
- **< VISSZA A TARTALOMHOZ**

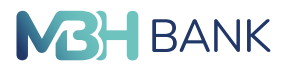

#### A **Másodlagos számlaazonosító** a **fizetési számla egyértelmű azonosítására szolgál**, mint maga a bankszámlaszám.

Az új partner funkcióban lehetőséged van bankszámlaszám helyett másodlagos számlaazonosítót rögzíteni a partnerhez, a partner szerkesztése funkciókban pedig a partnerhez rögzített másodlagos azonosító értéke módosítható, annak típusa viszont utólag sem változtatható. Amennyiben új azonosító típust szeretnél felvenni a már meglévő azonosító partnerhez, akkor azt az új partner felvétele funkcióval végezheted el.

Ezek a másodlagos azonosítók a következők lehetnek:

- Email cím
- Telefonszám
- Adószám
- Adóazonosító jel
- Nemzetközi telefonszám
- Nemzetközi adószám

Az azonosítók használatának előfeltétele, hogy a címzett a saját számlavezető bankjában **regisztrálja a fizetési számlájának a másodlagos azonosítóit**.

**A Partner törlésével** eltávolíthatod az adott partnert a listából. A funkció elérési lehetőségei megegyeznek a Partner szerkesztése funkciónál leírtakkal.

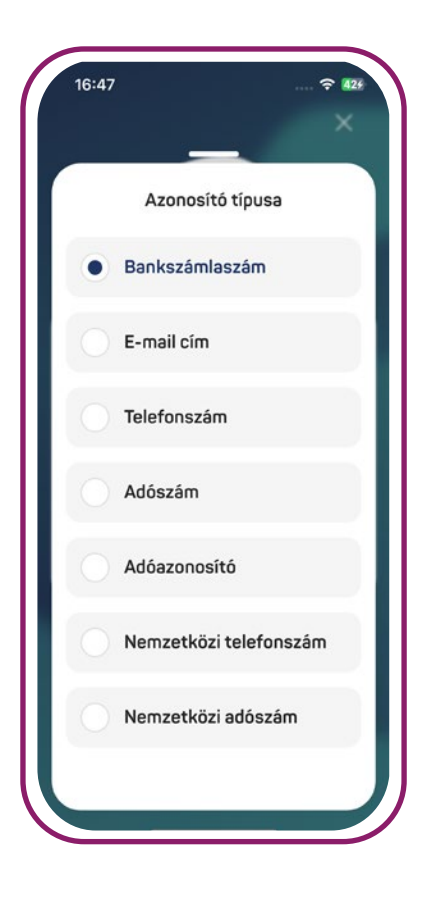

**Partner (profil)** részletei képernyőn az adott partnerhez tartozó, elmúlt 30 nap tranzakciói időrendi sorrendben jelennek meg, de lehetőséged van korábbiak betöltésére is, maximum 90 napos intervallumban. Ezeket **Kimenő és Bejövő** tételekre is bonthatod. Ha hosszan rányomsz az adott tételre akkor megjelenik a **Tranzakció újraküldése** opció, aminek segítségével a feladónak utalást is indíthatsz, ebben az esetben az utalási folyamat összegzés képernyőjére navigál az alkalmazás, ahol lehetőséged van az utalás részleteinek módosítására is.

**További funkciók** (Partnerek oldalon a partnerre hosszan tapintva, vagy a partner részletei képernyő "..." gombja alatt):

**Az Új megbízás indítása** funkcióval az adott partner számlaszámára indíthatsz utalást, aminél a terhelendő számlaszámnak a nyitóképernyőn beállított számla kerül megadásra. A funkció megnyitásával az alkalmazás az utalási folyamat Mennyit? képernyőjére navigál.

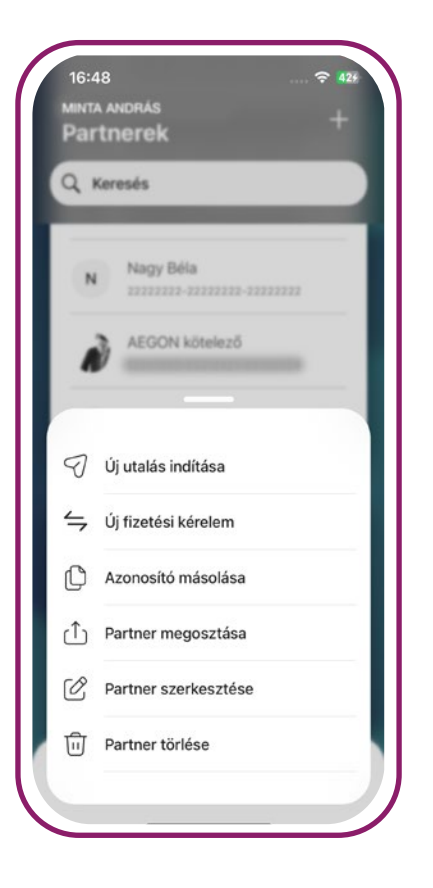

**> Másodlagos számlaazonosítók kezelése**

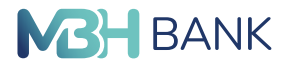

**< VISSZA A TARTALOMHOZ**

**Új fizetési kérelem** (csak 101-es, 504-es banki azonosító esetén érhető el) funkcióval az adott partner számlaszámára indíthatsz fizetési kérelmet, aminél a jogosult számlaszámnak a nyitóképernyőn beállított számla kerül megadásra. A funkció megnyitásával az alkalmazás az utalási folyamat Kitől? képernyőjére navigál.

**A Számlaszám másolása** funkcióval vágólapra kerül az adott partner számlaszáma vagy másodlagos azonosítója.

**A Partner megosztása** funkcióban megoszthatod a kiválasztott partner adatait: partner nevét, becenevét, számlaszámát vagy másodlagos azonosítóját.

#### **Aláírásra köteles műveletek:**

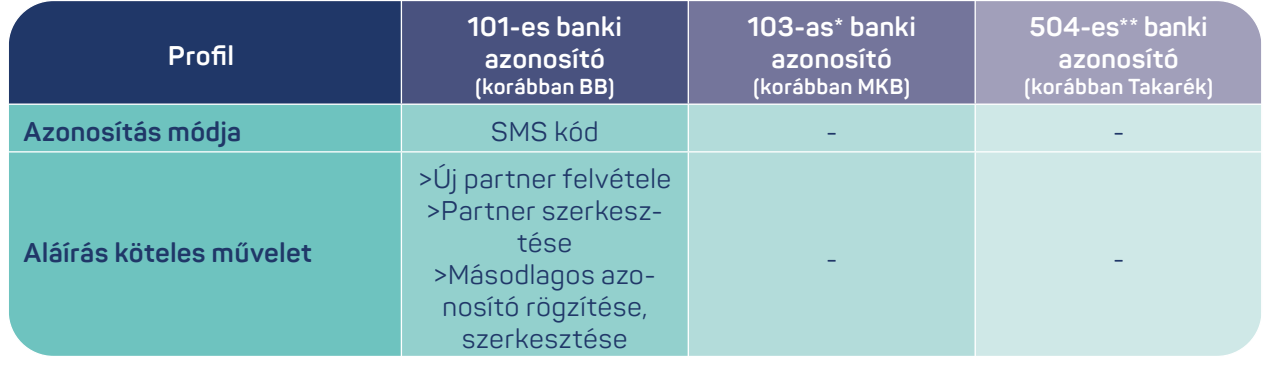

# **Másodlagos számlaazonosítók kezelése**

**(Csak a 101-es banki azonosítóval rendelkező felhasználók esetében érhető el!)**

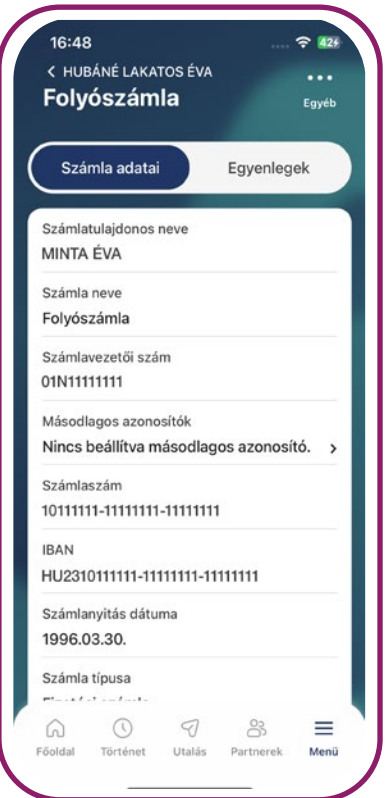

Az alkalmazásban **áttekintheted** a számláidhoz tartozó **másodlagos azonosítókat**. Itt lehetőséged van az **azonosító regisztrációjára és azok törlésére**.

#### **Funkció használatának feltételei:**

- Azonosító regisztrálása vagy törlése csak azon felhasználóknak érhető el, akik egyedüli aláírói joggal rendelkeznek valamely MBH Banknál vezetett számlájuk felett.
- A számlához rögzített aktuális és korábbi azonosítók listája megtekinthető bármely más jogosultsággal rendelkező felhasználó számára.

A funkciót a **Menü/Bankszámlák/Számla adatai** oldalon a Másodlagos azonosítók sor megnyomásával érheted el.

**> Másodlagos számlaazonosítók kezelése**

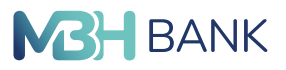

**< VISSZA A TARTALOMHOZ**

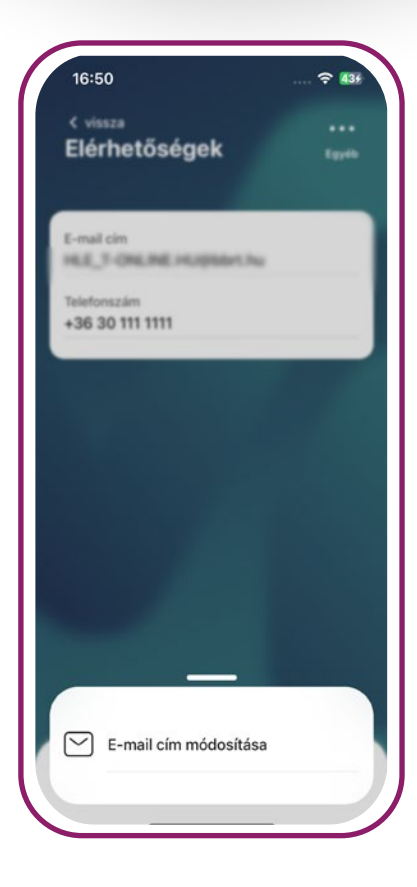

Az alkalmazásban csak az adatbázisban letárolt adatokat lehet megadni azonosítónak. Az e-mail címet és a telefonszámot a **Menü/Profil/** Személyes beállítások/Elérhetőségek oldalon a "..." gomb segítségével szerkesztheted (utóbbi szerkesztésének lehetősége viszont átmenetileg kikapcsolásra került). Külföldi adószám vagy adóazonosító

jelet csak bankfiókban lehet regisztrálni.

A Másodlagos azonosítók oldalon jelennek meg a **számlához kapcsolt aktuális és törölt azonosítók**, ami lehet email cím, telefonszám, adóazonosító jel vagy adószám.

Adott azonosítóra tapintva annak részleteit tudod megtekinteni. A részleteken belül a jobb felső sarokban található **"…" gomb segítségével törölheted a másodlagos azonosító számlakapcsolatát. Ez a gomb csak megfelelő jogosultsággal jelenik meg**.

A másodlagos azonosítók számlakapcsolata egy évig érvényes. A lejárata előtt szükséges megújítani azt. **A megújítás legegyszerűbb módja az azonosító törlése és újra regisztrálása.**

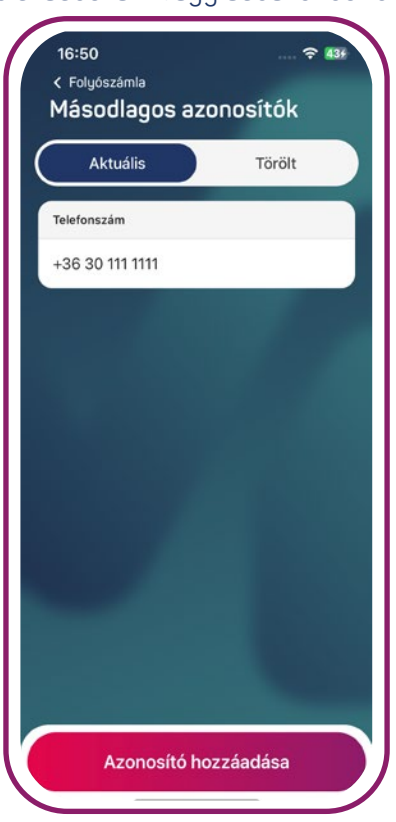

#### **Azonosító hozzáadás folyamata:**

- 1. Másodlagos azonosítók képernyőn nyomj rá az azonosító hozzáadása gombra.
- 2. Több számla esetén tapints a megfelelő számlára.
- 3. Válaszd ki a kívánt azonosító típust a listából (az információs gombra nyomva lehetőséged van szerkeszteni a profilhoz tartozó adatokat).

A **regisztráció** jóváhagyásához szükséged lehet **SMS kóddal** való azonosításra is. **E-mail cím** módosítása esetében az adott e-mail címre kiküldött **e-maileben is jóvá kell hagynod** a számlakapcsolat létesítést.

#### **Hasznos információk a funkcióval kapcsolatban:**

- Egy fizetési számlához többféle másodlagos azonosító is hozzárendelhető,
- Egy adott másodlagos azonosító kizárólag egy fizetési számlához rendelhető hozzá,
- Azonos típusú másodlagos számlaazonosítóból is megadásra kerülhet egynél több ugyanahhoz a fizetési számlához kapcsolódóan.

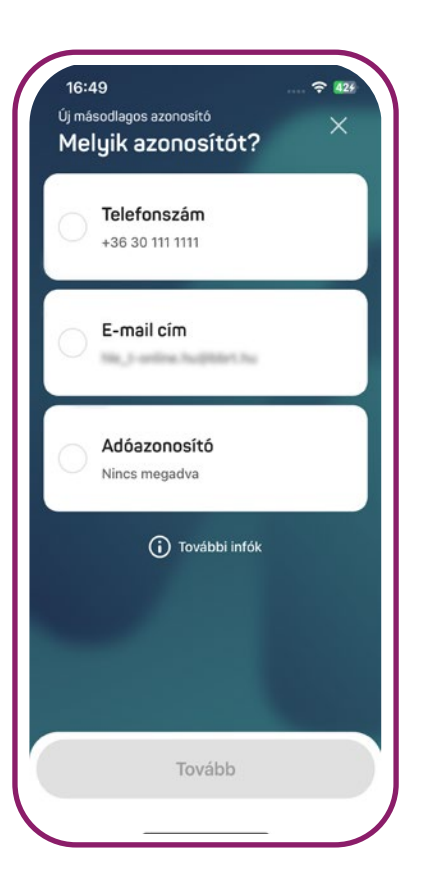

- <span id="page-24-0"></span>**> Menü**
- **< VISSZA A TARTALOMHOZ**

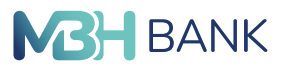

# **Menü**

A **Menü** funkció a navigációs sávon található, amelyre nyomva további funkció csoportok közül választhatsz: profil, szolgáltatások, alkalmazás és egyéb.

Lehetőséged van az **applikációból kilépni** a jobb felső sarokban található lakat (kilépés) gombra tapintva.

A **Profil** szekcióban a "Személyes beállítások" menüponton van lehetőséged a felhasználói azonosítóhoz tartozó e-mail cím módosítására, új profilt regisztrálni, vagy a meglévők között váltani, illetve a felhasználói fiókok között is váltani. Részletesebb információkat a **[Profilkezelés,](#page-10-0) [ügyfélváltás](#page-10-0)** fejezetben olvashatsz.

A Szolgáltatások szekcióban **a Bankszámlák** menüpontban a számlákhoz tartozó információkat és a számlákhoz tartozó egyenlegeket találod. A számlaszámra és az IBAN számra hosszan nyomva az adatok kimásolhatók. Emellett a másodlagos számlaazonosítókat is itt tudod kezelni.

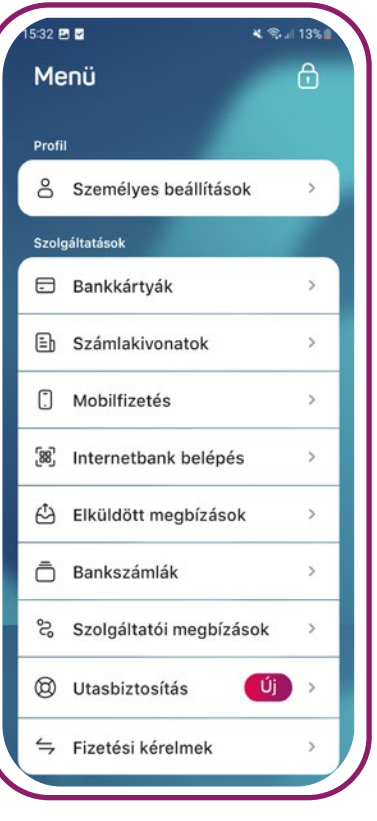

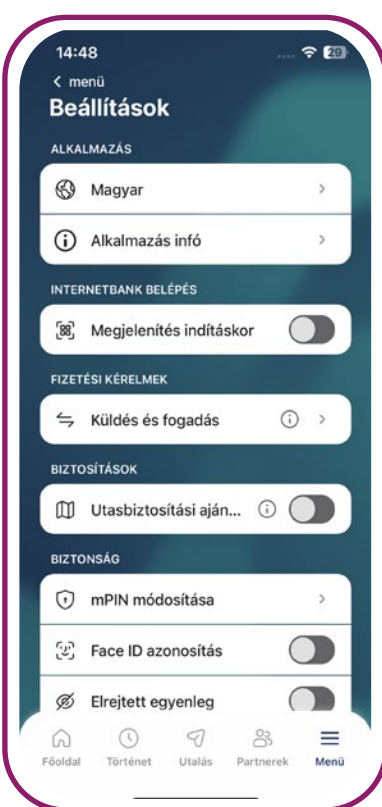

Az Alkalmazás szekcióban a **Beállítások** oldalon az **alábbi beállításokat** tudod megtenni:

- Nuely módosítása.
- Alkalmazás infó,
- Internetbank belépés megjelenítése app indításakor, ([504-es\\*\\*](#page-3-0) banki azonosító esetében NEM jelenik meg),
- Fizetési kérelem küldés-fogadás kapcsoló, (csak a 101-es banki azonosító esetében érhető el),
- Utasbiztosítási ajánlatok kapcsoló,
- mPIN módosítása,
- Biometrikus azonosítás (Face ID, vagy ujjlenyomat) beállítása,
- Egyenlegek elrejtése,
- Kijelentkezés.

Amennyiben az első belépésnél nem volt lehetőséged **biometrikus azonosítás** beállítására, vagy korábban nem éltél a lehetőséggel, akkor ezt később is megteheted a **Menü/Alkalmazás/Beállítás**okon belül. Mivel a készülékben található összes biometrikus azonosító adattal lehetőséged van belépni az alkalmazásba, ezért szükséges elfogadnod a megjelenő nyilatkozatot. Amennyiben a későbbiekben változás történik az eltárolt biometrikus

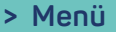

#### **< VISSZA A TARTALOMHOZ**

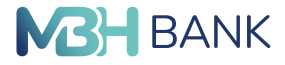

azonosító adatban (új hozzáadása, korábbi törlése), akkor a nyilatkozat elfogadását meg kell ismételned. Alapértelmezettként a számlaegyenleg megjelenik az alkalmazásban, de ha nem szeretnéd, hogy látható legyen az egyenleg, akkor az Alkalmazás beállítások menüpontban lehetőséged van a számla egyenleg elrejtésére is, amit az "Elrejtett egyenleg" kapcsolóval tudsz be- és kikapcsolni.

Lehetőséged van **eseti egyenleg felfedésre**: ehhez a kipontozott részére kell tapintanod, ekkor megjelenik az egyenleg., ismételt nyomásra pedig eltűnik.

Az Egyéb szekcióban a **Fiók és ATM kereső** menüpont megnyomásával böngészőn keresztül kereshetsz ATM-et vagy Fiókot. Szintén itt van lehetőséged **visszajelzést** küldeni. Az **Ügyfélszolgálatra** nyomva telefonon keresztül kapcsolatba léphetsz az ügyfélszolgálattal. A **Gyakori kérdések** menüpontra nyomva böngészőn keresztül elérhető az alkalmazással kapcsolatos gyakori kérdések oldal.

A Kijelentkezés gombot használva az alkalmazás töröl minden adatot, így a **[bejelentkezést](#page-5-0)** is újra el kell végezni!

A Menüben tagbankonként elérhető (megjelenő) funkciókat az alábbi táblázat foglalja össze:

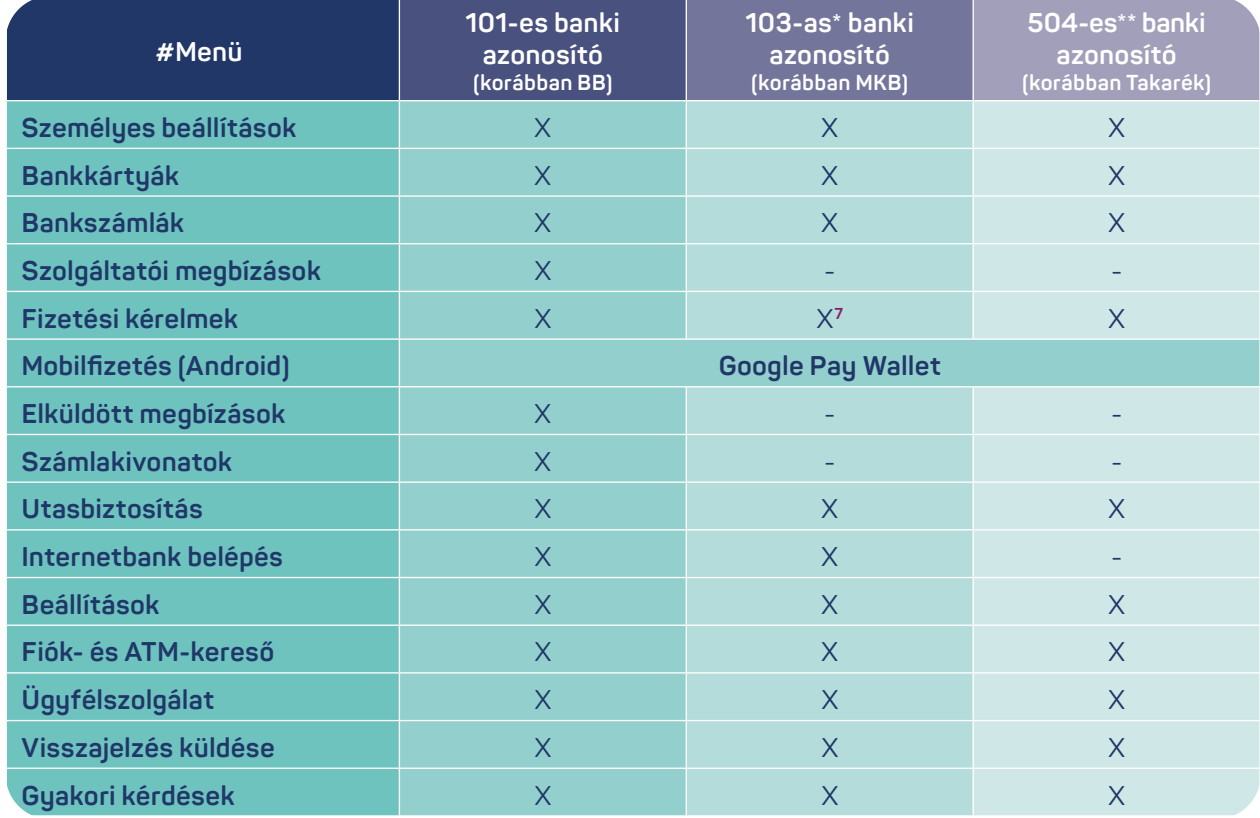

**7 2024.03.15-étől a 103-as banki azonosító esetén csak a "Beérkezett fizetési kérelmek" lapfül érhető el!**

<span id="page-26-0"></span>**> Kártyainformáció és műveletek**

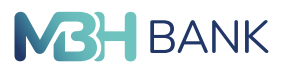

**< VISSZA A TARTALOMHOZ**

# **Kártyainformáció és műveletek**

A Menün belül a szolgáltatás résznél találhatod meg a **Bankkártyák** menüpontot.

Ahol a megjelenő listában egy adott kártyát választva megtekintheted és módosíthatod a kártyához tartozó **napi készpénzfelvételi, vásárlási, vagy internetes vásárlási limitet**, módosíthatod a kártya státuszát, megváltoztathatod a kártyához tartozó internetes vásárlási jelszavadat (online PIN), illetve megtekintheted a kártyához kapcsolódó információkat.

A tagbankonként elérhető funkciók körét az alábbi táblázatban találod:

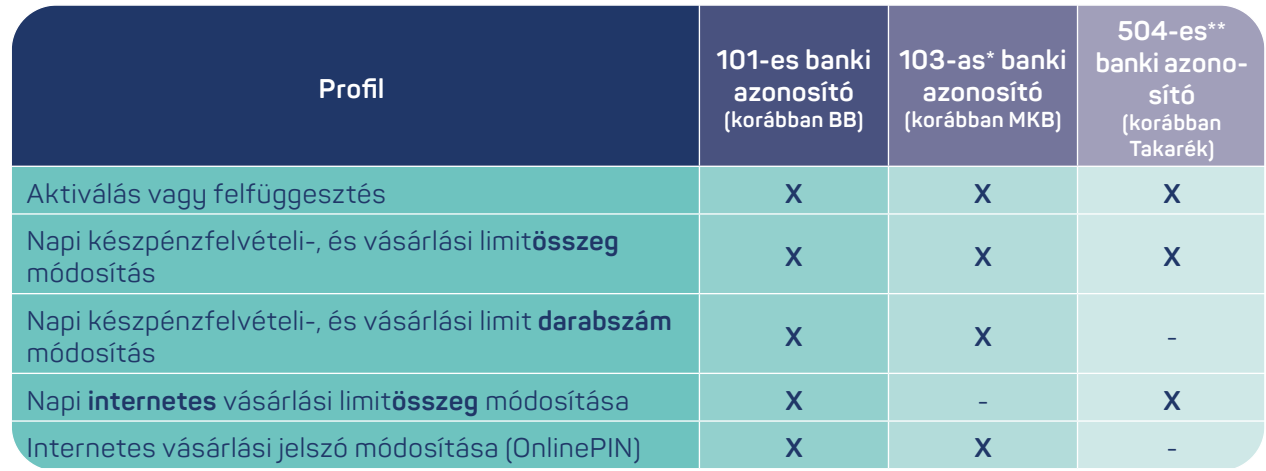

#### **Limitek fül:**

Limitállításhoz tapints a módosítani kívánt limitre ekkor megjelenik egy numerikus billentyűzet, ahol beírható a kívánt összeg értéke. **A legkisebb beállítható érték 1 a darabszámoknál és összegeknél is.** Az internetes vásárlási limit nem lehet magasabb a vásárlási limitnél (csak a 101-es banki azonosító esetén értelmezett).

A módosított értéket a mentése gombra tapintva és azonosítást követően mentheted el.

Napi készpénzfelvételi és vásárlási limit beállításánál tagbankonként eltérnek a beállítható maximális értékek.

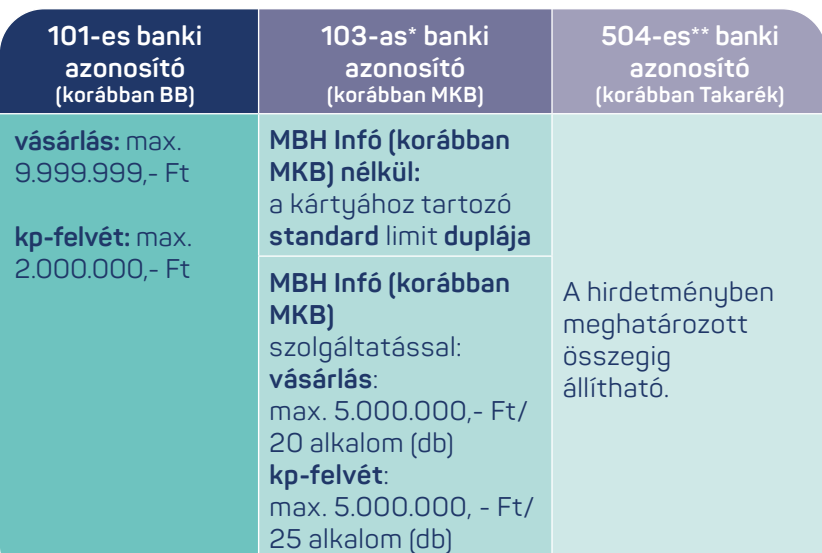

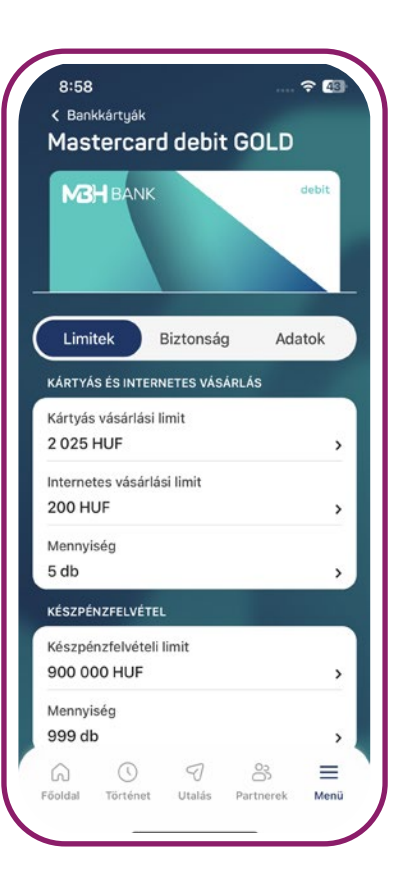

- **> Kártyainformáció és műveletek**
- **< VISSZA A TARTALOMHOZ**

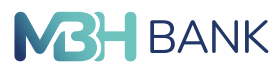

#### **Biztonság fül:**

Kártyastátuszt tekintve a következő opciók beállítására van lehetőséged:

- Kártya **első aktiválása:** Inaktív **→** Aktív
- Kártya **felfüggesztése**: Aktív **→** Felfüggesztett
- Kártya **újra aktiválása**: Felfüggesztett **→** Aktív

Blokkolt kártya esetén további információért kérjük, hogy hívd a Telebank munkatársait a 06 80 350 350-es telefonszámon. Ezt legkönynyebben a kártya státusz alatt látható magyarázó szövegre koppintva teheted meg.

A kártyastátusz mező alatt lehetőséged van még az internetes vásárlási jelszó beállítására vagy módosítására is. A funkció használatának feltétele, hogy az adott bankkártya az ügyfélhez tartozó főkártya legyen.

Az MBH Bank Appon beállított/módosított internetes vásárlási jelszó az ügyfél nevén lévő **összes bankkártyára érvényes lesz**.

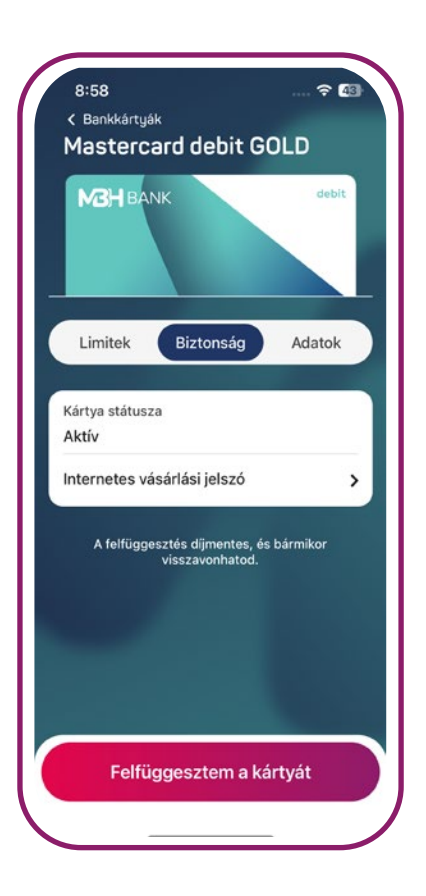

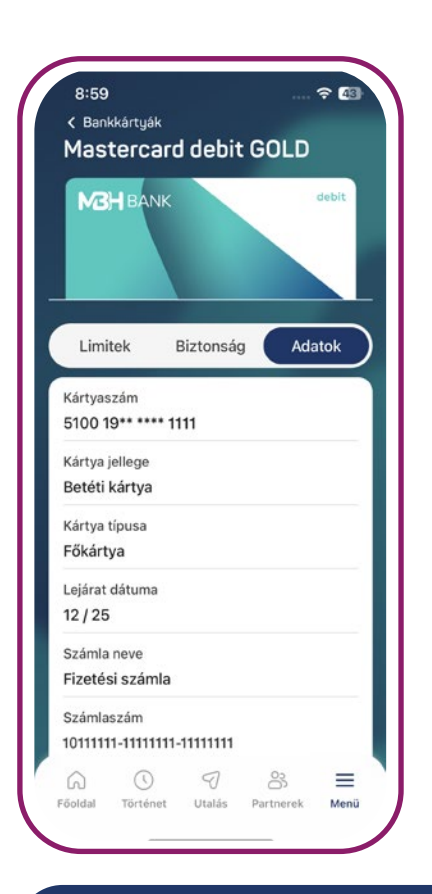

#### **Adatok fül:**

A kártya információk oldalon az alábbi adatokat tekintheted meg:

- Bankkártya típusa,
- Fő- vagy társkártya,
- Lejárati dátum.

Továbbá láthatod a kapcsolódó számlához tartozó információkat is:

- Számla neve,
- Számla száma,
- Számla egyenlege.

#### **INTERNETES VÁSÁRLÁSI JELSZÓ!**

**Ha olyan kereskedőnél vásárolsz, aki alkalmazza az erős ügyfélhitelesítést, akkor az online kártyás vásárlások hitelesítéséhez szükséged lehet az SMS-ben kapott 3D Secure kód mellett az internetes vásárlási jelszóra (Online PIN) is. Tudj meg többet az [mbhbank.hu](https://www.mbhbank.hu/) oldalunkon.**

<span id="page-28-0"></span>**> Fizetési kérelem kezelése**

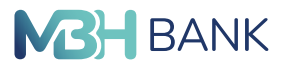

**< VISSZA A TARTALOMHOZ**

# **Fizetési kérelem kezelése**

A fizetési kérelem egy adott összegre szóló, kedvezményezettől induló fizetési kérés, amelyet a fizető fél jóvá hagyhat vagy elutasíthat. Emellett rendelkezésre áll a kérelmek listája is az alkalmazásban, ahol a kérelmeket visszamenőleg is meg lehet tekinteni.

A funkció használatának feltételei:

- Teljeskörű felhasználói jogosultság
- Aktív fizetési kérelem szerződés (fogadásra és/vagy küldésre)

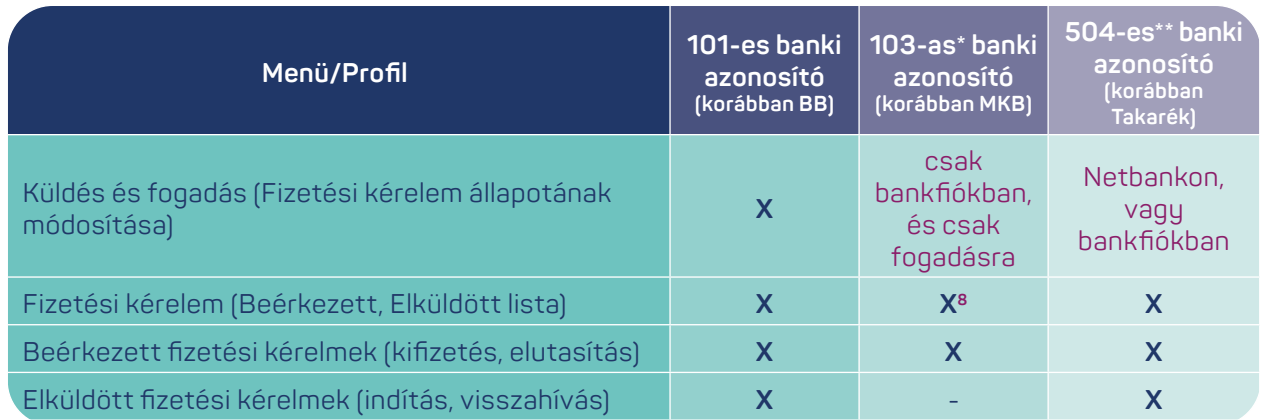

**<sup>8</sup> 2024.03.15-étől a 103-as banki azonosító esetén csak a "Beérkezett fizetési kérelmek" lapfül érhető el!**

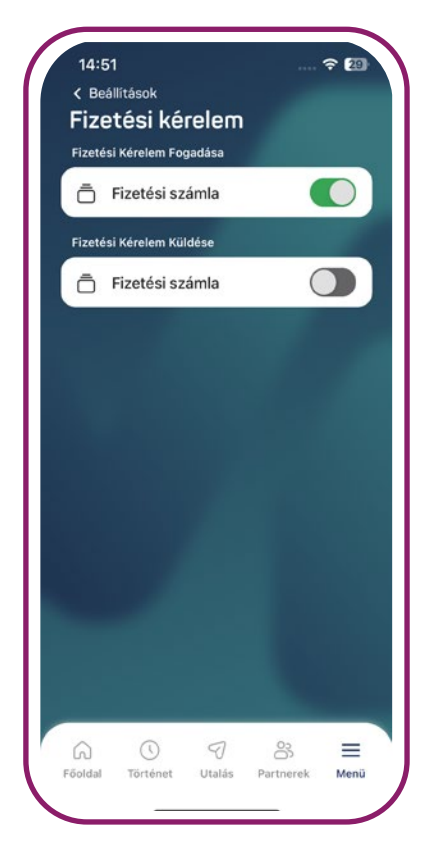

#### **Szerződési feltételek elfogadása:**

- Lépj a **Menü/Beállítások/Küldés és fogadás** menüpontra vagy nyomj a kezdőképernyőn lévő okoscsempére.
- Itt lehetőséged van számlánként külön-külön beállítani a fizetési kérelem használatát.**<sup>9</sup>**
- A feltételek elfogadásához [azonosítás](#page-18-0) szükség.

#### **FONTOS INFORMÁCIÓ!**

A szerződési feltételek elfogadása **banki napokon 7-18 óra között lehetséges**! (csak 101-es banki azonosító esetén értelmezett)

**<sup>9</sup> 2024.03.15-étől az összes számla kapcsoló átmenetileg nem elérhető.**

**> Fizetési kérelem kezelése**

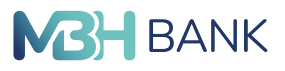

**< VISSZA A TARTALOMHOZ**

A fizetési kérelmek listáját (Beérkezett, Elküldött) a kezdőképernyőn lévő okos csempéről vagy a **Menü/Fizetési kérelem menüpontból is elérheted, ahol a tételek két részre vannak osztva: Beérkezett, és Elküldött kérelmek listájára.** A Beérkezett és Elküldött fizetési kérelem **okoscsempén** is a legfrissebb 7 tétel listázódik.

A **beérkezett tételeknél** a számlá(i)dra érkező, az elküldött listában pedig a számlá(i)dról általad indított fizetési kérelmek láthatók. A **beérkezett oldal** tetején a **jóváhagyásra váró** tranzakciók sorakoznak, amelyeket a fizetési kérelem lejáratáig jóvá tudsz hagyni, vagy el tudsz utasítani.

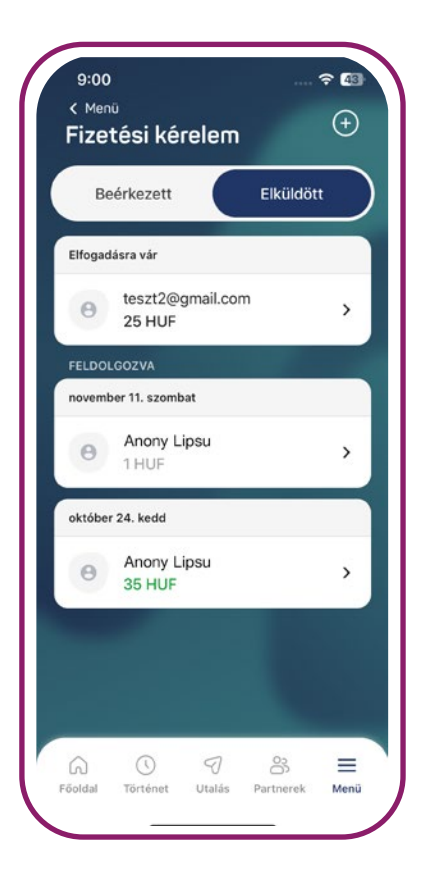

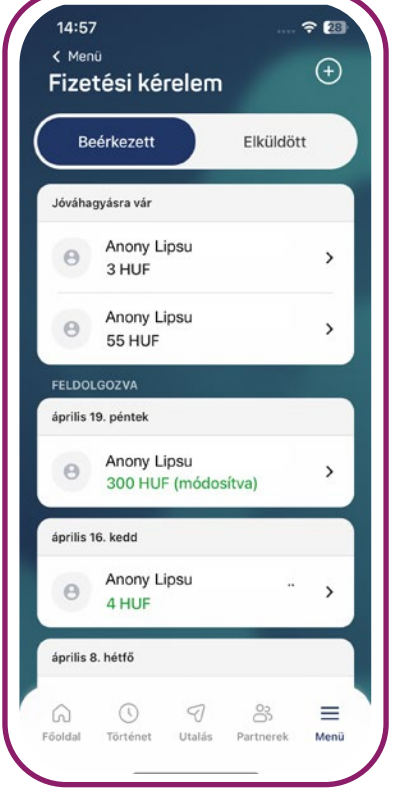

Az **elküldött kérelmeknél** az oldal tetején az **elfogadásra váró** tételek jelennek meg elsőként. Ezek után mind a két listában (Beérkezett, Elküldött) az elmúlt 90 nap feldolgozott tételei láthatók időrendi sorrendben. A másik fél által elutasított kérelmek halvány szürke színnel jelennek meg. A kérelmek részleteit a tételre tapintással érheted el.

#### **Kérelem jóváhagyása/elutasítása**:

- 1. A Fizetési kérelem menüpontban a Beérkezett kérelmek oldalon vagy az okos csempén válaszd ki, tapints az egyik jóváhagyásra váró tételre.
- 2. Ha a küldő fél módosítható összeggel és/vagy közleménnyel adta be a kérelmet, akkor **a megbízás részletek oldalon az összeg és/ vagy közlemény mező alatt megjelenik a "Módosítható" felirat, és átírhatod az összeget és/vagy közleményt.**
- 3. Nyomja a Jóváhagyás vagy elutasítás gombra.
- 4. A jóváhagyáshoz [azonosítás](#page-18-0) szükséges.

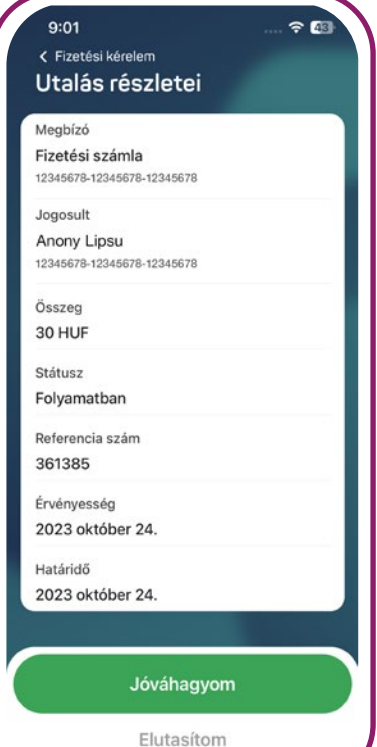

**> Fizetési kérelem kezelése**

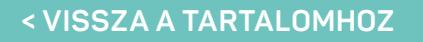

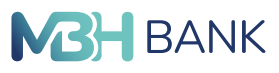

#### **Fizetési kérelem indítása:**

Fizetési kérelem beadása történhet

- a Menü/ Fizetési kérelem menüpont oldalának a jobb felső sarkában található "**+**" jel gomb megnyomásával, vagy
- a partnerek menüpontban,
	- o egy adott partnerre hosszan nyomva, vagy
	- o a partner részletekben a jobb felső sarokban található "..." gomb megnyomásával, és a megjelenő listában az új fizetési kérelem gomb kiválasztásával.

A **Kitől?** oldalon adhatod meg azt a forrásszámlát, akitől kéred az adott összeget. Lehetőséged van megadni új partnert vagy a meglévő partnereid között választani hasonlóan az utalási folyamathoz.

A **Hova?** képernyőn a célszámlát adhatod meg, amire az adott összeget várod.

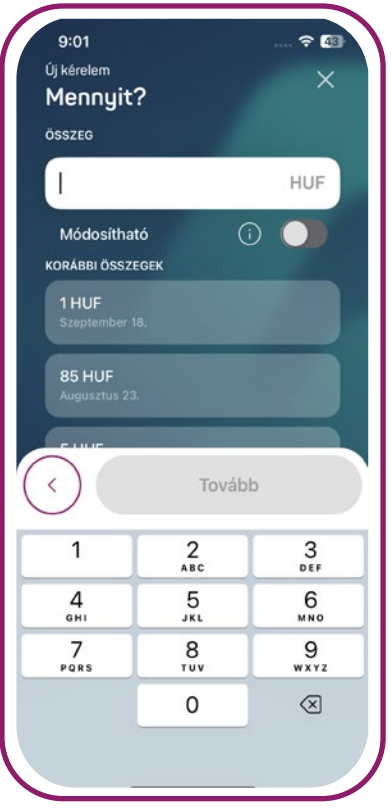

A **Mennyit?** oldalon a kérelem összegét írhatod be. Hasonlóan az utalási folyamathoz, a partnerhez tartozó korábbi utalási összegek megjelen-

nek lehetőségként. A kérelem összegének módosítási lehetőségét beállíthatod a cél partner számára.

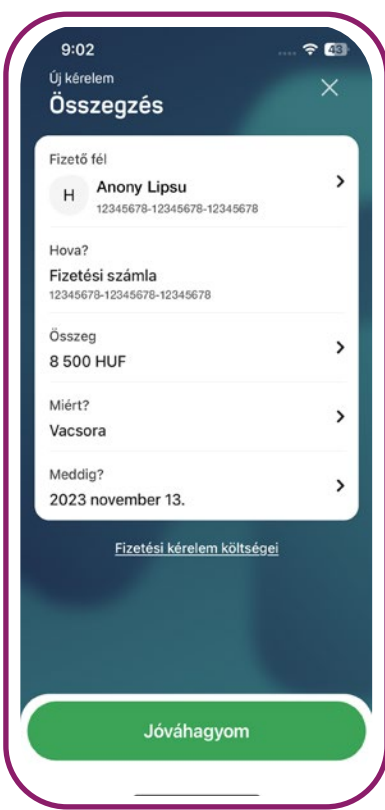

A **Miért?** oldalon a közleményt adhatod meg opcionálisan. Hasonlóan az utalási folyamathoz a partnerhez tartozó korábbi utalási közlemények is megjelennek lehetőségként. Illetve a kérelem közleményének módosítási lehetőségét beállíthatod a cél partner számára.

A **Meddig?** oldalon adhatod meg a kérelem érvényességi idejét, ameddig jóváhagyhatja a partner a kérelmet. A maximális értéknél két hónapig tart az érvényesség.

Az **Összegzés** oldalon megtekintheted a kérelem adatait a beadás előtt. Az oldalon módosíthatod még bármelyik adatot, ha az adott részletre rátapintasz. A kérelem beadáshoz a jóváhagyás gombot kell megnyomnod. Jóváhagyáshoz [azonosítás](#page-18-0) szükséges.

A jóváhagyásban lévő tételeket (Elküldött fizetési kérelmek felületen elfogadásra váró listában) még visszahívhatók. Ha az adott tétel részleteiben a "..." gombra nyomsz megjelenik a Fizetési kérelem visszahívása lehetőség, mellyel elindíthatod a visszahívást.

<span id="page-31-0"></span>**> Szolgáltatói megbízások**

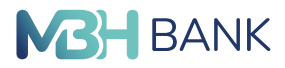

**< VISSZA A TARTALOMHOZ**

# **Szolgáltatói megbízások**

**(Csak a 101-es banki azonosítóval rendelkező felhasználók esetében érhető el!)**

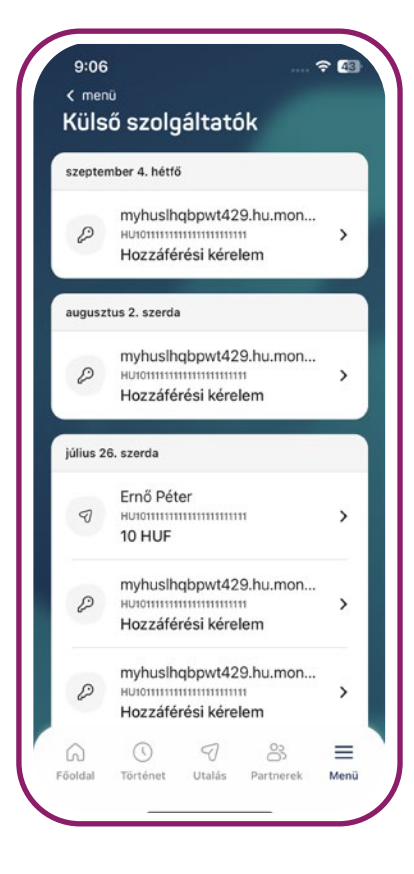

A **Szolgáltatói megbízások** (OPEN API) funkcióval egy harmadikfeles szolgáltatónak (TPP) adhatsz hozzáférést a számlaadataidhoz és a külső szolgáltatókon keresztül beküldött megbízásokat hagyhatsz jóvá. A funkció felhasználói fiók szinten jelenik meg, vagyis a funkcióban a felhasználói fiókhoz alárendelt mindegyik ügyfél profil tétele megjelenik. A számlaadat hozzáférést egyszeri vagy 1-180 napra lehet megadni. Az egyszeri hozzáférés 0 napos megadásnál valósul meg.

A funkciót a **menü/Szolgáltatások** szekcióban vagy a kezdőoldalon okos csempén érheted el. A menüpontban a tételek a teljesülés **dátuma szerint** csökkenő sorrendben jelennek meg (az engedélyezésnél a beérkezés dátuma szerint).

**A külső szolgáltatóktól érkezett megbízásokat és hozzáféréseket is hitelesítheted mobil jóváhagyással (push notification).**

#### **A funkció használatának lépései:**

- A funkciót megnyitva a jóváhagyásra váró tételek jelennek meg. Egy adott tételre rányomva átkerülsz a megbízás részletei képernyőre, ahol a hozzáférést jóváhagyhatod vagy mellőzheted is.
- A jóváhagyáshoz vagy mellőzéshez biometrikus vagy mPIN azonosítás szükséges. A mellőzés választása esetén az adott felhasználói fióknál a tétel törlődik.
- A külső szolgáltatókon keresztül beadott és teljesített megbízások bekerülnek a számlatörténetedbe és a külső szolgáltatók menüpontba. A mellőzött tételek csak a külső szolgáltatók menüpontban jelennek meg.

#### $9:08$ < külső szolgáltatók Megbízás részletei

 $\approx$  60

Státusz

Jóváhagyásra vár

Szolgáltató neve myhuslhqbpwt429.hu.money.ge.com

Megbízás típusa Forint átutalási megbízás

Megbízó számla neve Réla János

Megbízó számlaszáma HU101111111111111111111111

Jogosult neve Ernő Péter

Jogosult számlaszáma HI I1022222222222222222222222

Összeg 10 HUF

Jóváhagyom

Elutasítom

<span id="page-32-0"></span>**> Apple Pay digitalizáció**

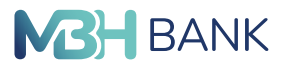

**< VISSZA A TARTALOMHOZ**

# **Apple Pay digitalizáció**

**(Csak a 101-es és a [103-as\\*](#page-3-0) banki azonosítóval rendelkező felhasználók esetében érhető el!)**

Az iOS operációs rendszert használó felhasználók számára lehetőség van, hogy bank- vagy hitelkártya digitalizáláshoz egy gombnyomással betöltődjenek az adatok az Apple Wallet alkalmazásba, ezzel is megkönnyítve az Apple Wallet-ben történő digitalizációt.

#### **Hasznos információk:**

- Az applikációban a **Bankkártyák menüpontban vagy a kezdőképernyőn megjelenő csempéről** lehet elindítani a funkciót.
- Az alkalmazásban kizárólag **főkártyák esetén jelenik meg a Hozzáadás Apple Tárcához gomb, mellyel megtörténik az Apple Wallet alkalmazás megnyitása**.

Új bankkártyádat az MBH Bank App alkalmazáson keresztül betöltött adatokkal **akár már a fizikai bankkártya megérkezése előtt is használhatod Apple Pay szolgálatásra**.

#### **A szolgáltatás aktiválásának lépései:**

- Nyomj a digitalizálni kívánt bankkártyán a **Hozzáadás az Apple Tárcához** gombra. Ekkor megnyílik az Apple Wallet alkalmazás, ahol elvégezheted a digitalizációt.
- Ellenőrizd az adatokat és nyomj a jobb felső sarokban a következő gombra.
- Fogadd el a megjelenő nyilatkozatot
- Állítsd be alapértelmezettnek a kártyát.

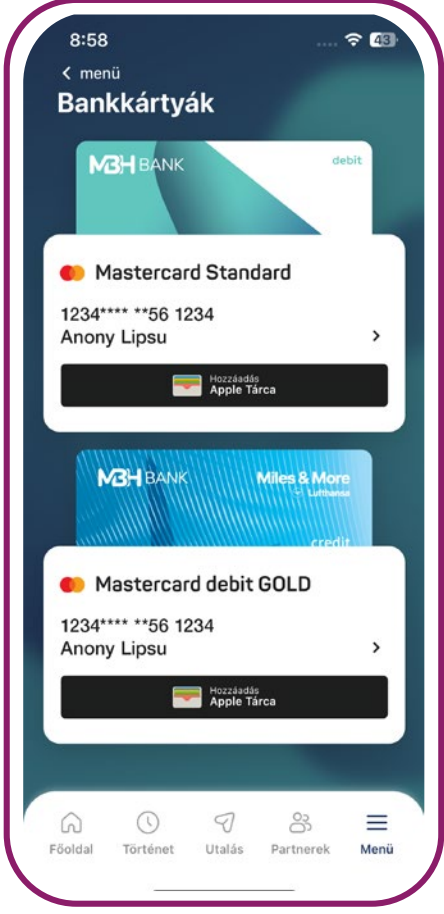

<span id="page-33-0"></span>**> Netbank belépés**

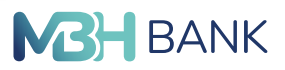

**< VISSZA A TARTALOMHOZ**

# **Netbank belépés**

# **Netbank belépés QR kóddal**

**(Csak a 101-es és a [103-as\\*](#page-3-0) banki azonosítóval rendelkező felhasználók esetében érhető el!)**

A netbank belépés funkcióval egyszerű és biztonságos módon nyílik lehetőséged belépni az MBH Netbank (korábban BB) vagy az MBH Netbank (korábban MKB) felületekre az alkalmazás segítségével, a meglévő SMS/push<sup>10</sup> azonosítás helyett.

**<sup>10</sup>**push azonosítás csak a [103-as\\*](#page-3-0) banki azonosító esetén értelmezett.

#### **A szolgáltatás használatának alapfeltétele:**

• Felhasználó rendelkezik **regisztrált MBH Bank App alkalmazással**.

#### **A funkció használatának lépései:**

- 1. **Indítsd el a funkciót** a Menüből, vagy a funkcióhoz tartozó okos csempéről (Internetbank belépés), vagy a belépő képernyőről (Internetbank belépés), amennyiben be van kapcsolva a Beállításokban a "**Megjelenítés indításkor**" funkció.
- 2. Engedélyezd az alkalmazás számára az eszköz kamerájának használatát a QR beolvasáshoz!
- 3. A kamera betöltődését követően a **[honlapon](https://www.mbhbank.hu/)** válaszd ki a megfelelő Netbank felületet, és a megjelenő **QR kódot pozícionáld a képernyőn látható négyzetbe**.
	- MBH Netbank (korábban BB) esetén nyomj a "Belépő kód generálás" gombra,
	- MBH Netbank (korábban MKB) esetén válaszd a Belépés QR kóddal lehetőséget és nyomj a "QR kód generálása" gombra.
- 4. Azonosítsd magadat az alkalmazásban **mPIN vagy Biometrikus azonosító**ddal. **101-es banki azonosító esetében az első alkalommal SMS**-ben kapott kóddal szükséges a jóváhagyás.
- 5. Sikeres azonosítás után a kiválasztott **Netbank felületen megtörténik a belépés** és betöltődik a kez-
- dőoldal.

**Egyszerű**, mivel nem kell beírni belépésenként az netbank azonosítót és jelszót. **Biztonságos**, mivel szükség van az alkalmazásban beregisztrált készülékre és mPIN vagy Biometrikus azonosításra.

A Menü/Beállítások "**Megjelenítés indításkor**" funkcióhoz tartozó csúszka bekapcsolásával az alkalmazás belépési képernyőjéről is elindítható a funkció.

#### **Hasznos információk:**

- Amennyiben az alkalmazás Belépő képernyőjén nyomsz a QR belépés ikonra úgy az alapértelmezett profilhoz (tagbankhoz) tartozó Netbankba tudod elvégezni a belépést.
- Amennyiben másik profilhoz tartozó Netbankba szeretnél belép-
- ni, úgy be kell lépned az alkalmazásba és "Személyes beállítások" / "Profilok" menüben át kell váltanod a másikra profilra, majd onnan elindítani a QR belépést.
- Amennyiben az alapértelmezett profilod az [504-es\\*\\*](#page-3-0) banki azonosítóhoz tartozik, úgy az alkalmazás Belépő képernyőjén a QR kódos belépési lehetőség nem jelenik meg.

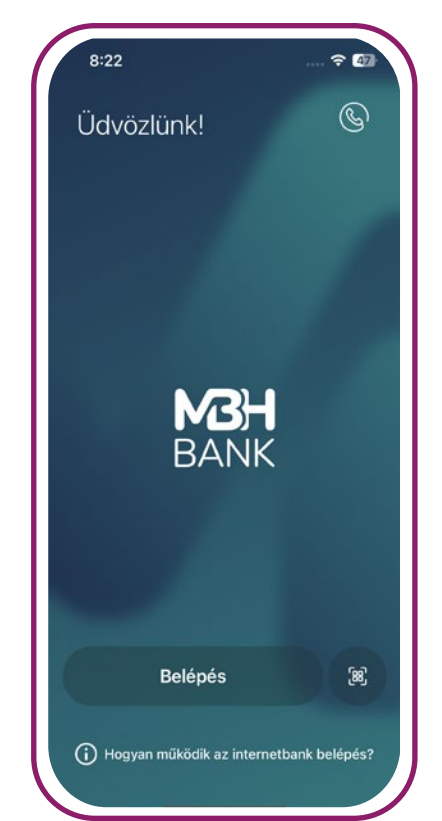

- <span id="page-34-0"></span>**> Netbank belépés**
- **> Netbank belépés push jóváhagyással**
- **< VISSZA A TARTALOMHOZ**

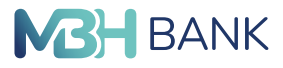

#### **Első alkalommal a QR kód beolvasása előtt az alkalmazás engedélyt kér a kamera használatához.**

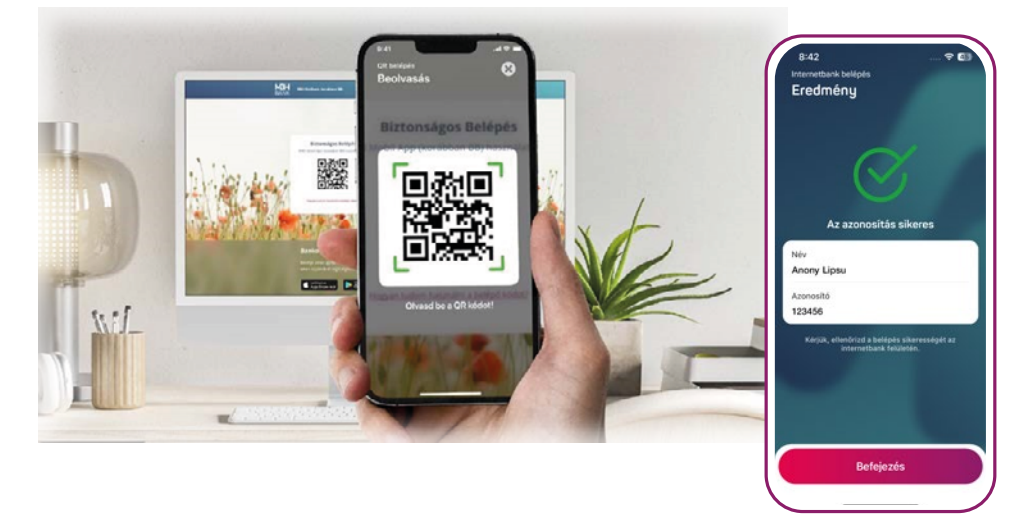

#### **Netbank belépés push jóváhagyással**

**(Csak a [103-as\\*](#page-3-0) és az [504-es\\*\\*](#page-3-0) banki azonosítóval rendelkező felhasználók esetében érhető el!)**

#### **[103-as\\*](#page-3-0) banki azonosítóval rendelkező felhasználó esetén**

Az MBH Netbank (korábban MKB) felületre történő belépéshez szükséges jóváhagyást a meglévő SMS azonosítás, és az MBH Bank App (korábban MKB) mellett az Új MBH Bank App segítségével is megteheted (push).

#### **A szolgáltatás használatának alapfeltétele:**

- Felhasználó rendelkezik **regisztrált MBH Bank App alkalmazással**.
- Értesítések fogadásának engedélyezése az alkalmazás számára az adott készüléken.

#### **A funkció használatának lépései:**

- **1.** Az **[MBH Netbank \(korábban MKB\)](https://netbankar.mbhbank.hu/index.do)** belépési képernyőjén add meg a **Netbank azonosító**dat **és** a hozzá tartozó **jelszavad**at.
- **2.** Nyomja a "**Bejelentkezés**" gombra. A felület ezután jelzi, hogy jóváhagyás szükséges az alkalmazással.
- **3.** Nyomj a push értesítésre, végezd el az **mPIN vagy biometrikus azonosítás**t. (Amennyiben az adott készüléken a push értesítés törlésre kerül vagy a push értesítésre tapintva a folyamat megszakad, abban az esetben újra kell kezdeni a műveletet, mivel az értesítés nem jelenik meg többet.)
- **4.** Ezután **hagyd jóvá**, vagy utasítsd el a Netbank belépést!
- **5.** Sikeres azonosítás után az MBH Netbank (korábban MKB) felületen **megtörténik a belépés** és betöltődik a nyitóképernyő.

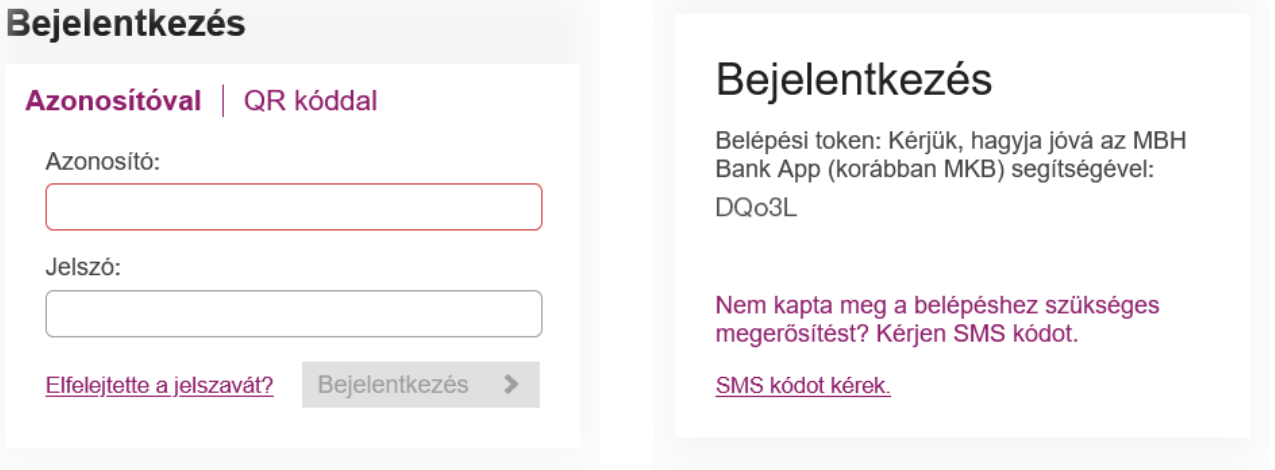

- **> Netbank belépés push jóváhagyással**
- **< VISSZA A TARTALOMHOZ**

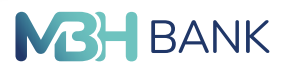

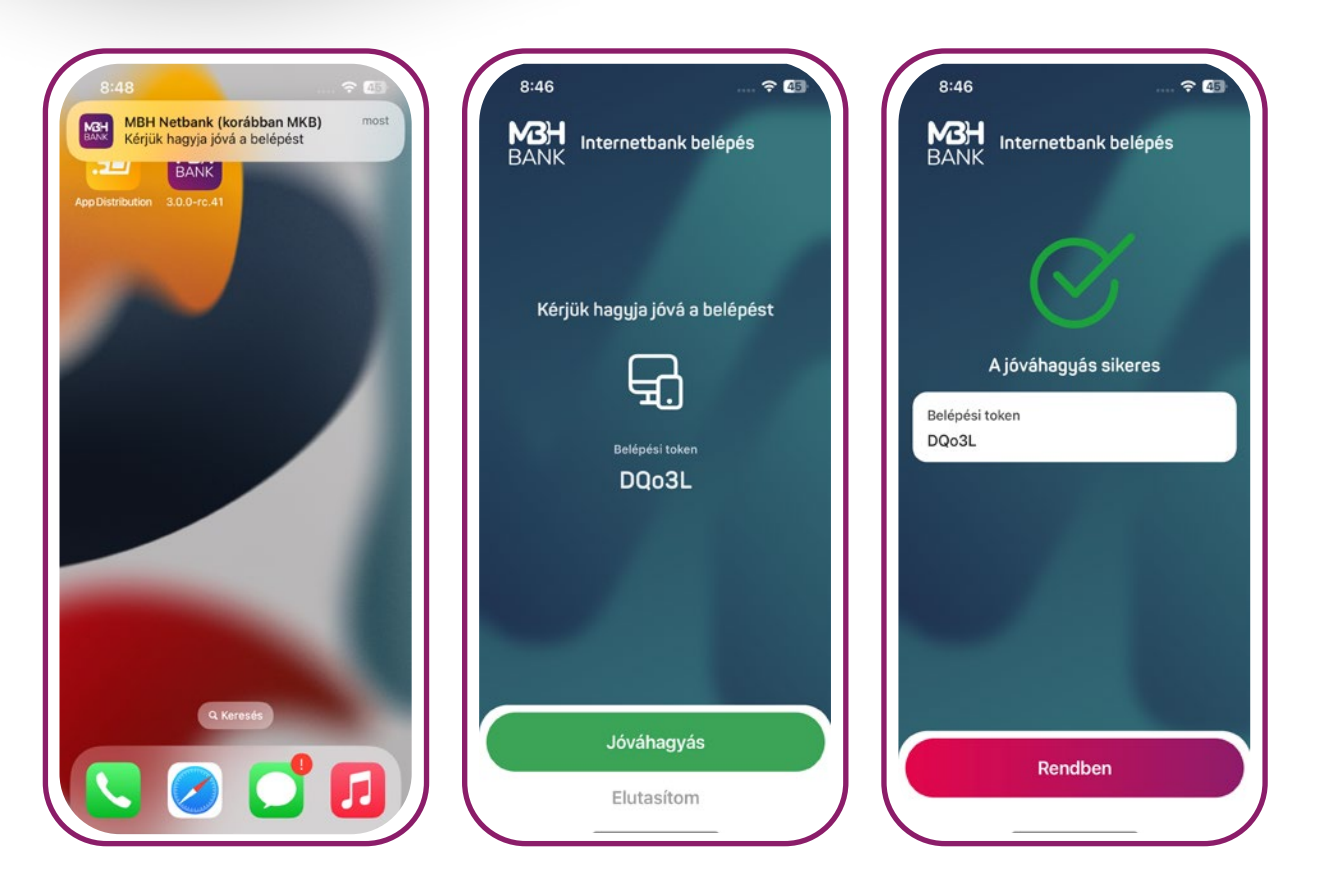

#### **[504-es\\*\\*](#page-3-0) banki azonosítóval rendelkező felhasználó esetén:**

Az MBH Netbank (korábban Takarék) felületre történő belépéshez szükséges jóváhagyást a meglévő Bejelentkezési jelszó+SMS hitelesítési mód, és/vagy a VICA azonosítás mellett az Új MBH Bank App segítségével is megteheted (push).

#### **A szolgáltatás használatának alapfeltétele:**

- Felhasználó rendelkezik regisztrált **MBH Bank App alkalmazással**.
- Értesítések fogadásának engedélyezése az alkalmazás számára az adott készüléken.

#### **A funkció használatának lépései:**

- **1.** Az **[MBH Netbank \(korábban Takarék\)](https://netbank.mbhbank.hu/eib_ib_S6/loginpage.hu.html)** belépési képernyőjén válaszd az "**Azonosítás mobillal**" lehetőséget.
- **2.** Add meg a Netbank azonosítódat (CSOPORTKÓD:RÖVIDNÉV, vagy alias)!
- **3.** Nyomja a "**Bejelentkezés**" gombra. A felület ezután egy felugró üzenetben tájékoztat, hogy lépj be az alkalmazásba.
- **4.** Nyomj a push értesítésre, végezd el az **mPIN vagy biometrikus azonosítás**t. (Amennyiben az adott készüléken a push értesítés törlésre kerül vagy a push értesítésre tapintva a folyamat megszakad, abban az esetben újra kell kezdeni a műveletet, mivel az értesítés nem jelenik meg többet.)
- **5.** Ezután hagyd jóvá, vagy utasítsd el a Netbank belépést!

**> Netbank belépés push jóváhagyással**

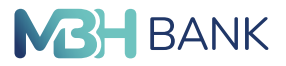

- **< VISSZA A TARTALOMHOZ**
	- **6.** Sikeres azonosítás után az MBH Netbank (korábban Takarék) felületen megtörténik a belépés és betöltődik a kezdőoldal.

#### **Hasznos információk:**

- Amennyiben az MBH Netbank (korábban Takarék) szolgáltatásodhoz Bejelentkezési jelszó+SMS hitelesítési mód került korábban beállításra, és emellett letöltöd és beregisztrálod az új MBH Bank App-ot, akkor a Netbank belépő felületen felkínált mindkét belépési módot használhatod.
- Amennyiben az MBH Netbank (korábban Takarék) szolgáltatásodhoz VICA hitelesítési mód került korábban beállításra, és emellett letöltöd és beregisztrálod az új MBH Bank App-ot is, akkor a Netbank belépő felületen felkínált két opcióból a belépések alkalmával csak a "Azonosítás mobillal" módot használhatod.

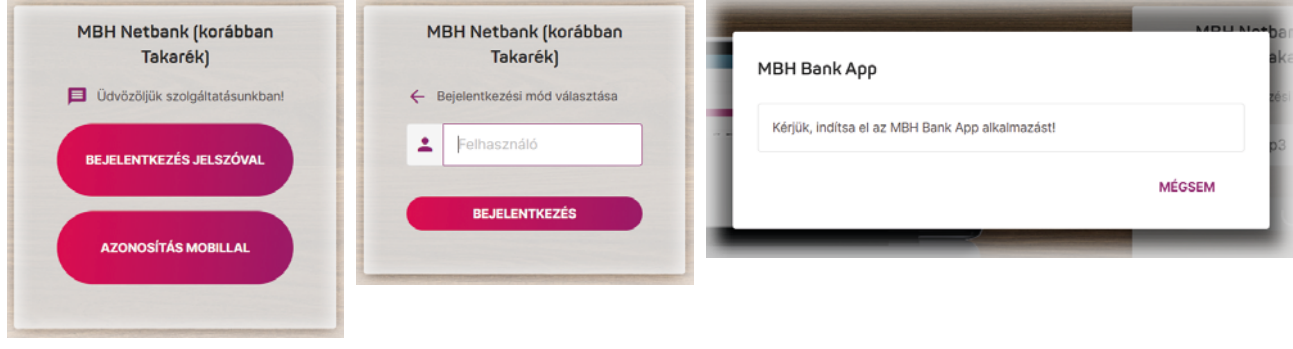

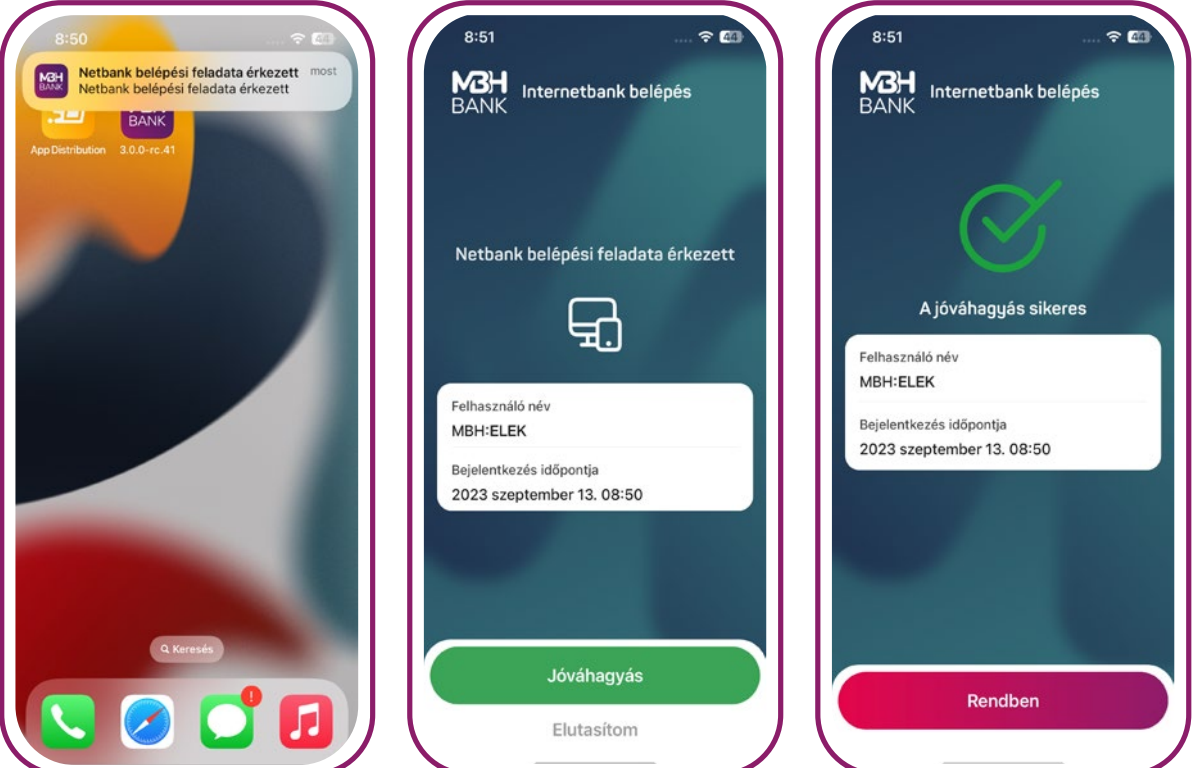

- <span id="page-37-0"></span>**> Netbank tranzakció megerősítése mobilalkalmazással (push notification)**
- **< VISSZA A TARTALOMHOZ**

Általánosan igaz, hogy ha egy fiókhoz több készüléken is regisztrált alkalmazás tartozik, akkor **az összes készülékre megérkeznek a jóváhagyások**. Ha már egy készüléken jóvá hagytad vagy elutasítottad a megbízást, akkor a többi készüléken lévő üzenet már nem használható, érvényét veszíti. Ez pedig vonatkozik a régi és az új alkalmazásokra is: MBH Bank App (korábban MKB), MBH Bank App (korábban Takarék), MBH Bank App.

# **Netbank tranzakció megerősítése mobilalkalmazással (push notification)**

A Netbank felületeken a legtöbb azonosításhoz kötött tranzakció, és/vagy művelet j**óváhagyható az MBH Bank App felületén is**, az SMS azonosítás mellett.

#### **A szolgáltatás használatának alapfeltétele:**

- Értesítések fogadásának engedélyezése az alkalmazás számára az adott készüléken.
- Felhasználó rendelkezik regisztrált MBH Bank App alkalmazással.

#### **A funkció használatának lépései:**

- Netbankon azonosításhoz kötött tranzakció, művelet használata, kezdeményezése.
- Készüléken megérkezik a jóváhagyó üzenet (push notification), amire rányomva **biometrikus vagy mPIN azonosítás szükséges**. (Amennyiben az adott készüléken a push értesítés törlésre kerül vagy a push értesítésre tapintva a folyamat megszakad, abban az esetben újra kell kezdeni a műveletet, mivel az értesítés nem jelenik meg többet.)

**101-es banki azonosító esetén**, ha a funkció bekapcsolás óta nem történt még SMS azonosításod az alkalmazásban, akkor **egyszeri alkalommal SMS azonosításra van szükség a funkció engedélyezésére**.

- A képernyőn megjelenik a jóváhagyható tétel. **101-es banki azonosító esetén** itt több tétel is megjelenhet egymást alatt.
- Tekintsd át a tranzakció részleteit jóváhagyás előtt. Az azonosítás elvégzéséhez **limitált idő áll a rendelkezésedre**. A tranzakcióhoz, művelethez kapcsolódó push jóváhagyás kérés az adott Netbank felületen megismételhető.

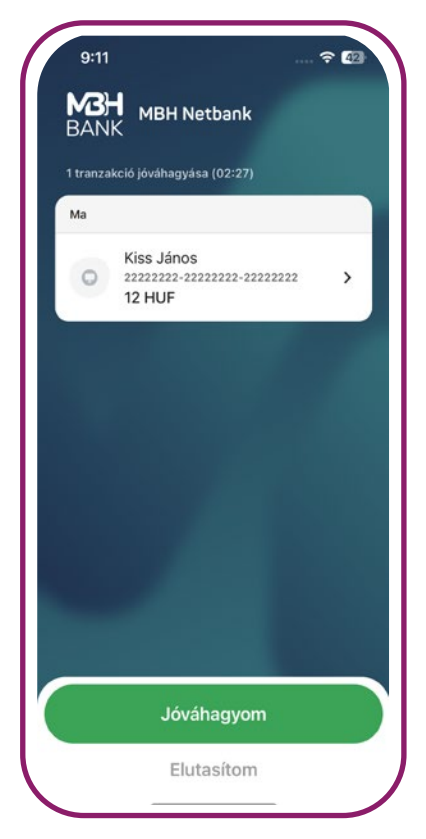

- Az MBH Bank Appban a **jóváhagyás gombbal véglegesítheted** a push üzenetben érkezett tétel(eke)t vagy az **elutasítás gombbal dönthetsz ennek az ellenkezőjéről is**.
- Ezután megjelenik az eredményképernyő a sikeres, vagy sikertelen jóváhagyásról.

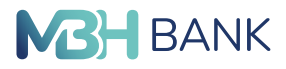

- <span id="page-38-0"></span>**> Online kártyás vásárlás jóváhagyása**
- **< VISSZA A TARTALOMHOZ**

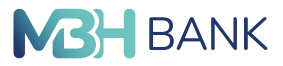

#### **Hasznos információ:**

Ha egy fiókhoz több készüléken is regisztrált alkalmazás tartozik, akkor **az összes készülékre megérkeznek a jóváhagyások**. Ha már egy készüléken jóvá hagytad vagy elutasítottad a megbízást, akkor a többi készüléken lévő üzenet már nem használható, érvényét veszíti.

# **Online kártyás vásárlás jóváhagyása**

A funkcióval lehetőséged van az MBH Bank Appban használt azonosítással hitelesíteni az online kártyás vásárlásokat az SMS azonosítás mellett.

#### **A szolgáltatás használatának alapfeltétele:**

- Értesítések fogadásának engedélyezése az alkalmazás számára az adott készüléken.
- Felhasználó rendelkezik **regisztrált MBH Bank App** alkalmazással.
- **Kártyabirtokos**ként **teljeskörű jogosultság** megléte az MBH Netbank (korábban BB), az MBH Netbank korábban (MKB), vagy az MBH Netbank (korábban Takarék) felhasználói fiókban.

#### **A funkció használatának lépései:**

- Az online vásárláskor a kártya adatok megadása és ellenőrzésre küldése.
- Készüléken megérkezik a jóváhagyás üzenet (push notification),
	- a) amire rányomva (app-on kívűl) biometrikus vagy mPIN azonosítás szükséges. (Amennyiben az adott készüléken a push értesítés törlésre kerül vagy a push értesítésre tapintva a folyamat megszakad, abban az esetben újra kell kezdeni a műveletet, mivel az értesítés nem jelenik meg többet.)
	- b) 101-es banki azonosítóval rendelkező felhasználó esetén lehetőség van az app-on belül okoscsempéről is a vásárlás jóváhagyásának elindítására, de csak iOS készülék esetén.

**101-es banki azonosító esetén**, ha a funkció bekapcsolása óta nem történt SMS azonosítás az alkalmazásban, akkor egyszeri alkalommal SMS azonosításra van szükség a funkció engedélyezésére.

- A jóváhagyó felületen megjelennek az ellenőrzéshez szükséges adatai az adott tranzakciónak.
- A jóváhagyás gombbal engedélyezhető a tranzakció vagy az elutasítás gombbal lehet dönteni az ellenkezőjéről.
- Az eredményképernyő megjelenítése után ellenőrizd a vásárlás eredményét az **online felületen**.

Ha nincs bekapcsolva az MBH Bank App jóváhagyás az internetes kártyás vásárlásokra, akkor SMS-ben kapott kód mellett **kötelező az internetes vásárlási jelszó megadása is a jóváhagyáshoz**. Az internetes vásárlási jelszót a Menü/ Bankkártyák/bármely főkártya/Biztonság menüpontban állíthatod be.

- <span id="page-39-0"></span>**> Számlakivonatok**
- **< VISSZA A TARTALOMHOZ**

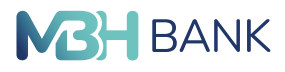

# **Hasznos információk:**

- Egy online vásárlást csak egyszer lehet jóváhagyni.
- Ha egy profil több másik készüléken is regisztrálásra került az alkalmazásban, és mindegyik eszköz esetében engedélyezésre kerültek az értesítések az MBH Bank Apphoz, akkor az összes készülékre meg fognak érkezni az online kártyás vásárlás jóváhagyás üzenetek.
- Ha már egy készüléken jóváhagyásra vagy elutasításra került a vásárlás, akkor a többi készülékre megérkező üzenet már nem használható fel.
- **[504-es\\*\\*](#page-3-0) banki azonosítóval rendelkező felhasználó esetén**, ha csak MBH Bank App példánnyal rendelkezik, akkor

automatikusan SMS ágra megy a jóváhagyás folyamata.

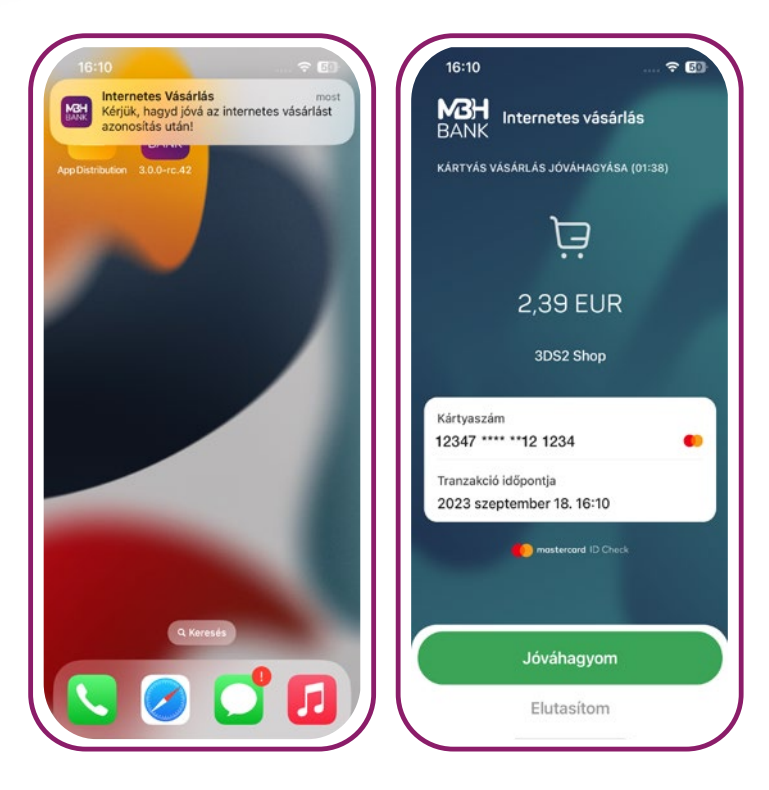

# **Számlakivonatok**

**(Csak a 101-es banki azonosítóval rendelkező felhasználók esetében érhető el!)**

A számlakivonatok funkció segítségével egyszerűen lehet megnyitni a számlákhoz tartozó kivonatokat és értesítő leveleket.

A kivonatok és az értesítő levelek PDF formátumban érhetők el.

#### **A kivonat megjelenésének feltétele:**

- A kiválasztott számlához kapcsolódó elmúlt 365 nap,
- Lakossági ügyfeleknél a legutóbbi 12, vállalti ügyfeleknél az elmúlt 100 kivonat és értesítő levél jelenik meg.

#### **A számlakivonat megnyitása:**

- **1.)** A funkciót a menü szolgáltatások részében érhető el vagy okos csempén keresztül.
- **2.)** Válassz egy számlát, amire vonatkozóan kíváncsi vagy a kivonatokra.
- **3.)** A kiválasztott elemre nyomva megkezdődik a kivonat letöltése, PDF formátumban.

Andorid készülék esetében megosztható a készüléken lévő PDF olvasó alkalmazásokkal.

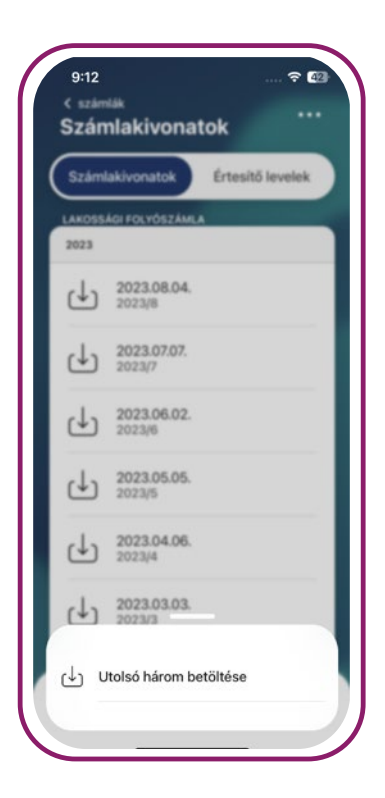

<span id="page-40-0"></span>**> Elküldött megbízások**

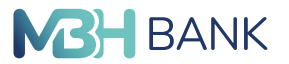

**< VISSZA A TARTALOMHOZ**

iOS készülék esetén az operációs rendszer megosztási panelja jelenik meg, ahol megosztható, lementhető a kivonat.

A "…" gombra tapintva vagy egy tételt hosszan nyomva megjelenik az utolsó három letöltése egyszerre opció.

# **Elküldött megbízások**

**(Csak a 101-es banki azonosítóval rendelkező felhasználók esetében érhető el!)**

Az elküldött megbízásokban az MBH Netbankon (korábban BB), az MBH Bank Appon (korábban BB) és az MBH Bank Appon beküldött megbízások jelennek meg.

Az elmúlt 90 nap tételei jelennek meg és a lista sorrendjét a sikeres beküldés dátuma határozza meg.

Különböző ikonokkal van jelölve a tranzakció státusza:

- Nem teljesült: **Piros felkiáltójel**
- Teljesülés folyamatban: **Óra ikon**
- Teljesült: **Nem jelenik meg ikon**

Az elküldött megbízásokat a menüből vagy **okos csempéről** indítva érheted el. Az okos csempén a legutóbbi 8 tétel jelenik meg.

Egy adott tételre nyomva a tranzakció részletkehez navigál az alkalmazás.

Bizonyos tételek újraküldhetők, ha az adott tétre hosszan nyomunk vagy a tranzakció tételben a "..." ikonra tapintunk.

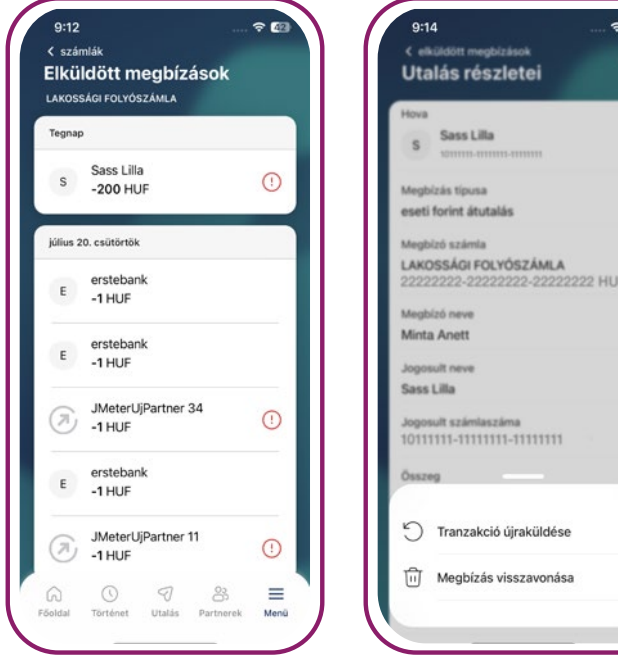

<span id="page-41-0"></span>**> Jövőbeni tétel visszavonása**

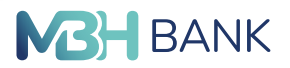

**< VISSZA A TARTALOMHOZ**

# **Jövőbeni tétel visszavonása**

#### **(Csak a 101-es banki azonosítóval rendelkező felhasználók esetében érhető el!)**

A még folyamatban lévő eseti forint utalási megbízásoknál lehetőséged van a megbízás visszavonására. A tétel visszavonására az adott tétel értéknapját megelőző munkanap éjfélig van lehetőséged (ha pl. hétfői a megbízás akkor nem lehet vasárnap éjfélkor törölni, csak péntek éjfélig).

#### **A tétel visszavonását 4 helyről kezdeményezheted:**

- **Számlatörténetben egy jövőbeli tételre tapintva**, a kiválasztott tranzakció részletek képernyőn a "…" gombra megjelenő listából a "**Visszavonom a megbízást**" opciót választva.
- **Számlatörténet funkcióban egy jövőbeli tételre hosszan tapintva**, a megjelenő listából a "**Visszavonom a megbízást**" opciót választva.
- **Elküldött megbízás funkción belül az elküldött megbízás lista képernyőn egy tételre hosszan tapintva**, a megjelenő listából a "**Visszavonom a megbízást**" opciót választva.
- **Elküldött megbízás funkción belül egy kiválasztott megbízási tétel részletek képernyőn a "…" gombra tapintva** megjelenő listából a "**Visszavonom a megbízást**" opciót választva.

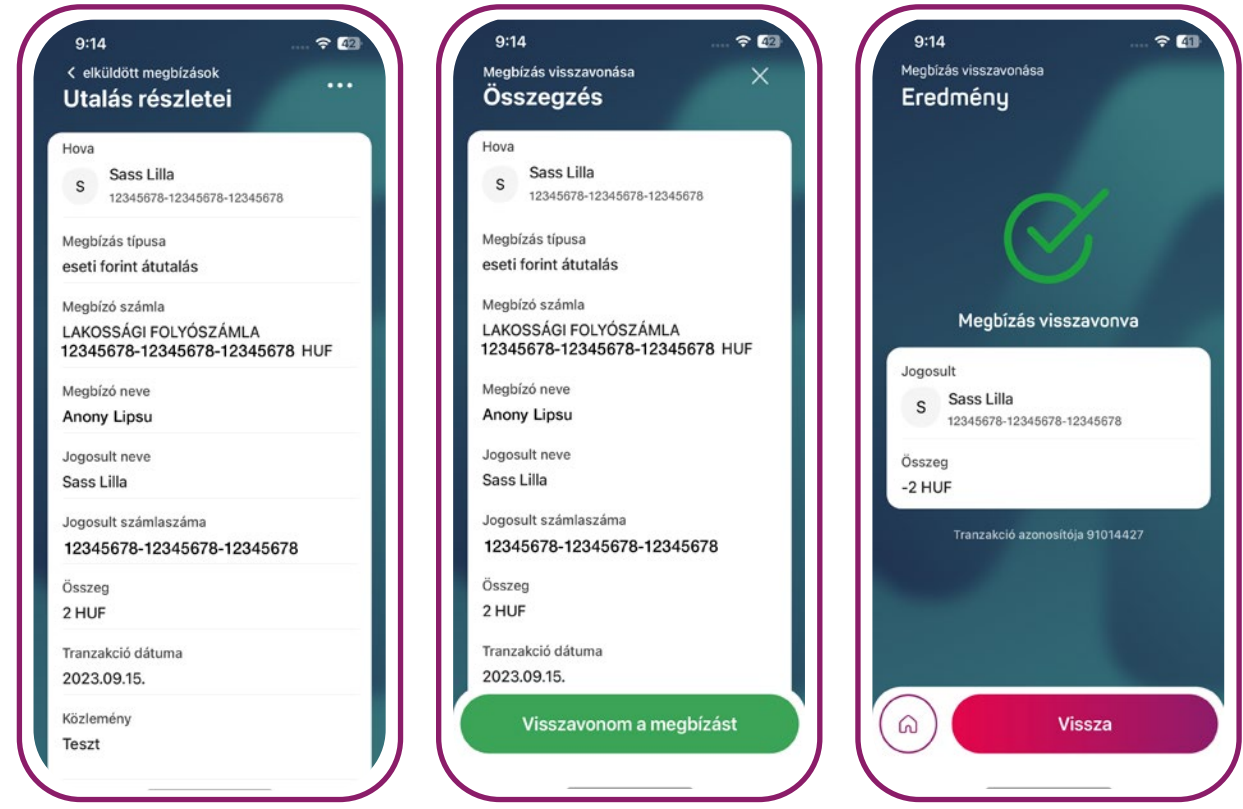

- <span id="page-42-0"></span>**> Utasbiztosítás**
- **< VISSZA A TARTALOMHOZ**

# **Utasbiztosítás**

Elfelejtettél utazásod előtt biztosítást kötni? Az Új funkciónak köszönhetően bármikor igénybeveheted, és megkötheted utasbiztosításodat az alkalmazásunkon keresztül mindössze pár perc alatt.

#### A Menü/**Utasbiztosítás** menüpontban

- eléred az aktuális utasbiztosításhoz kapcsolódó ajánlatainkat, illetve ugyanitt
- meg is tekintheted a már elfogadott utasbiztosítási ajánlataidat azok érvényességi idején belül.

Az aktuálisan elérhető ajánlatról push üzenetben is kaphatsz tájékoztatást, ha átléped az országhatárt. Az üzenetre tapintva a szükséges authentikációt követően azonnal a jelenlegi ajánlathoz navigál az alkalmazás.

#### **Utasbiztosítás igénylésének lépései:**

- 1. Nyomj a Menü/Utasbiztosítás menüpontra.
- 2. Válaszd ki az úticélt (Európa, Európán kívül).
- 3. Add meg az utazás időpontját, az utasok számát, egyéb adatokat (e-mail cím, további szolgáltatások).
- 4. Válaszd ki a terhelendő számlaszámot, amin a szolgáltatás díját terhelhetjük majd.
- 5. Válassz ajánlatot.
- 6. Tekintsd át az összefoglaló képernyőt, figyelmesen olvasd végig a dokumentumokat, majd a csúszka segítségével fogadd el őket.
- 7. Ha mindent rendben találtál, akkor szükség lesz a megbízás jóváhagyására is mPIN/biometrikus azonosító segítségével.
- 8. Várd meg az eredmény képernyőt (sikeres, sikertelen befogadásról).

Az adatok sikeres feldolgozását követően, amint a biztosítás elkészült e-mailben visszaigazolást küldünk.

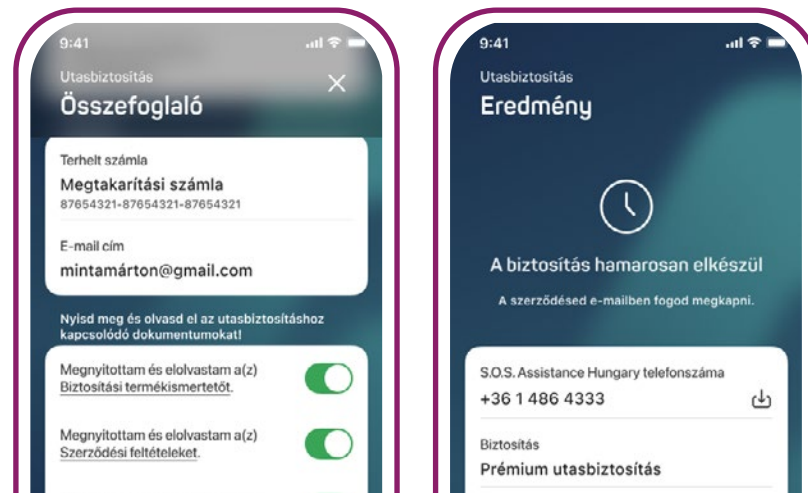

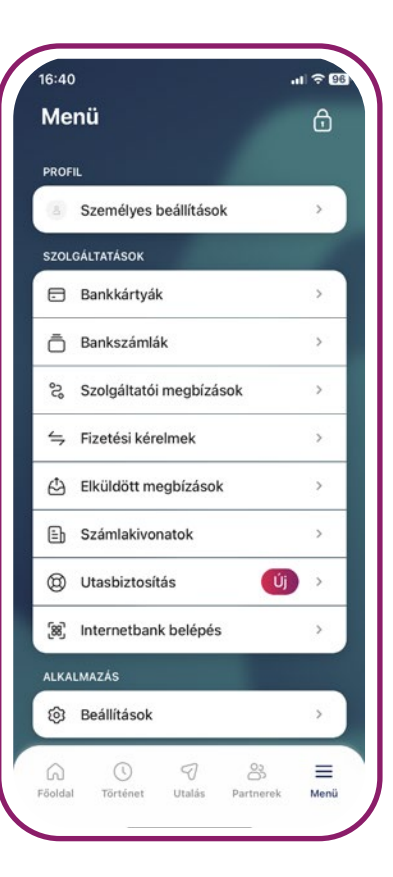

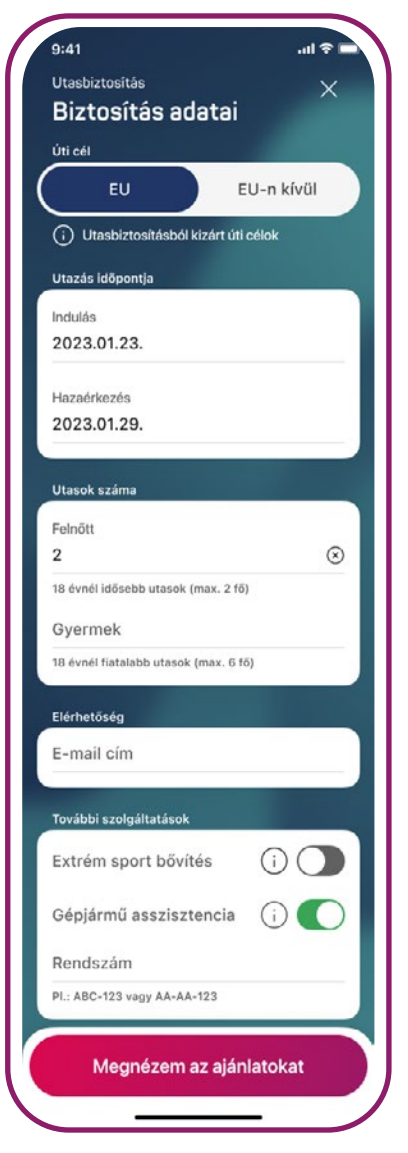

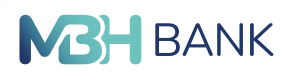

<span id="page-43-0"></span>**> Adományozás**

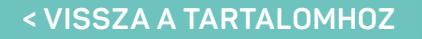

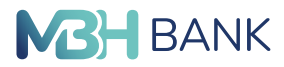

# **Adományozás**

A főoldalon található Adományozás csempével könnyedén küldhetsz pénzadományt a Nemzetközi Gyermekmentő Szolgálat Magyar Egyesülete számára. Az összeg kiválasztásával egy átutalási megbízást rögzítesz, melynek részleteit az Összegzés képernyőn tudod visszaellenőrizni, vagy igény szerint módosítani a terhelendő számládat, az utalás összegét, közleményét, valamint időpontját. Ha minden adatot megfelelőnek találsz, hagyd jóvá a tranzakciót.

Az Adomány csempén az információs "i" betűre tapintva részleteket is olvashatsz, és az itt található "Ada**kozom"** gombbal is indíthatsz adományt a szervezetnek. A különbség annyi, hogy a következő képernyőn te adhatod meg az összeget. A Tovább gombra koppintva ugyanúgy az Összegzés képernyőre jutsz, ahol a már említett módon ellenőrizheted, módosíthatod az utalás adatait, vagy jóváhagyhatod a tranzakciót. A funkció a legfrissebb 3.0.3-as verzióval érhető el.

További részleteket az MBH Bank vonatkozó **[weboldalán](https://www.mbhbank.hu/digitalis-szolgaltatasok/app/mbh-mobilapp/adomanyozz-te-is)** olvashatsz.

**1. 2.** Válaszd ki az összeget, Ellenőrizd az adatokat és hagyd amivel segítenél! jóvá a tranzakciót!  $Q:52$  $Q:FA$  $Q:RA$ Úi utalás Úi utalás **MINTA ANDRÁS** Eredmény Összegzés Fizetési számla Megbízó 47 174 HUF Fizetési számla 1111111-11111111 Adomány összege (HUF)  $\bigcap$ Jogosult Nemzetközi Gvermekmentő Szola.  $\overline{N}$  $\leftrightarrow$  $\rightarrow$  $\leftrightarrow$  $\rightarrow$ 10300002-20103734-70213285  $500$ 1000 5000 10000 Összeg  $\overline{ }$ **555 HUF** Jogosult neve Tájékoztatás  $\times$ Közlemény  $\overline{ }$ Adományküldési funkcióval bővült az app: Dátum mostantól az adományozás csempe<br>segítségével pár koppintással küldhetsz<br>támogatást a Nemzetközi Gyermekmentő  $\rightarrow$ 2023 december 20 Összeg ramoganas a vermesekva výemeseknet<br>Szolgálat számára. A szervezet célja a<br>rászoruló gyermekek felkarolása,<br>életkörülményeinek javítása, jövőjük<br>megalapozása. Adományozz te is! **555 HUF** Utalás költségei Irány a honlac  $\Omega$  $\odot$  $\mathcal{P}$ 8 Azonosítás A Főolda Történet Utalás Partnerek Menü

**3.** Nézd meg az eredményt!

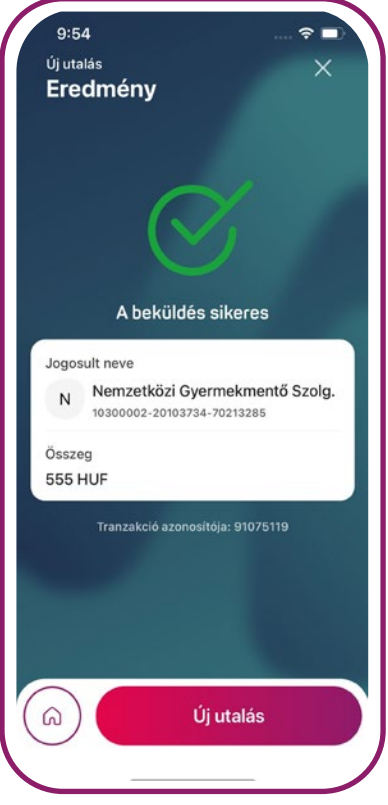

**Köszönjük az adományod!**

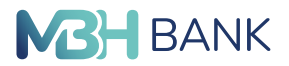

<span id="page-44-0"></span>**< VISSZA A TARTALOMHOZ**

# **Gyakran ismételt kérdések**

#### **1. Bejelentkezés és belépés**

#### **a. Mit tegyek, ha nem sikerül bejelentkeznem?**

Ellenőrizd, hogy pontosan adtad meg a netbank azonosítót, és jelszót és ellenőrizd az internet kapcsolatot, esetleg több fajta internetkapcsolatot is próbálj ki (ez lehet WiFi vagy mobil internet kapcsolat). Ha továbbra sem sikerül a bejelentkezés, akkor részletes kivizsgálás érdekében küldd el a tapasztalt hiba leírását és felhasználói azonosítódat az [app@mbhbank.hu](mailto:?subject=) címre.

#### **b. Mit tegyek, ha elfelejtettem az azonosítóm?**

#### **MBH Bank App (korábban BB) felhasználó vagy?**

Azonosítódat megtalálod a szolgáltatás megrendelésekor kötött szerződésen, illetve az MBH Bank App (korábban BB) felületén a menü, majd profilom lehetőséget kiválasztva a neved alatt. További segítségért hívd ügyfélszolgálatunkat a 06 80 350 350-es (külföldről a +36 1 373 3399-es) telefonszámon, vagy látogass el bármelyik MBH bankfiókunkba! Telefonon munkatársaink kérni fogják az e-PIN kódodat, amellyel beazonosítanak téged, és megadják az Internetbank azonosítódat.

#### **MBH Bank App (korábban MKB) felhasználó vagy?**

A legfeljebb 8 számjegyű azonosítódat megtalálod az MBH Netbank (korábban MKB) szerződéskötéskor kapott visszaigazoló lapon, Netbank felhasználói azonosító néven. Ha nem találod a visszaigazoló lapot, hívd munkatársainkat az MBH Videobankon (korábban MKB) keresztül!

#### **MBH Bank App (korábban Takarék) felhasználó vagy?**

Az azonosítódat megtalálod a Netbank szerződéshez kapcsolódó felhasználói adatlapon. Ha nem találod az adatlapot, keresd fel bármelyik bankfiókot, illetve telefonos ügyfélszolgálatunkon keresztül a 06 80 350 350-es számon (külföldről a +36 1 373 3399-es számon) vagy a Videobankon keresztül tudnak munkatársaink segítséget nyújtani.

#### **c. Mit tegyek, ha elfelejtettem a jelszavam?**

#### **MBH Bank App (korábban BB) felhasználó vagy?**

Elfelejtett jelszavad az új QR-kód beolvasó funkcióval is megváltoztathatod, ha rendelkezel már MBH Bank App (korábban BB) regisztrációval. További segítségért hívd ügyfélszolgálatunkat a 06 80 350 350-es (külföldről a +36 1 373 3399-es) telefonszámon, vagy látogass el bármelyik MBH bankfiókunkba! Telefonon munkatársaink kérni fogják az e-PIN kódodat, amellyel beazonosítanak téged.

#### **MBH Bank App (korábban MKB) felhasználó vagy?**

Elfelejtett jelszó esetén új jelszót igényelhetsz az MBH Netbank (korábban MKB) belépési oldalon. Az MBH Netbank (korábban MKB) belépési oldalán kattints az Elfelejtette a jelszavát? linkre, majd add meg az MBH Netbank (korábban MKB) azonosítódat, születési dátumod, MBH bankkártyád utolsó 6 számjegyét és a bankkártyára nyomtatott nevet. Ezután SMS-ben elküldjük az ideiglenes jelszavad, amivel be tudsz lépni a szolgáltatásba, és ott megadhatsz egy új jelszót, vagy igényelhetsz bármelyik bankfiókunkban, illetve telefonos ügyfélszolgálatunkon keresztül a 06 80 350 350-es számon (kül-

#### **< VISSZA A TARTALOMHOZ**

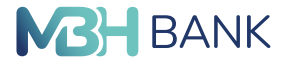

földről a +36 1 373 3399-es számon), ha rendelkezel Telebank PIN kóddal és azonosítóval. Ha nem használod fel időben az igényelt jelszót, felfüggesztjük a szolgáltatást, aminek a feloldását kérheted telefonos ügyfélszolgálatunkon keresztül a 06 80 350 350-es számon (külföldről a +36 1 373 3399 es számon), az MBH Videobankban (korábban MKB) vagy bármelyik bankfiókunkban.

#### **MBH Bank App (korábban Takarék) felhasználó vagy?**

Új kezdeti bejelentkezési jelszót igényelhetsz bármelyik bankfiókunkban, illetve telefonos ügyfélszolgálatunkon keresztül a 06 80 350 350-es számon (külföldről a +36 1 373 3399-es számon), ha rendelkezel Telebank azonosítóval és a hozzá tartozó TPIN kóddal, vagy a Videobankon keresztül. Mit tegyek, ha elfelejtettem a jelszavam?

#### **d. Mit tegyek, ha a belépés sikeres volt, azonban nem tudok belépni?**

Ez az alábbi esetekben fordulhat elő:

- A készülék nem kapcsolódik internethez: az alkalmazás használatához internetkapcsolat szükséges (ez lehet WiFi vagy mobil internet kapcsolat).
- Többszörös jelszórontás miatt felfüggesztésre került a netbank azonosítód: ilyen esetben kérjük, hívd a Telebankot segítségért a 06 80 350 350-es telefonszámon.
- Az alkalmazás módosított operációs rendszerrel rendelkező készüléken került elindításra. Az applikáció nem használható, ha feltörték a készülék gyári operációs rendszerét (rootolt vagy jailbreakelt). Az ilyen eszköz könnyebben fertőzhető különböző adatlopó vírusokkal, ezért kockázatos pénzügyi alkalmazást telepíteni rá: ebben az esetben kérjük, állítsd vissza a készülék gyári beállításait.
- Törölték az eszközregisztrációt vagy kijelentkeztek az alkalmazásból: ebben az esetben kérjük, jelentkezz be újra.
- Megszűnt a netbank szerződésed.

Ha továbbra sem sikerül a belépés, akkor részletes kivizsgálás érdekében kérjük, hogy küldd el a tapasztalt hiba leírását és felhasználói azonosítódat az [app@mbhbank.hu](mailto:?subject=) címre.

#### **e. Mit tegyek, ha elfelejtettem az mPIN kódom?**

A belépés képernyő alsó részében az Elfelejtetted az adataid? gomb segítségével ki lehet jelentkezni az alkalmazásból. A további használathoz ismét be kell jelentkezni, amelynek keretében új mPIN kódot is létrehozhatsz.

#### **f. A biometrikus azonosítással ki tudom váltani az mPIN kódos belépést?**

Igen, a funkció beállítását követően az applikációba bármikor be lehet lépni biometrikus autentikációval. Kérjük, olvasd el figyelmesen a biometrikus azonosítással történő belépésre vonatkozó biztonsági tanácsainkat.

- **> Gyakran ismételt kérdések**
- **< VISSZA A TARTALOMHOZ**

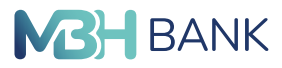

#### **g. Milyen szabályok szerint lehet az mPIN kódot megadni?**

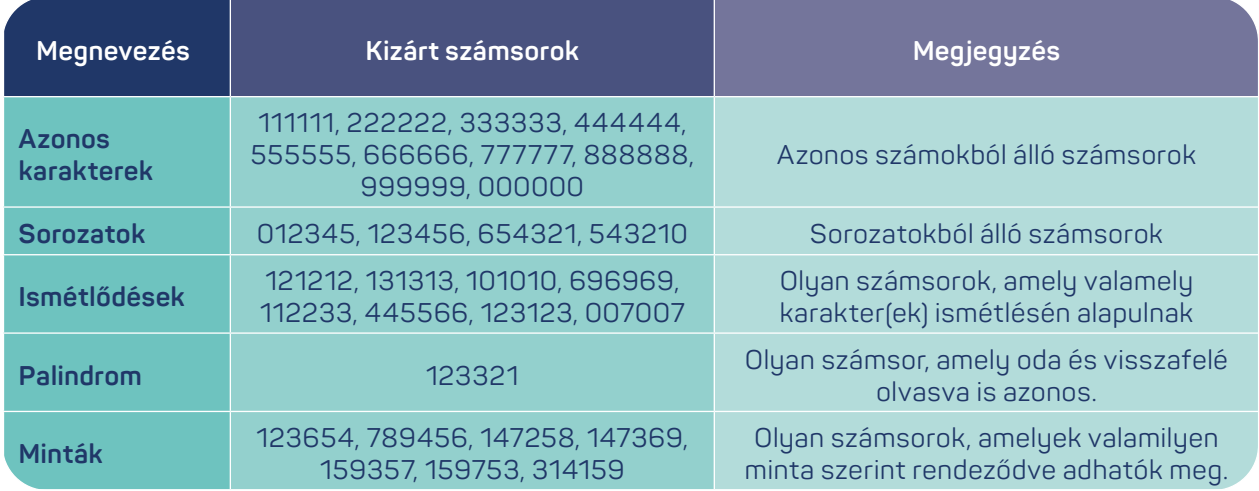

#### **2. Készülék kezelése**

#### **a. Mit tegyek, ha elhagytam vagy ellopták a készülékem?**

A fenti esetekben javasolt törölni az eszközregisztrációt. Ezt megteheted az adott Netbankodba belépve:

- -MBH Netbank (korábban BB) esetén a Beállítások és egyéb szolgáltatások\Összes beállítás\Bank App pontjában.
- -MBH Netbank (korábban MKB) esetén az Ügyintézés/Mobilalkalmazás pontjában.
- -MBH Netbank (korábban Takarék) esetén nincsen ilyen lehetőség, ezért kérjük, hogy az eszközregisztráció törlése érdekében hívd a Telebankot, vagy a Videobankot, vagy keresd fel fiókjainkat. Törlés után újabb bejelentkezést követően ismét használható az eszközön az alkalmazás vagy ha az SMS az ellopott eszközre érkezik akkor hívd fel a Telebank munkatársait a 06 80 350 350-es telefonszámon.

#### **b. Hol tudom megnézni, milyen mobilkészülékek tartoznak az internetbank azonosítómhoz?**

A regisztrált eszközök a Netbank felületen tekinthetők meg:

- -MBH Netbank (korábban BB) esetén a Beállítások és egyéb szolgáltatások\Összes beállítás\Bank App pontjában.
- -MBH Netbank (korábban MKB) esetén az Ügyintézés/Mobilalkalmazás pontjában.
- -MBH Netbank (korábban Takarék) esetén sajnos nincsen erre lehetőség. Telebank, Videóbank ügyfélszolgálatunkon, vagy a fiókban tudják megnézni, hogy milyen mobileszközök tartoznak a netbank azonosítódhoz.

#### **c. Mit tegyek, ha eladom készülékem?**

Ebben az esetben javasolt törölni az eszközregisztrációt, melyet:

- A menü/Beállítások menüpontban a Kijelentkezés gombbal,
- a belépő képernyő bal alsó sarkában, az Elfelejtetted az adataid? gombbal,
- a netbank felületeken lehet megtenni (lásd a 2.a. és 2.b. pontokban leírva).

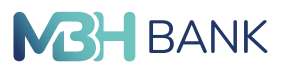

**< VISSZA A TARTALOMHOZ**

#### **3. Megbízások**

#### **a. Hogyan tudok új utalást, megbízást kezdeményezni?**

Az utalás funkció a navigációs sávról indítható el vagy ha kedvezményezett a gyors utalás okos csempén szerepel, akkor a partnerre rátapintva elérhető a funkció, ez esetbe a kedvezményezett számlaszám a főképernyőn beállított számla és egyből a Mennyit? képernyőre navigál az alkalmazás.

#### **b. Hogyan tudok átvezetést indítani?**

Átvezetés indításához érintsd meg a navigációs sávon az utalás funkciót, majd a Hova/Saját képernyőn válaszd ki megfelelő saját számlát.

#### **c. Hogyan módosíthatom a gyakori partnereket?**

Az applikáció automatikusan azt a 8 partnert helyezi a gyakori partnerekre, akiknek a legutóbb utaltál, ez manuálisan nem módosítható, csak ha törlöd a partnert a partnerlistából. (csak 101-es banki azonosítóval rendelkező felhasználók esetén)

#### **d. Hogyan tudom visszavonni az alkalmazásban indított forint megbízást?**

Teljesítés előtt egy nappal, az applikációban indított forint megbízások az alkalmazáson belül Számlatörténet jövőbeli tranzakciói és az Elküldött megbízások között lehet visszavonni. Az adott tételre hosszan vagy a részleteiben az egyéb gombra nyomva megjelenik a Megbízás visszavonása. (csak 101-es banki azonosítóval rendelkező felhasználók esetén)

#### **e. Hányszor és milyen összegben indíthatok megbízást az applikációból?**

Minden esetben az aktuális netbank hirdetmény tartalmazza az alkalmazásból indítható napi forint megbízási limiteket.

#### **f. Hogyan tudok korábbi közleményt megadni egy partnernél?**

Ha egy gyakori partnernek utalást kezdeményezünk és a korábbi közleményt szeretnénk megadni, akkor a Miért képernyőn (ahol megadhatjuk a közleményt) lehetőségünk van választani a 3 legtöbbet használt korábbi közlemény közül. Ha ezek között nem jelenik meg a kívánt közlemény, akkor a számlatörténetben egy korábbi megbízás (aminek megegyezik a közleménye a kívánttal) újra küldésével már a kívánt közlemény jelenik meg.

#### **4. Számlainformációk**

#### **a. Milyen információkat láthatok a számlatörténet menüpontban?**

Számlatörténetet egy hónapra visszamenőleg jelenítjük meg. További adatok megtekintéséhez a számlatörténetszűrővel lehet keresni az elmúlt egy évre visszamenőleg.

#### **b. Hogyan tudok keresni vagy szűrni számlatörténetemben?**

A számlatörténetben számlatörténet felirat alatt megtalálható a kereső funkció, amivel partner, címzett vagy közleményre lehet leszűrni a tételeket, amelyek időrendi sorrendbe jelennek meg. A keresés mellett jobbra a szűrés ikon található. A filterek beállíthatók az összes, kimenő vagy bejövő tételekre.

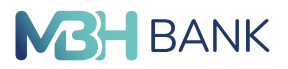

**< VISSZA A TARTALOMHOZ**

#### **c. Hogyan kapcsolhatom be az elrejthető egyenlegek funkciót, és hogy használjam?**

Az alkalmazásban elrejthető számla egyenlege úgynevezett maszkolásos eljárással (kipontozott rész látszódik az egyenleg helyett). Ehhez lépj be az beállítások menüpontba és kapcsold be az Elrejtett egyenleg funkciót. Lehetőség van eseti egyenleg felfedésre: ehhez a kipontozott részre kell tapintanod, ekkor megjelenik az egyenleg.

#### **d. Hol találom az IBAN számomat?**

A Menü/Bankszámlák oldalon a kiválasztott számlának a számla adatainál jelenik meg a számlához tartozó IBAN szám.

#### **e. Hol tudom megtekinteni a számlaszámom?**

A bankszámlák menüpontban, illetve rá lehet tapintani a számlanévre a főképernyőn, ezáltal a név helyett a számlaszám látható.

#### **f. Hogyan tudok a számlatörténetben váltani a számláim között?**

A számlatörténetben többszámlás felhasználóknál jobb felső sarkában megtalálható a számlák ikon. Az ikonra tapintva válogathatsz a számláid között.

### **g. A számlatörténetben a keresés mezővel egy sorban található óra ikon inaktív nekem, pedig vannak állandó és csoportos rögzítéseim. Mi lehet gond?**

Az óra ikon akkor aktív, ha értéknapos utalás van rögzítve. Az állandó utalások és csoportos beszedések még nem jelennek meg az Appban, ezek a funkciók a hosszútávú terveink között szerepelnek, hogy megjelenítsük az alkalmazásban. (A jövőbeli tételek funkció egyelőre csak a 101-es banki azonosítóval rendelkező felhasználók esetében érhető el.)

#### **5. Bankkártyás műveletek**

#### **a. Hol és milyen bankkártya limiteket tudok beállítani az applikációban?**

Betéti- és hitelkártyáidhoz tartozó napi készpénzfelvételi-, vásárlási- és internetes vásárlási limit módosításához nyomj a navigációs sávon a Menü-re, ezután a Bankkártyák menüpontra nyomva kiválaszthatod a kívánt kártyát, majd az adott kártya részletei képernyőn az adott limitre nyomva beírhatod a kívánt limitet. A megadható legkisebb érték minden esetben 1 Ft.

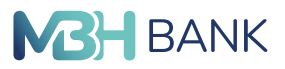

**< VISSZA A TARTALOMHOZ**

#### **b. Van felső korlát limit beállításnál?**

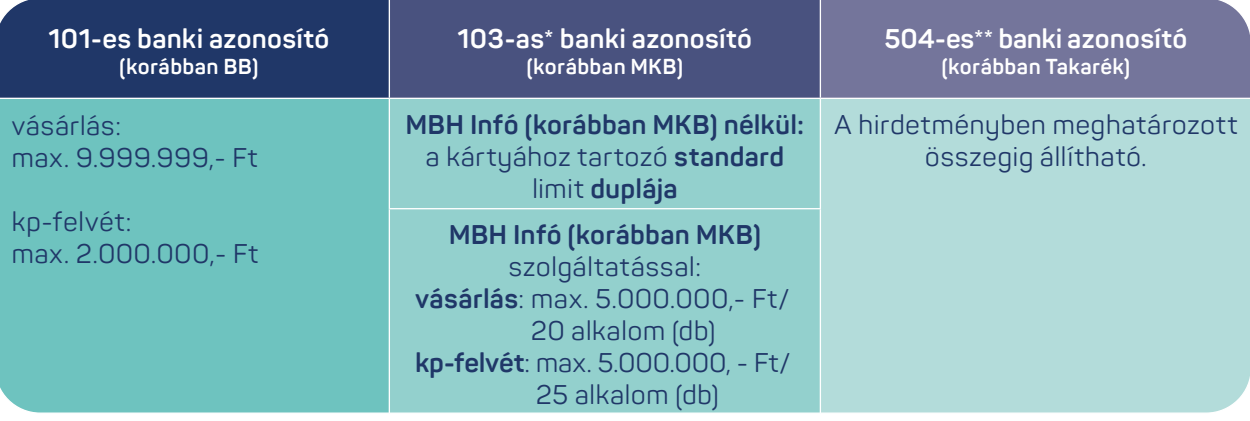

#### **c. Hogyan aktiválhatom betéti- vagy hitelkártyámat?**

Felfüggesztett, vagy első aktiválásra váró kártya esetén, nyomj a navigációs sávon a Menü-re, ezután a Bankkártyák menüpontra nyomva kiválaszthatod az aktiválásra szánt kártyát, majd az Adatok fülön nyomj az Aktiválom a kártyát gombra.

#### **d. Miért látok új kártyát az applikációban?**

Betéti- és hitelkártya automatikus lejárata esetén aktiválásra váró új kártya megjelenik az applikációban is. Ezzel semmi dolgod nincs, mindaddig, amíg új kártyádat aktiválni nem szeretnéd. Ebben az esetben kérjük, olvasd el a Hogyan aktiválhatom betéti- vagy hitelkártyámat? (5.c.) bejegyzésünket! Amennyiben egy új kártyát aktiválsz, a lejárt kártyát utána már nem lehet használni.

#### **e. Minden esetben szükséges internetes vásárlási jelszót beállítanom?**

Igen, abban az esetben is, ha rendszerint az alkalmazásban push értesítéssel hagyok jóvá az online vásárlásokat, mert az App karbantartása esetén a mobiltelefonra érkező push értesítéssel való azonosítási mód nem elérhető, ezért javasoljuk az internetes vásárlási jelszó megadását is, amivel az App karbantartása esetén is zökkenőmentesen vásárolhatsz online.

#### **f. Mit állíthatok be internetes vásárlási jelszónak?**

Szabadon választott 4 számjegyet, azok bármilyen kombinációjában. Az internetes vásárlási jelszavadat jegyezd meg és tartsd titokban!

**g. Megújult vagy újragyártásra került a kártyám, újra be kell állítanom az internetes vásárlási jelszavam?** Nem, megújítás vagy újragyártás esetén nem szükséges újra beállítani a mobiltelefonra érkező push értesítéssel történő jóváhagyást, vagy új internetes vásárlási jelszót, mivel az adott kártyához tartozó korábbi beállítások az új kártyára is érvényesek lesznek.

#### **h. Mit tegyek, ha átmenetileg nem elérhető a funkció?**

Banki háttérrendszer és a kártyaszolgáltató cég közötti adatcsere kommunikáció során nem elérhető a funkció. Kérjük, ilyenkor próbálkozz 1 órával később.

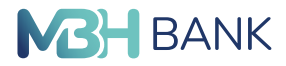

#### **< VISSZA A TARTALOMHOZ**

#### **6. Beállítások**

#### **a. Hogyan tudok navigálni a funkciók között?**

A funkciók használatához a navigációs sáv és az okos csempék nyújtanak segítséget és gyors elérhetőséget.

#### **b. Hogyan tudom megosztani a számlaszámom?**

A számlaszám megosztásához tartsd hosszan nyomva a kezdőképernyőn (2-3 másodperc) a kiválasztott számlát, amíg az operációs rendszer beépített megosztási modulja fel nem ugrik. Itt válaszd ki a kívánt megosztási módot, ahol a következő adatok fognak megjelenni: Számla tulajdonos neve, számlaszáma és számlavezető bank neve.

#### **c. Hogyan tudok nyelvet váltani?**

Ezen funkció aktiválásához lépj a Menü/Beállítások menüpontba, ezután az első lehetőségre nyomva tudod kiválasztani a kívánt nyelvet. Nyelvváltás után újra be kell lépned.

#### **d. Hogyan tudok fiókot váltani?**

Amennyiben az adott Netbank felhasználói azonosítódhoz különböző fiókok is kapcsolódnak, akkor a Menü / Személyes beállítások / Felhasználói fiókok gomb segítségével tudod előhívni az ügyfélváltó menüt, ahol a felhasználóhoz kapcsolt fiókok listája látható. Ha nem látod ezt a lehetőséget, kérjük, fáradj be bármelyik MBH Bank fiókba, ahol azonosítás után díjmentesen hozzárendelik a felhasználóhoz a hiányzó fiókot.

#### **e. Hogyan tudok profilt váltani?**

Amennyiben már minimum 2 tagbanki hozzáférést regisztráltál az alkalmazásban, akkor a Menü/Személyes beállítások/Profilok menüt választva tudsz váltani a már regisztrált profiljaid között.

#### **f. Hogyan tudok új profilt regisztrálni?**

Ha egy másik tagbankunkban is rendelkezel Netbank azonosítóval és a hozzá kapcsolódó számlahozzáféréssel, akkor a Menü/Személyes beállítások/Új profil regisztrálása gombra nyomva lehetőséged nyílik új profil (tagbank) hozzáadására. Innentől a folyamat meg fog egyezni a Bejelentkezés fejezetben leírtakkal, annyi különbséggel, hogy a művelet végén a gyorsbeállításokra, illetve mPIN kód megadásra itt már nem lesz szükség, mivel azt az alkalmazás minden profilra egységesen kezeli.

Amennyiben már minimum 2 tagbanki hozzáférést regisztráltál az alkalmazásban, és szeretnél még egyet hozzáadni, akkor az új profil regisztrálása gombot a Menü/Személyes beállítások/Profilok képernyőn találod.

#### **g. Hogyan tudok kilépni az alkalmazásból?**

Érintsd meg a navigációs sávon a Menü funkciót, ezután a jobb felső sarokban a Lakat (Kilépés) gomb segítségével kiléphetsz az alkalmazásból.

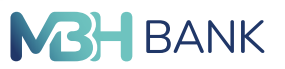

**< VISSZA A TARTALOMHOZ**

#### **h. Hol tudom beállítani a biometrikus azonosítást?**

Ezen funkció aktiválásához lépj a Menü / Beállítások menüpontba és a Biometrikus azonosítás csúszka elhúzásával tudod bekapcsolni a biometrikus autentikációt. A funkció aktiválásához kérjük, fogadd el az ezzel kapcsolatos nyilatkozatot.

#### **i. Hogyan tudok számláim között navigálni és kiválasztani, hogy melyik legyen az alapértelmezett számlám?**

A főoldalon a jobb felsős sarokban lévő számla ikont megnyomva kiválaszthatod, hogy melyik számlád szeretnéd használni, a lista alján a sorrend szerkesztőben beállíthatod az alapértelmezett számlát, illetve ugyanitt be is tudod kapcsolni, hogy a számlaválasztó minden belépés alkalmával is megjelenjen.

#### **j. Az iOS felhasználók jobbra csúsztatás gesztussal vissza tudnak menni az előző képernyőre?**

Igen, a jobbra csúsztatás gesztus (backswipe), mint alapvető iOS navigáció használható az alkalmazás felületén is.

#### **7. Másodlagos azonosítók**

#### **a, Mik azok a másodlagos számlaazonosítók és miért fontosak?**

Kényelmesebbé és könnyebbé teszik az utalást a másodlagos számlaazonosítók. Míg korábban az utaláshoz szükség volt a kedvezményezett 16 vagy 24 jegyű bankszámlaszámára, addig az Azonnali Fizetési Rendszer bevezetésével elég a fogadó fél számlavezető banknál előzetesen regisztrált másodlagos számlaazonosítóját (pl. mobiltelefonszám, e-mail cím, adószám, adóazonosító jel) megadni. Bővebb információkért látogass el az Azonnali Fizetésről szóló oldalunkra: <https://www.mbhbank.hu/fizetesi-szolgaltatas>

#### **b, Kiknek érhető el a másodlagos azonosítók rögzítése és módosítása?**

A másodlagos azonosítók kezelése csak azoknak a felhasználóknak érhető el, akik egyedüli aláírói joggal rendelkeznek valamely MBH Banknál vezetett számlájuk felett. Azonban adott számlához rögzített aktuális és korábbi azonosítók listája megtekinthető bármely más jogosultsággal rendelkező felhasználó számára. (csak a 101-es banki azonosítóval rendelkező felhasználók esetében érhető el.)

#### **c, Milyen típusú számlákhoz rögzíthetek másodlagos azonosítót?**

Minden IBAN számmal ellátott fizetési számlához lehet másodlagos azonosítót rögzíteni, így a deviza számlákhoz is.

#### **d, Több azonosítót is rögzíthetek egy számlához, illetve több számlához is rögzíthetem ugyanazt az azonosítót?**

Egy másodlagos számlaazonosítót (például e-mail címet) kizárólag egyetlen bankszámlához lehet regisztrálni, azonban egy bankszámlához több másodlagos számlaazonosító típus is tartozhat (azaz például e-mail cím és mobiltelefonszám is). Az MBH Bank App alkalmazásban egy azonosító típusból jelenleg kizárólag egy darab rögzíthető egy számlához. Amennyiben több email típusú azonosítót is megadnál, kérjük, lépj be az MBH Netbank (korábban BB) felületre vagy fáradj be a hozzád legközelebb eső Fiókunkba, ahol kollégáink készséggel állnak a rendelkezésedre. (csak a 101-es banki azonosítóval rendelkező felhasználók esetében érhető el.)

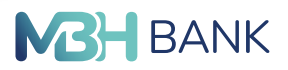

**< VISSZA A TARTALOMHOZ**

#### **8. Partnerek**

#### **a. Hol tárolják a partnerekhez mentett képeket?**

Ha az egyik partnerhez képet vagy hangulatjelet lehet csatolni, akkor azt csak az adott készüléken lévő alkalmazásban tároljuk, de az alkalmazás háttérrendszereiben ezek nem jelennek meg, ez azt jelenti, ha letörlöd az alkalmazást, akkor a partnereidhez csatolt képek vagy hangulatjelek elvesznek. A partnerekhez beállított képek vagy hangulatjelek nem jelennek meg:

- Másik készüléken történő regisztráció után,
- A partnered alkalmazásában,
- A partnerednél az utalás részleteiben.

#### **b. Becenevek beállításáról mit kell tudnom?**

A partnereidnek megadhatsz beceneveket, ekkor a Partnerek funkciónál a partnerednél a beceneve fog megjelenni, de a keresőben a névre és a becenevére is rákereshetsz. A becenevek nem jelennek meg a partnereid alkalmazásában. (csak a 101-es banki azonosítóval rendelkező felhasználók esetében érhető el.)

#### **c. Hogyan tudok egy személyre szűrve keresni tranzakciókat?**

A partnerek funkcióban egy adott partner részleteinél megnézheted az összes tranzakciót alapértelmezetten 30 napra (101-es és [103-as\\*](#page-3-0) banki azonosító esetén), vagy 15 napra [\(504-es\\*\\*](#page-3-0) banki azonosító esetén) visszamenőleg, de lehetőség van maximum az elmúlt 90 nap (101-es, és [103-as\\*](#page-3-0) banki azonosító esetén), vagy 62 nap ([504-es\\*\\*](#page-3-0) banki azonosító esetén) tételeit listázni. Ha más időszakra visszamenőleg szeretnél szűrni, azt a számla történetben a szűrők beállításával az adott partnerre rákeresve tudod megtenni.

#### **d. Mi az a megbízható kedvezményezett?**

Megbízható kedvezményezett nevezzük a partnereket, akiket az MBH Bank Appon és az MBH Netbank (korábban BB) felületen adtál hozzá a partnereidhez vagy utaláskor mentetted a partnerlistához. A legutóbbi partnereidnél, az a 8 személy jelenik meg, akiknek a legutóbb indítottál átutalást. (csak a 101-es banki azonosítóval rendelkező felhasználók esetében értelmezett.)

#### **e. Hogyan tudom szerkeszteni vagy törölni a partner listámat?**

A partnerre hosszan nyomva, megjelenik 5 funkció a partnerrel kapcsolatban, ahol törölhető, szerkeszthető, megosztható vagy akár utalás indítható számára. Ezeket a funkciókat a partnerre rányomva (a partner részleteinél) a jobb felső sarokban lévő egyéb gombbal is elérheted. (A partner szerkesztése és törlése funkciók csak a 101-es banki azonosítóval rendelkező felhasználók esetében érhető el.)

#### **9. Netbank tranzakció megerősítés mobilalkalmazással (push notification)**

#### **a. Milyen típusú megbízások hagyhatók jóvá az Appal?**

A Netbank felületeken a legtöbb azonosításhoz kötött tranzakció, és/vagy művelet jóváhagyható az MBH Bank App felületén is, az SMS azonosítás mellett.

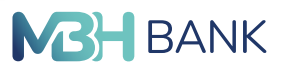

**< VISSZA A TARTALOMHOZ**

#### **b. Hogyan tudom megnézni, mit hagyok jóvá?**

Az értesítést megnyitva, azonosítás után egy jóváhagyó oldalon mutatjuk be a jóváhagyásra beküldött megbízásokat. Magára a megbízásra tapintva megtekintheted a megbízás további részleteit is még jóváhagyás vagy elutasítás előtt.

#### **c. Mit kell tennem, ha nem kapok értesítést?**

Amennyiben nem érkezik meg az értesítés, a Netbank felületeken lehetőséged van új aláíró értesítést kérni ugyanahhoz a megbízáshoz. Ha továbbra sem érkezne meg az értesítés, kérjük válasz az SMS azonosítást.

#### **d. Mit tegyek, ha lejárt a jóváhagyási időszámláló?**

A biztonságod érdekében korlátozott időablak áll rendelkezésre a jóváhagyás elvégzésére. Amenynyiben valamilyen okból kifolyólag nem sikerül az időablak lejárta előtt jóváhagynod a megbízást, a Netbank felületeken lehetőséged van új értesítést kiküldeni.

#### **e. Több készülékem is van, hogy működik ez?**

Amelyik készüléken beállítod az értesítéseket, arra a készülékre a megbízás pillanatában kiküldjük az értesítéseket. Ezáltal előfordulhat, hogy egyszerre több készülékedre is megérkezik a jóváhagyási feladattal kapcsolatos értesítés. Egy megbízást csak egyszer lehet jóváhagyni vagy elutasítani egy készüléken. Az egyik készüléken elvégzett jóváhagyás vagy elutasítás után a másik készüléken sikertelen eredményre fut a jóváhagyás vagy elutasítás.

#### **f. Karbantartás alatt áll az alkalmazás, hogyan tudok megbízást indítani ilyenkor?**

Ebben az esetben kérjük, hogy használd az SMS aláírást.

#### **10. Internetes kártyás vásárlás jóváhagyása**

#### **a. Milyen kártyákkal tudom igénybe venni a szolgáltatást?**

A szolgáltatás minden betéti vagy hitelkártyával rendelkező ügyfelünk számára elérhető. Amennyiben van élő MBH Bank App regisztrációja, és az alkalmazásba belépve látja a főkártyáit, igénybe tudja venni a szolgáltatásunkat.

#### **b. Miért nem tudom bekapcsolni a szolgáltatást?**

Elképzelhető, hogy átmenetileg felfüggesztettük a szolgáltatást, vagy jogosultsági hiányosság merült fel.

#### **c. Nem kapok értesítést internetes vásárlás esetén.**

Amennyiben a készüléken nem engedélyezted az értesítések fogadását az alkalmazásunk számára, úgy előfordulhat, hogy nem kapsz értesítést. Kérjük, ellenőrizd a készüléked beállításaiban, hogy engedélyezésre került az MBH Bank App számára az értesítések fogadása. Amennyiben be van kapcsolva, és továbbra sem kapsz értesítést, kérjük, keresd fel ügyfélszolgálatunkat!

- **> Gyakran ismételt kérdések**
- **< VISSZA A TARTALOMHOZ**

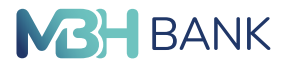

#### **d. Csak a betéti vagy a hitelkártyámra kapok értesítést.**

Amennyiben van betéti és hitel főkártyád is, de csak az egyik típusú kártyára kapsz értesítést a másikra pedig SMS kódot, úgy kérjük, keresd fel ügyfélszolgálatunkat, hogy segíteni tudjanak a jogosultságok megfelelő beállításában.

#### **e. Nem én kezdeményeztem a vásárlást, mit tegyek?**

Az értesítést megnyitva, azonosítás után lehetőséged van elutasítani a tranzakciót. Ha úgy érzed a kártyadataid nincsen biztonságban, akkor kérjük, hogy mindenképpen értesítsd erről Telebank munkatársainkat is, hogy a szükséges intézkedéseket megtehessék.

#### **f. Bezártam az alkalmazást a jóváhagyási képernyőn, mit tegyek?**

Amennyiben a jóváhagyás folyamatban volt, és az értesítés megnyitása után valamiért bezártad az alkalmazást, sajnos nincs lehetőséged a jóváhagyási ablak újbóli előhívására. Ebben az esetben egy SMS kódot küldünk ki a 3Ds vásárlásokhoz beállított telefonszámra.

#### **g. Kitöröltem az értesítést még megnyitás előtt.**

Amennyiben az értesítés kitörlésre kerül, úgy sajnos nincs lehetőség az értesítés újbóli előhívására. Ebben az esetben egy SMS kódot küldünk ki a 3Ds vásárlásokhoz beállított telefonszámra.

#### **h. Lejárt a jóváhagyási idő számláló.**

A biztonságod érdekében egy korlátozott időablak áll rendelkezésére a jóváhagyás elvégzésére. Amennyiben valamilyen okból kifolyólag nem sikerül az időablak lejárta előtt jóváhagynod vagy elutasítanod a vásárlást, úgy egy SMS kódot küldünk ki a 3Ds vásárlásokhoz beállított telefonszámára.

#### **i. Több készülékem is van, hogy működik ez?**

Amelyik készüléken beállítod az értesítéseket, arra a készülékre a vásárlás pillanatában kiküldjük az értesítéseket. Ezáltal előfordulhat, hogy egyszerre több készülékedre is megérkezik a jóváhagyási feladattal kapcsolatos értesítés. Egy vásárlást csak egyszer lehet jóváhagyni vagy elutasítani egy készüléken. Az egyik készüléken elvégzett jóváhagyás vagy elutasítás után a másik készüléken sikertelen eredményre fut a jóváhagyás vagy elutasítás.

#### **j. Karbantartásban van az alkalmazás, hogyan tudok vásárolni ilyenkor?**

Abban az esetben, ha az MBH Bank App épp karbantartás alatt áll, vásárlásakor automatikusan egy SMS kódot küldünk ki a 3Ds vásárlásokhoz beállított telefonszámára. A jóváhagyáshoz az SMS kód mellett szüksége lesz a 4 számjegyű internetes vásárlási jelszavad megadására is.

#### **k. Sikeres jóváhagyást ír az alkalmazás, de mégis elutasításra kerül a vásárlásom.**

Elképzelhető, hogy kártyád felfüggesztett állapotban van, vagy a kártyádhoz beállított (Internetes) vásárlási limit felett próbáltál vásárolni. Kérjük, lépj be a MBH Bank App felületére, és a kártya részleteinél ellenőrizd a kártya státuszát, limitét. Ha mindent rendben találtál és ennek ellenére sem volt sikeres a jóváhagyás, kérjük, hívd telebankos munkatársainkat.

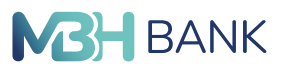

**< VISSZA A TARTALOMHOZ**

#### **l. Társkártyás vásárlásokra is megérkeznek az értesítések?**

lgen, de ehhez bizonyos ügyfélszintű beállítások szükségesek. Amennyiben társkártyabirtokos vagy – azaz a plasztikkártyán a neved szerepel –, ha rendelkezel hasonló típusú (betéti vagy hitel) főkártyával, a társkártyás vásárlásaidra is meg fognak érkezni az értesítések. Amennyiben csak társkártyád van, abban az esetben kérd ügyintézőink segítségét, hogy a Netbank ügyfélfiókoddal is elérhesd a szolgáltatásunkat.

#### **11. Netbank belépés**

#### **a. Mik az előfeltételei a funkció használatának?**

Az "Internetbank belépés" funkció előfeltételei,, hogy a felhasználó rendelkezik regisztrált MBH Bank App alkalmazással, és az értesítések fogadásának engedélyezése is megtörtént az alkalmazás számára az adott készüléken.

#### **b. A hagyományos módon SMS azonosítással továbbra is be lehet lépni a Netbank felületére?**

Igen, az QR belépés funkció mellett továbbra is van lehetőség a Netbank azonosítóval és jelszót megadva SMS azonosítással belépni a Netbank felületére.

#### **c. Hol tudom elindítani a QR kód olvasót, hogy a Netbank felületéről beolvassam a kódot?**

A Menün belül a Internetbank belépés lehetőséggel, okos csempével a kezdőlapról vagy a belépési képernyőn. (Csak a 101-es és a [103-as\\*](#page-3-0) banki azonosítóval rendelkező felhasználók esetében érhető el!)

#### **12. Számlakivonatok** (Csak a 101-es banki azonosítóval rendelkező felhasználók esetében érhető el!)

#### **a. A kivonatokat le lehet tölteni a készülékre?**

- A. Android operációs rendszerrel működő készüléken a kivonatok megoszthatók különböző PDF olvasó alkalmazásokkal. Ezekben az alkalmazásokban legtöbb esetben megtalálható a letöltés lehetősége.
- B. iOS operációs rendszerrel működő készüléken a felugró megosztási panelben a Mentés a Fájlokba lehetőséggel menthető a kivonat a készülékre.

#### **b. Mit jelöl a kivonat és értesítő levél nevében lévő dátum és év/szám?**

- Dátum: A létrehozásának pontos dátumát
- Év: A kivonat létrehozásának évét mutatja
- Szám: A kivonat sorszámát a létrehozásának évében

<span id="page-56-0"></span>**> Biztonsági ajánlások**

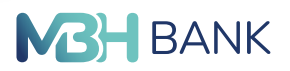

**< VISSZA A TARTALOMHOZ**

# **Biztonsági ajánlások**

#### **Az mPIN kód kezelése**

Amikor az alkalmazás az mPIN megadására kér, akkor azt megfelelő körültekintéssel használd, ne add ki más számára, hiszen ennek segítségével megbízások írhatók alá. Amennyiben van rá lehetőséged, időközönként változtasd meg a használt mPIN kódot.

#### **Biometrikus azonosítás**

Mivel az alkalmazás a készülékben található biometrikus azonosító adatokat használja, ezért fontos, hogy csak abban az esetben engedélyezd, ha a telefonod csak a saját biometrikus azonosítód adatait tartalmazza. Amennyiben megfontoltan használod ezt a funkciót, az alkalmazás még biztonságosabbá válik, hiszen az ujjlenyomat egyedi és viszonylag nehéz hamisítani, az mPIN kóddal ellentétben, ez nem elleshető.

#### **Okostelefon védelme**

Manapság az okostelefonok elterjedésének köszönhetően minden interneteléréssel rendelkező eszköz ki van téve támadásoknak. Készüléked védelme rendkívül fontos, ezért javasoljuk, hogy használj valamilyen képernyőzárat, lehetőleg biometrikus vagy jelszó azonosítás formájában (a PIN kód és minta kevésbé biztonságos védelem).

Alkalmazásokat csak biztonságos forrásból telepíts, ezek a készülékhez tartozó áruházban találhatók meg: Google Play Store, Apple Store.

Amennyiben bizonyos kapcsolatokat nem használsz (Bluetooth, Wi-Fi), kapcsold ki ezeket. Az alkalmazást lehetőleg ne használd nyilvános helyen, és figyelj a kapcsolat biztonságára (mobilinternet vagy megbízható Wi-Fi kapcsolat).

#### **Véleményed rendkívül fontos számunkra!**

A beérkezett visszajelzések alapján folyamatosan bővítjük az elérhető szolgáltatásokat. Várjuk észrevételeidet és kérdéseidet az app@mbhbank.hu email címre. Köszönjük a segítségedet, mellyel hozzájárulsz szolgáltatásunk fejlesztéséhez!